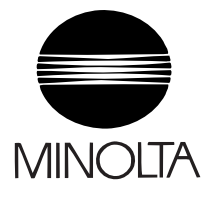

# **Service Manual**

The essentials of imaging

# **SU-2/SU-3**

# <span id="page-1-0"></span>**1. SAFETY PRECAUTIONS FOR INSPECTION AND SERVICE**

- When performing inspection and service procedures, observe the following precautions to prevent accidents and ensure utmost safety.
- ✽ Depending on the model, some of the precautions given in the following do not apply.
- Different markings are used to denote specific meanings as detailed below.

# WARNING

• Indicates a potentially hazardous situation which, if not avoided, could result in death or serious injury.

# **CAUTION**

- Indicates a potentially hazardous situation which, if not avoided, may result in minor or moderate injury. It may also be used to alert against unsafe practices.
- The following graphic symbols are used to give instructions that need to be observed.

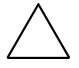

Used to call the service technician attention to what is graphically represented inside the marking (including a warning).

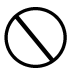

Used to prohibit the service technician from doing what is graphically represented inside the marking.

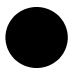

Used to instruct the service technician to do what is graphically represented inside the marking.

# <span id="page-1-1"></span>**1-1. Warning**

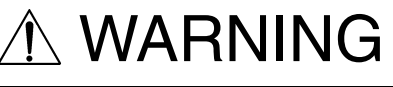

### **1. Always observe precautions.**

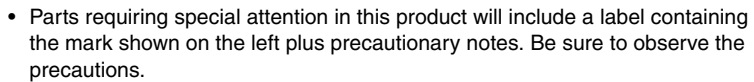

• Be sure to observe the "Safety Information" given in the Operator's Manual.

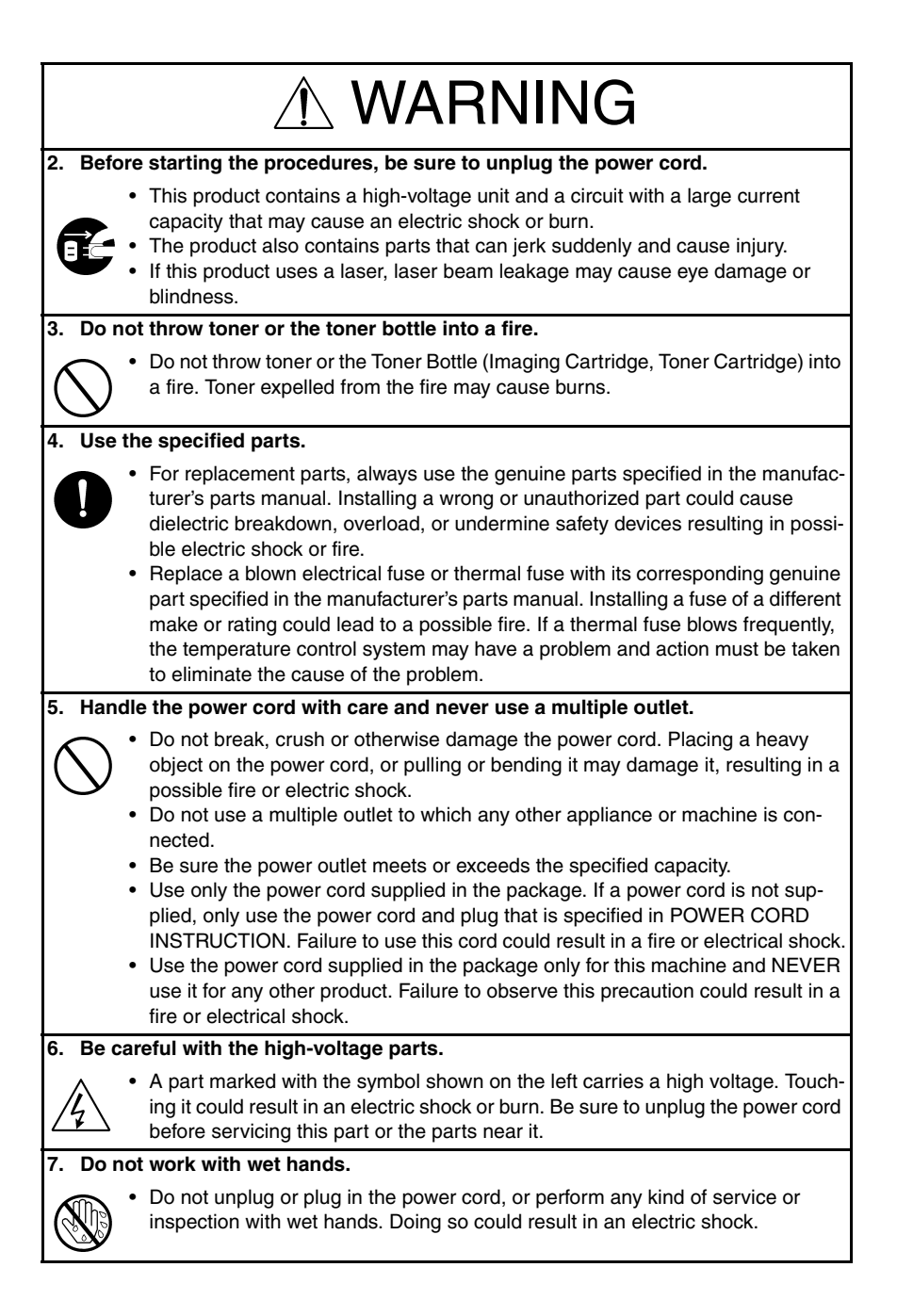

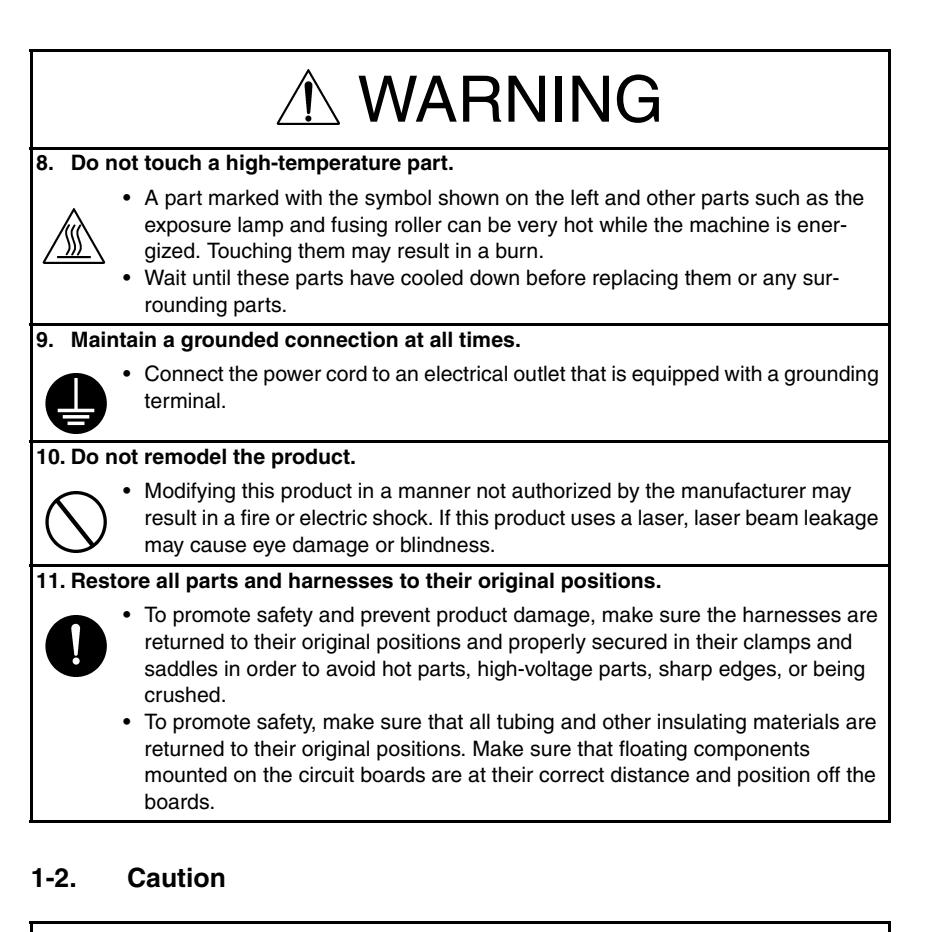

# CAUTION

### <span id="page-3-0"></span>**1. Precautions for Service Jobs.**

- A star washer and spring washer, if used originally, must be reinstalled. Omitting them may result in contact failure which could cause an electric shock or fire.
- When reassembling parts, make sure that the correct screws (size, type) are used in the correct places. Using the wrong screw could lead to stripped threads, poorly secured parts, poor insulating or grounding, and result in a malfunction, electric shock or injury.
- Take great care to avoid personal injury from possible burrs and sharp edges on the parts, frames and chassis of the product.
- When moving the product or removing an option, use care not to injure your back or allow your hands to be caught in mechanisms.

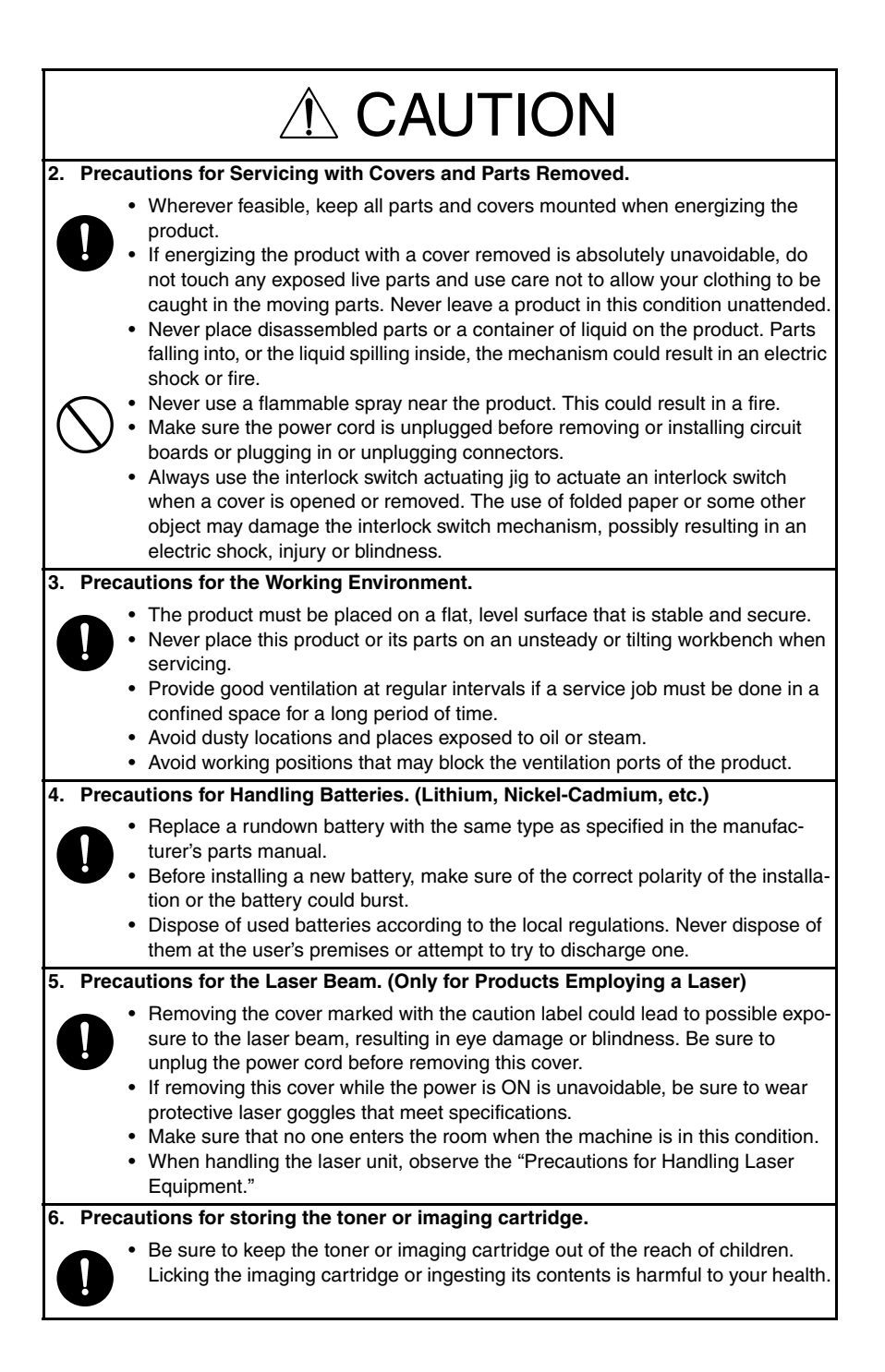

### <span id="page-5-0"></span>**1-3. Used Batteries Precautions**

#### ALL Areas

### CAUTION

Danger of explosion if battery is incorrectly replaced. Replace only with the same or equivalent type recommended by the manufacturer. Dispose of used batteries according to the manufacturer's instructions.

#### Germany

### **VORSICHT!**

Explosionsgefahr bei unsachgemäßem Austausch der Batterie. Ersatz nur durch denselben oder einen vom Hersteller empfohlenen gleichwertigen Typ. Entsorgung gebrauchter Batterien nach Angaben des Herstellers.

France

#### **ATTENTION**

Il y a danger d'explosion s'il y a remplacement incorrect de la batterie.

Remplacer uniquement avec une batterie du même type ou d'un type équivalent recommandé par le constructeur.

Mettre au rebut les batteries usagées conformément aux instructions du fabricant.

Denmark

### ADVARSEL!

Lithiumbatteri - Eksplosionsfare ved fejlagtig håndtering. Udskiftning må kun ske med batteri af samme fabrikat og type. Levér det brugte batteri tilbage til leverandøren.

Finland, Sweden

#### **VAROITUS**

Paristo voi räjähtää, jos se on virheellisesti asennettu. Vaihda paristo ainoastaan laitevalmistajan suosittelemaan tyyppiin. Hävitä käytetty paristo valmistajan ohjeiden mukaisesti.

### VARNING

Explosionsfara vid felaktigt batteribyte.

Använd samma batterityp eller en ekvivalent typ som rekommenderas av apparattillverkaren.

Kassera använt batteri enligt fabrikantens instruktion.

Norway

#### ADVARSEL

Eksplosjonsfare ved feilaktig skifte av batteri.

Benytt samme batteritype eller en tilsvarende type anbefalt av apparatfabrikanten. Brukte batterier kasseres i henhold til fabrikantens instruksjoner.

### <span id="page-6-0"></span>**1-4. Other Precautions**

- When handling circuit boards, observe the "HANDLING of PWBs".
- The PC Drum is a very delicate component. Observe the precautions given in "HAN-DLING OF THE PC DRUM" because mishandling may result in serious image problems.
- Note that replacement of a circuit board may call for readjustments or resetting of particular items, or software installation.

## <span id="page-6-1"></span>**1-5. Precautions for Service**

- When performing inspection and service procedures, observe the following precautions to prevent mishandling of the machine and its parts.
- ✽ Depending on the model, some of the precautions given in the following do not apply.

### **1. Precautions Before Service**

- When the user is using a word processor or personal computer from a wall outlet of the same line, take necessary steps to prevent the circuit breaker from opening due to overloads.
- Never disturb the LAN by breaking or making a network connection, altering termination, installing or removing networking hardware or software, or shutting down networked devices without the knowledge and express permission of the network administrator or the shop supervisor.

### **2. How to Use this Book**

DIS/REASSEMBLY, ADJUSTMENT

• To reassemble the product, reverse the order of disassembly unless otherwise specified.

### TROUBLESHOOTING

- If a component on a PWB or any other functional unit including a motor is defective, the text only instructs you to replace the whole PWB or functional unit and does not give troubleshooting procedures applicable within the defective unit.
- All troubleshooting procedures contained herein assume that there are no breaks in the harnesses and cords and all connectors are plugged into the right positions.
- The procedures preclude possible malfunctions due to noise and other external causes.

### **3. Precautions for Service**

- Keep all disassembled parts in good order and keep tools under control so that none will be lost or damaged.
- After completing a service job, perform a safety check. Make sure that all parts, wiring and screws are returned to their original positions.
- Do not pull out the toner hopper while the toner bottle is turning. This could result in a damaged motor or locking mechanism.
- If the product is to be run with the front door open, make sure that the toner hopper is in the locked position.
- Do not use an air gun or vacuum cleaner for cleaning the ATDC Sensor and other sensors, as they can cause electrostatic destruction. Use a blower brush and cloth. If a unit containing these sensors is to be cleaned, first remove the sensors from the unit.

### **4. Precautions for Dis/Reassembly**

- Be sure to unplug the copier from the outlet before attempting to service the copier.
- The basic rule is not to operate the copier anytime during disassembly. If it is absolutely necessary to run the copier with its covers removed, use care not to allow your clothing to be caught in revolving parts such as the timing belt and gears.
- Before attempting to replace parts and unplug connectors, make sure that the power cord of the copier has been unplugged from the wall outlet.
- Be sure to use the Interlock Switch Actuating Jig whenever it is necessary to actuate the Interlock Switch with the covers left open or removed.
- While the product is energized, do not unplug or plug connectors into the circuit boards or harnesses.
- Never use flammable sprays near the copier.
- A used battery should be disposed of according to the local regulations and never be discarded casually or left unattended at the user's premises.
- When reassembling parts, make sure that the correct screws (size, type) and toothed washer are used in the correct places.

### **5. Precautions for Circuit Inspection**

- Never create a closed circuit across connector pins except those specified in the text and on the printed circuit.
- When creating a closed circuit and measuring a voltage across connector pins specified in the text, be sure to use the GND wire.

### **6. Handling of PWBs**

During Transportation/Storage

- During transportation or when in storage, new P.W. Boards must not be indiscriminately removed from their protective conductive bags.
- Do not store or place P.W. Boards in a location exposed to direct sunlight and high temperature.
- When it becomes absolutely necessary to remove a Board from its conductive bag or case, always place it on its conductive mat in an area as free as possible from static electricity.
- Do not touch the pins of the ICs with your bare hands.
- Protect the PWBs from any external force so that they are not bent or damaged.

During Inspection/Replacement

- Avoid checking the IC directly with a multimeter; use connectors on the Board.
- Never create a closed circuit across IC pins with a metal tool.
- Before unplugging connectors from the P.W. Boards, make sure that the power cord has been unplugged from the outlet.
- When removing a Board from its conductive bag or conductive case, do not touch the pins of the ICs or the printed pattern. Place it in position by holding only the edges of the Board.
- When touching the PWB, wear a wrist strap and connect its cord to a securely grounded place whenever possible. If you cannot wear a wrist strap, touch a metal part to discharge static electricity before touching the PWB.
- Note that replacement of a PWB may call for readjustments or resetting of particular items.

### **7. Handling of Other Parts**

• The magnet roller generates a strong magnetic field. Do not bring it near a watch, floppy disk, magnetic card, or CRT tube.

### **8. Handling of the PC Drum**

✽ Only for Products Not Employing an Imaging Cartridge.

During Transportation/Storage

- Use the specified carton whenever moving or storing the PC Drum.
- The storage temperature is in the range between –20°C and +40°C.
- In summer, avoid leaving the PC Drum in a car for a long time.

Handling

- Ensure that the correct PC Drum is used.
- Whenever the PC Drum has been removed from the copier, store it in its carton or protect it with a Drum Cloth.
- The PC Drum exhibits greatest light fatigue after being exposed to strong light over an extended period of time. Never, therefore, expose it to direct sunlight.
- Use care not to contaminate the surface of the PC Drum with oil-base solvent, fingerprints, and other foreign matter.
- Do not scratch the surface of the PC Drum.
- Do not apply chemicals to the surface of the PC Drum.
- Do not attempt to wipe clean the surface of the PC Drum.

If, however, the surface is contaminated with fingerprints, clean it using the following procedure.

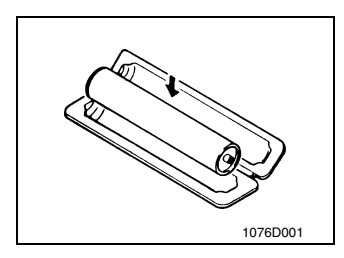

A. Place the PC Drum into one half of its carton.

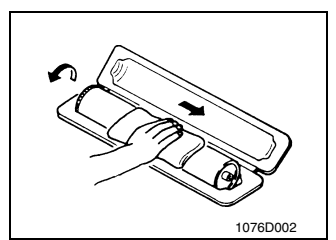

- B. Gently wipe the residual toner off the surface of the PC Drum with a dry, Dust-Free Cotton Pad.
- Turn the PC Drum so that the area of its surface on which the line of toner left by the Cleaning Blade is present is facing straight up. Wipe the surface in one continuous movement from the rear edge of the PC Drum to the front edge and off the surface of the PC Drum.
- Turn the PC Drum slightly and wipe the newly exposed surface area with a CLEAN face of the Dust-Free Cotton Pad. Repeat this procedure until the entire surface of the PC Drum has been thoroughly cleaned.
- ✽ At this time, always use a CLEAN face of the dry Dust-Free Cotton Pad until no toner is evident on the face of the Pad after wiping.

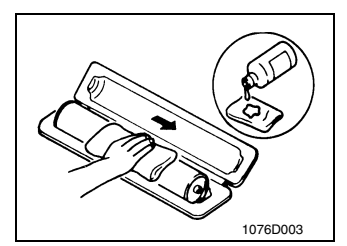

- C. Soak a small amount of either ethyl alcohol or isopropyl alcohol into a clean, unused Dust-Free Cotton Pad which has been folded over into quarters. Now, wipe the surface of the PC Drum in one continuous movement from its rear edge to its front edge and off its surface one to two times.
- ✽ Never move the Pad back and forth.

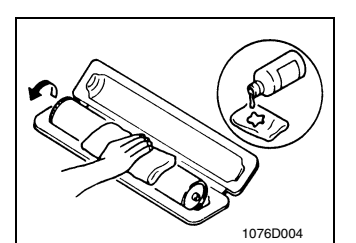

D. Using the SAME face of the Pad, repeat the procedure explained in the latter half of step 3 until the entire surface of the PC Drum has been wiped. Always OVERLAP the areas when wiping. Two complete turns of the PC Drum would be appropriate for cleaning.

### **NOTES**

- Even when the PC Drum is only locally dirtied, wipe the entire surface.
- Do not expose the PC Drum to direct sunlight. Clean it as quickly as possible even under interior illumination.
- If dirt remains after cleaning, repeat the entire procedure from the beginning one more time.

### **9. Handling of the Imaging Cartridge and Print Unit**

✽ Only for Products Employing an Imaging Cartridge and Print Unit.

During Transportation/Storage

- The storage temperature is in the range between -20 °C and +40 °C.
- In summer, avoid leaving the Imaging Cartridge and Print Unit in a car for a long time.

### Handling

• Store the Imaging Cartridge and Print Unit in a place that is not exposed to direct sunlight.

Precautionary Information on the PC Drum Inside the Imaging Cartridge and Print Unit.

- Use care not to contaminate the surface of the PC Drum with oil-base solvent, fingerprints, and other foreign matter.
- Do not scratch the surface of the PC Drum.
- Do not attempt to wipe clean the surface of the PC Drum.

# **CONTENTS**

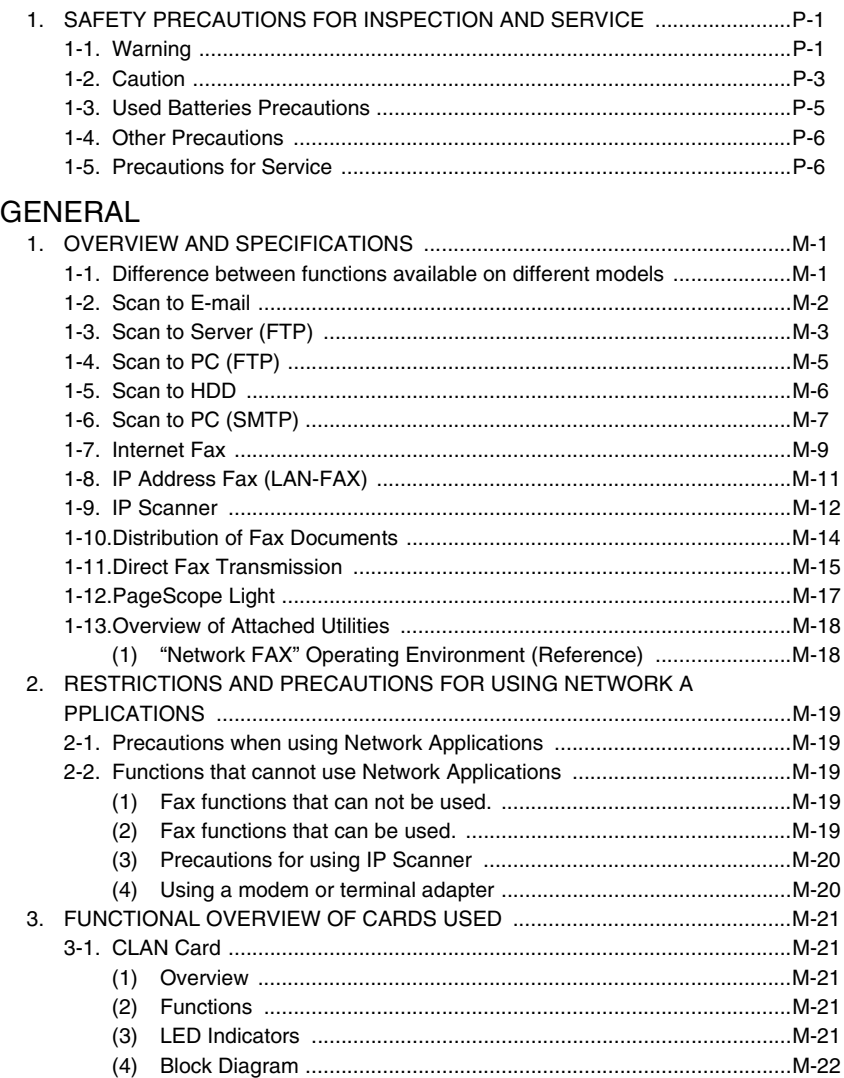

# [DIS/REASSEMBLY, ADJUSTMENT](#page-39-0)

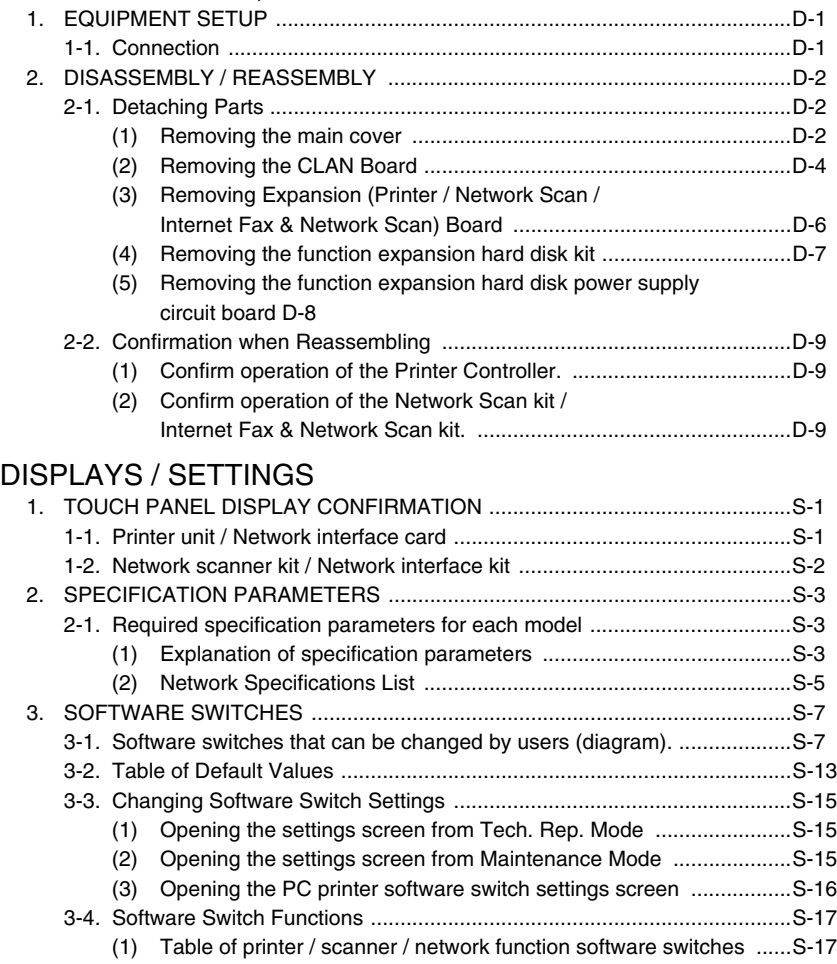

# [TROUBLESHOOTING](#page-89-0)

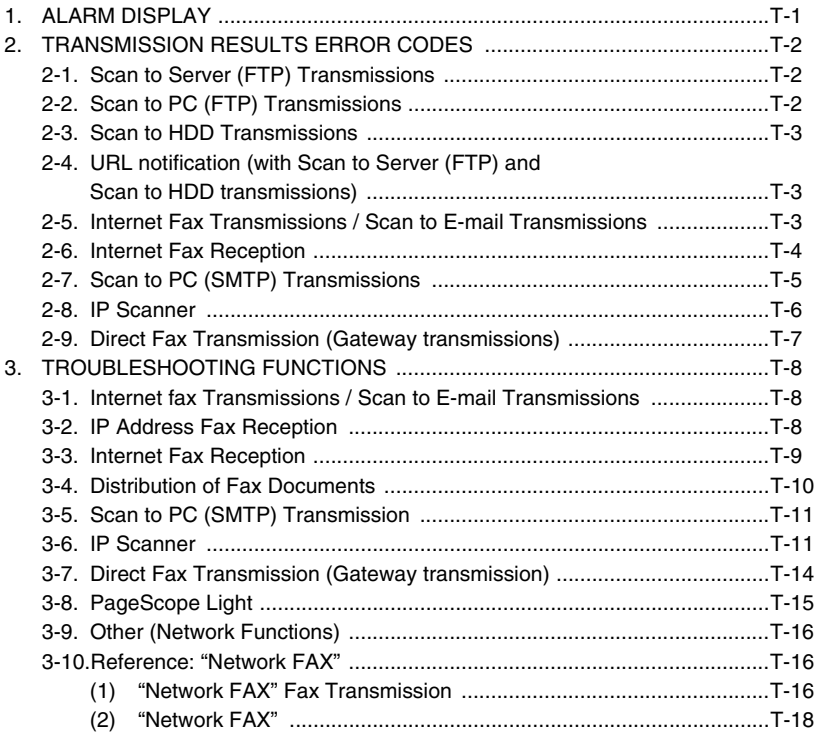

# <span id="page-15-0"></span>GENERAL

# <span id="page-17-0"></span>**1. Overview and Specifications**

- The following is an overview of the functions of network scanners and network interfaces:
- For details and requirements, referred to the "electronic manual" in the manual.

### <span id="page-17-1"></span>**1-1. Difference between functions available on different models**

• Depending on model, the functions that can be used differ, and are as follows. SU-2: Network Scan Kit

SU-3: Internet Fax & Network Scan Kit

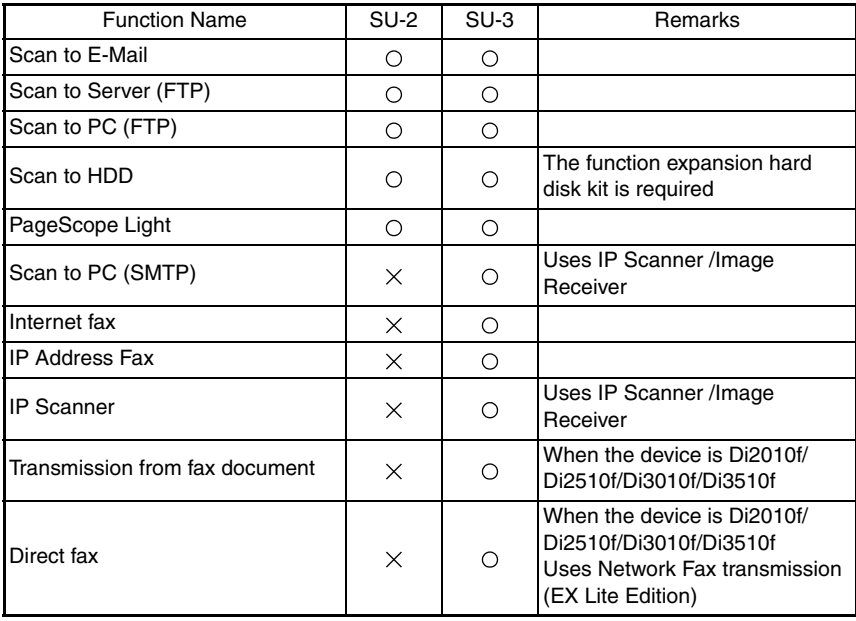

## <span id="page-18-0"></span>**1-2. Scan to E-mail**

Attaches the scanned document image data to e-mail, and transmits it to a PC. Similar to when sending an Internet fax, a paper document can be easily sent via e-mail at the push of a button.

- The document to be transmitted is attached to MIME format e-mail as either a TIFF-F format or PDF format image file, and then transmitted. In order to view the image that has been received by the PC, e-mail software that supports the MIME format, and software that can display either TIFF-F or PDF format image files needs to be installed.
- TIFF-F format images can be viewed using the TIFF Viewer, installed as standard on Windows.
- PDF format images can be viewed using Acrobat Reader, included as a utility.
- A network environment that includes a mail server is required.
- The device needs to be connected to the LAN, and configured as part of the network.

STEP 1: Indicate transmission to a user PC in the same way as transmitting a fax.

STEP 2: Store the scanned image on the mail server.

STEP 3: Use e-mail software to import the scanned image that is on the mail server.

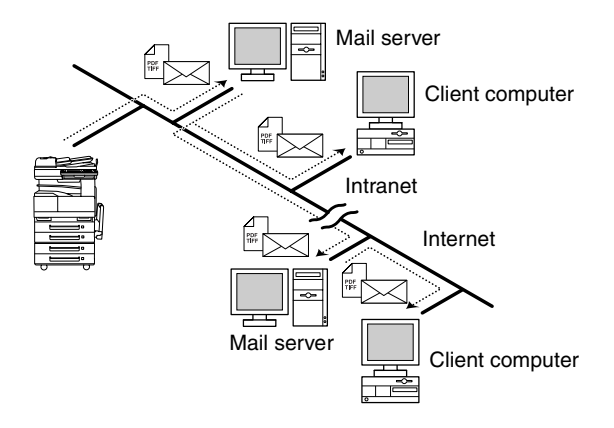

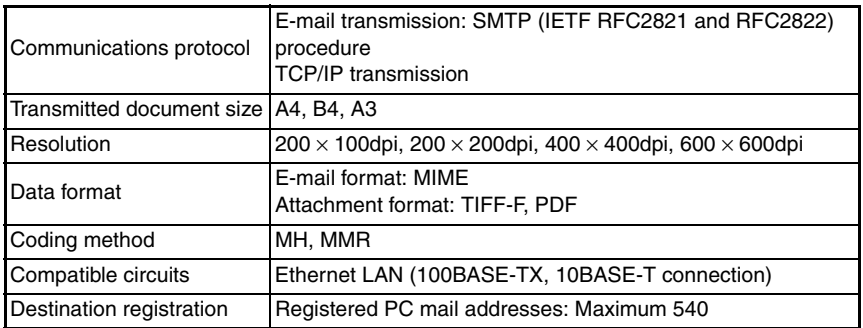

# <span id="page-19-0"></span>**1-3. Scan to Server (FTP)**

- Scan data can be uploaded as TIFF or PDF files to a specified directory on an FTP server.
- In order to view the image that has been received by the PC, software that can display either TIFF-F or PDF format image files needs to be installed.
- TIFF-F format images can be viewed using the TIFF Viewer, installed as standard on Windows.
- PDF format images can be viewed using Acrobat Reader, included as a utility.
- A network environment that includes an FTP server is required.
- An FTP server on the Internet can be accessed through a proxy server.
- A maximum of five FTP servers can be registered, and a maximum of five directories can be set up on each FTP server.
- The device needs to be connected to the LAN, and configured as part of the network.

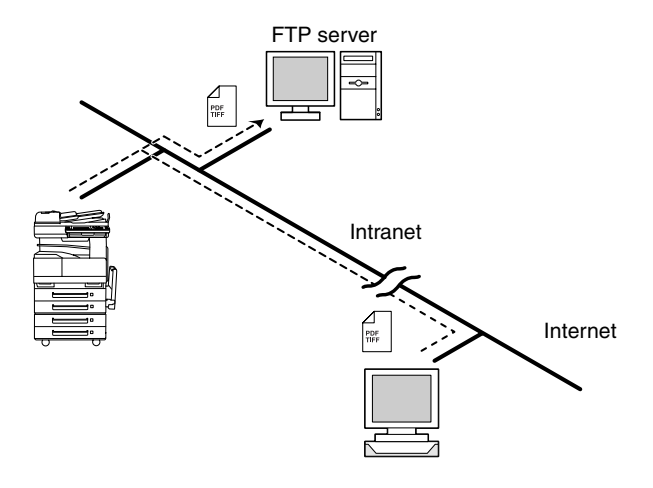

• With the "URL Report" function, a notification of the URL where the scan data is saved can be sent by e-mail. (If the "URL Report" function is used, a mail server is required.)

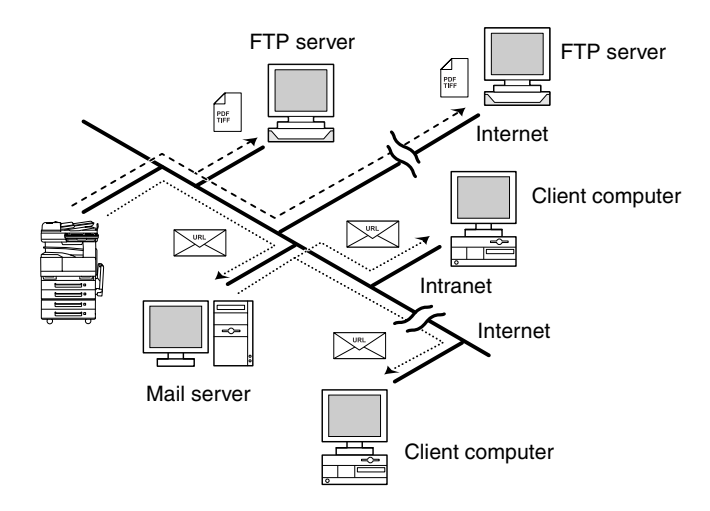

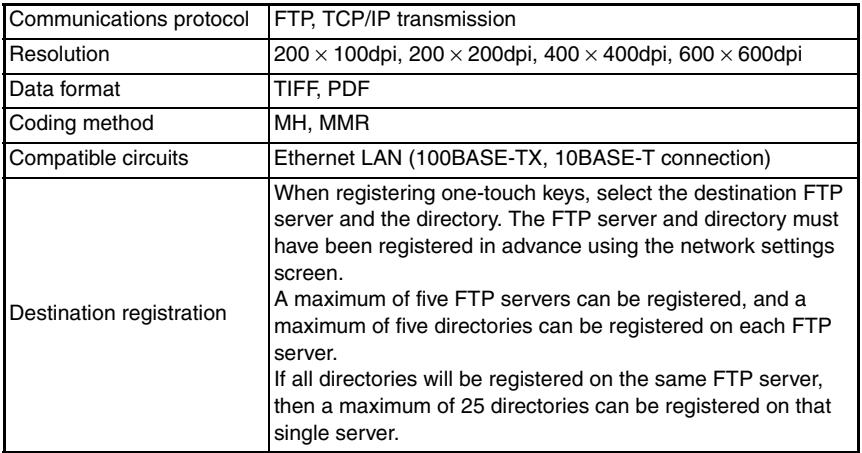

# <span id="page-21-0"></span>**1-4. Scan to PC (FTP)**

- Scan data can be sent as TIFF or PDF files to client computers using FTP.
- In order to view the image that has been received by the PC, software that can display either TIFF-F or PDF format image files needs to be installed.
- TIFF-F format images can be viewed using the TIFF Viewer, installed as standard on Windows.
- PDF format images can be viewed using Acrobat Reader, included as a utility.
- The FTP server application must be running on the client computers.
- The forwarding destination on the client computer is the root folder specified with the FTP server application. This setting cannot be specified from the copier's control panel or from PageScope Light.
- The device needs to be connected to the LAN, and configured as part of the network.

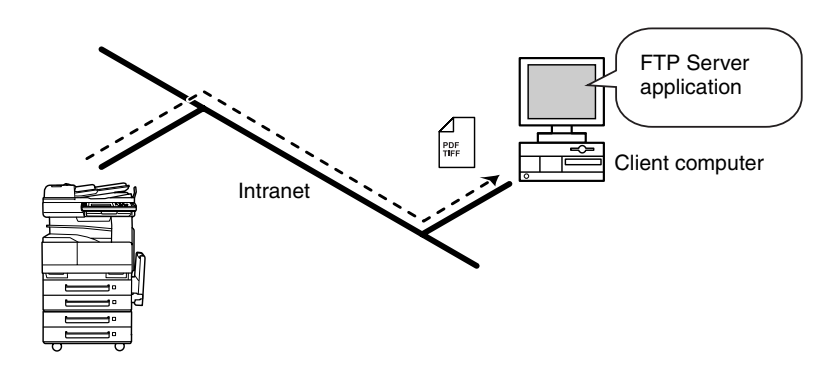

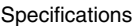

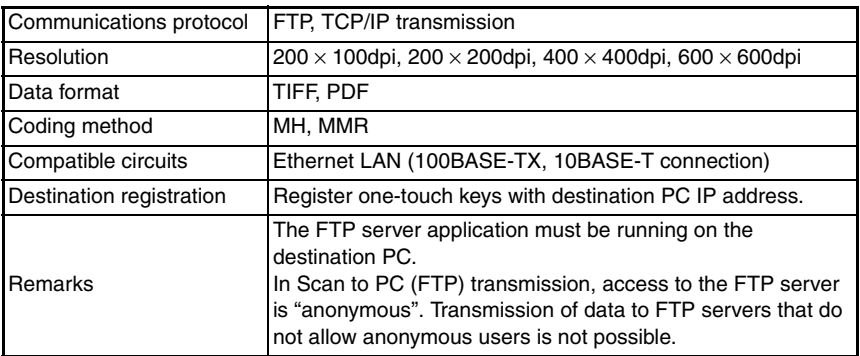

## <span id="page-22-0"></span>**1-5. Scan to HDD**

- Scan data is saved on the copier's hard disk as TIFF or PDF files.
- In order to view the image that has been received by the PC, software that can display either TIFF-F or PDF format image files needs to be installed.
- TIFF-F format images can be viewed using the TIFF Viewer, installed as standard on Windows.
- PDF format images can be viewed using Acrobat Reader, included as a utility.
- With the "URL Report" function, a notification of the URL where the scan data is saved can be sent by e-mail. (If the "URL Report" function is used, a mail server is required.)
- The device needs to be connected to the LAN, and configured as part of the network.

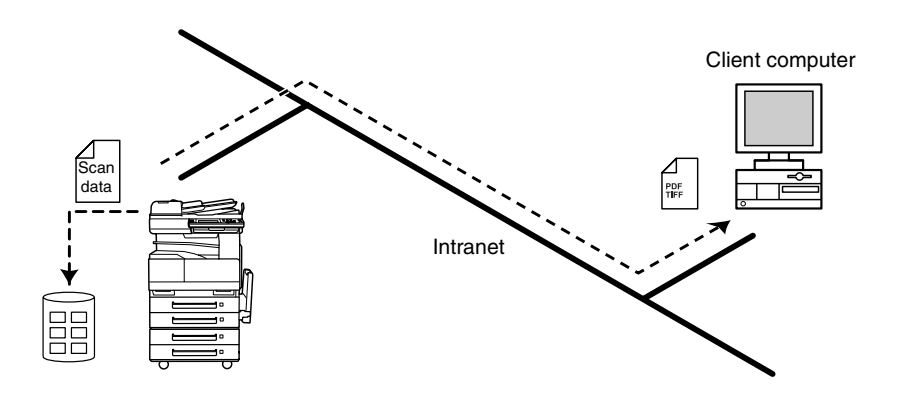

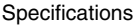

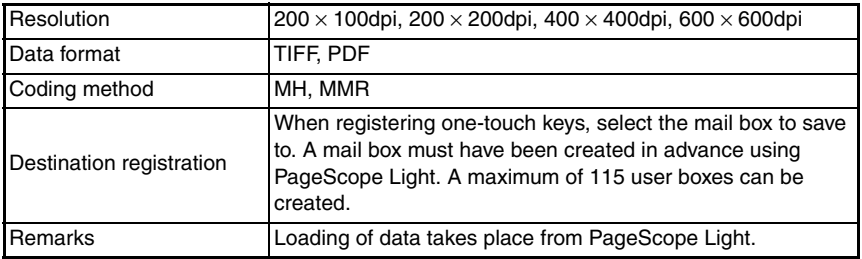

# <span id="page-23-0"></span>**1-6. Scan to PC (SMTP)**

Transmits scanned document images and data to your own PC and stores it in a previously specified folder.

Even in an environment that does not use mail service, a paper document can be saved as an electronic file simply by using a one touch key.

To do this, it is necessary to register in advance the IP address or host name of the filing computer, on the device using the one touch key. On PCs, it is necessary to specify the filing location folder, using the IP Scanner included as a utility. In addition, it is possible to use the IP scanner configurations in order to use a one touch key to create, and save to a folder.

- The document to be transmitted is transmitted as either a TIFF-F format or PDF format image file. In order to view the image that has been received by the PC, software that can display either TIFF-F or PDF format image files needs to be installed.
- TIFF-F format images can be viewed using the TIFF Viewer, installed as standard on Windows.
- PDF format images can be viewed using Acrobat Reader, included as a utility.
- In order to save the image that has been received by the PC, the enclosed utilities IP Scanner and Image Receiver are required.
- If there is a DHCP server on the network, this function may not operate correctly since IP addresses are automatically distributed to each computer. In this case, specify a fixed IP address for the computer or use IP Scanner.
- The device needs to be connected to the LAN, and configured as part of the network.
- STEP 1: Program a one-touch key with the IP address of the computer receiving the data.
- STEP 2: Using the same procedure for sending e-mail messages, specify that the data is to be sent to a computer.
- STEP 3: The sent scan data is received by the recipient computer.
- STEP 4: The IP Scanner application converts the data to a TIFF or PDF file, then saves the file in the specified folder.

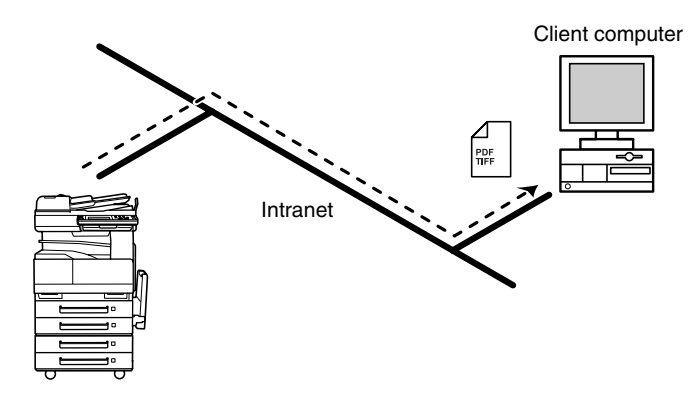

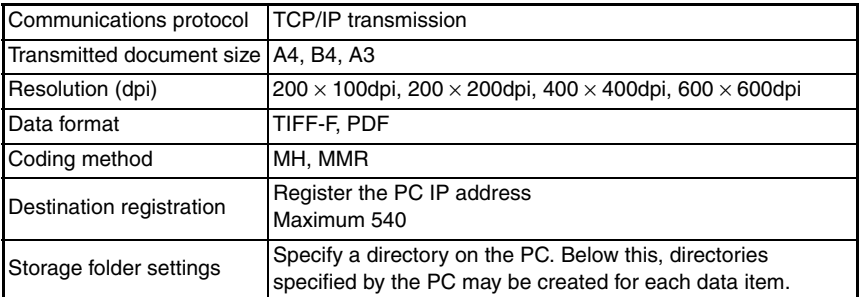

## <span id="page-25-0"></span>**1-7. Internet Fax**

Scanned document image data is attached to an e-mail, and is sent to an Internet fax terminal through the Internet or an Intranet.

When sending, specify an e-mail address in the same way as specifying a telephone (fax) number when sending a regular fax.

If the recipient is already specified with a one-touch key, transmission is easy with the single touch of a button.

- The document to be transmitted is attached to MIME format e-mail as a TIFF-F format image file, and then transmitted.
- TIFF-F format images can be viewed using the TIFF Viewer, installed as standard on Windows.
- Internet fax is totally different to a normal fax, which transmits through telephone lines, in that there is no direct connection with the recipient. There are certain inherent limitations.
- When transmitting faxes using Internet fax, the sender can check reception results from the recipient.

In addition, the sender can detect the reception capabilities of the recipient machine, and transmit in accordance with those capabilities (the recipient must also have a machine that is compatible with the full mode).

- The device needs to be connected to the LAN, and configured as part of the network.
- STEP 1: Specify the e-mail address, and from the transmission display, transmit the Internet fax.
- STEP 2: Transmit the image to the recipient over an existing e-mail network.
- STEP 3: Retrieve mail from the server, and receive the Internet fax.

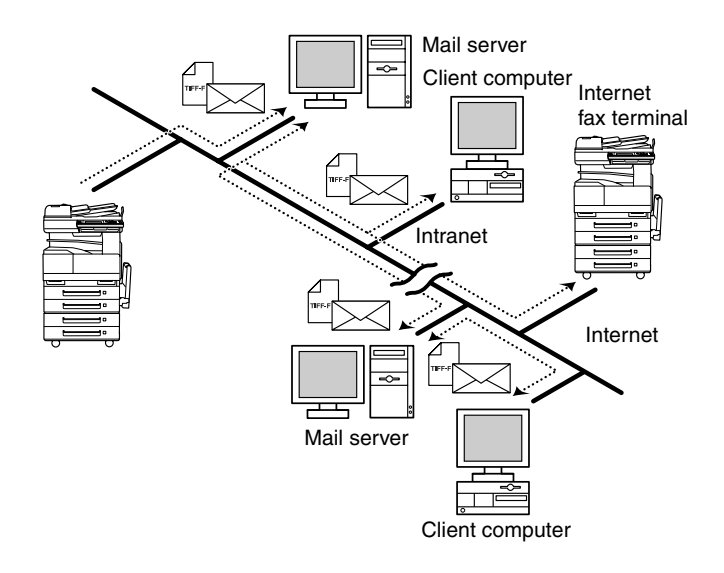

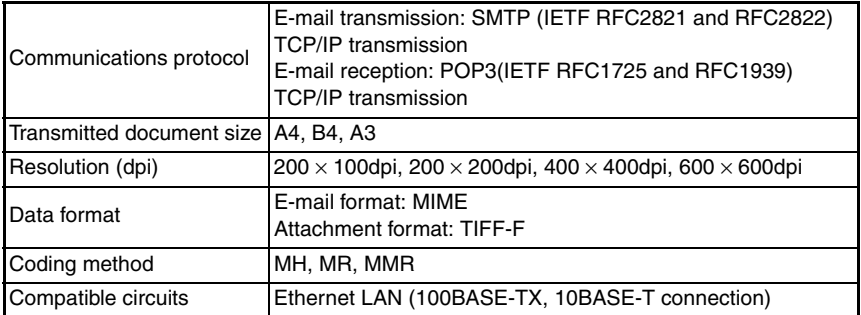

# <span id="page-27-0"></span>**1-8. IP Address Fax (LAN-FAX)**

Scan data is sent to a copier of the same type (Internet fax) through the Internet, without passing though a mail server.

To do this, it is necessary to register in advance the IP address or host name of the recipient, in the device using the one touch key.

- The device needs to be connected to the LAN, and configured as part of the network.
- STEP 1: Program a one-touch key with the IP address or host name of the recipient.
- STEP 2: Specify the recipient using the one-touch key, and from the transmission display, transmit IP address fax.
- STEP 3: Retrieve the fax image (IP address fax transmission).

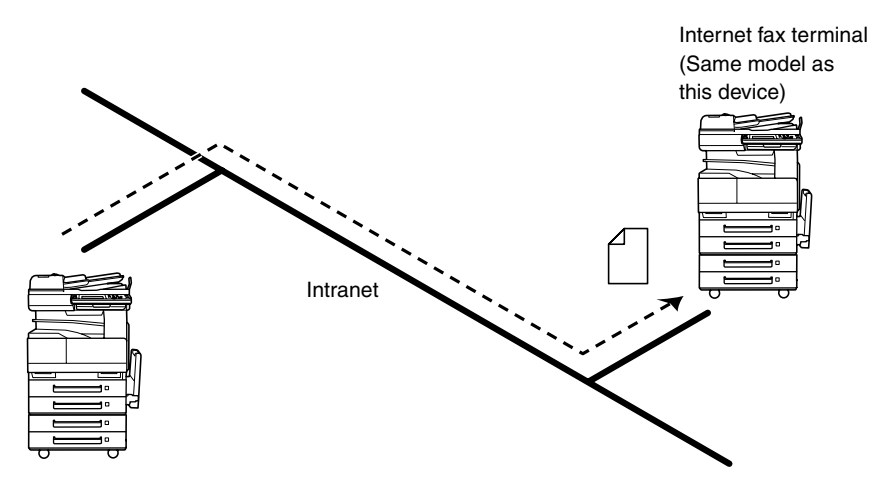

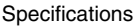

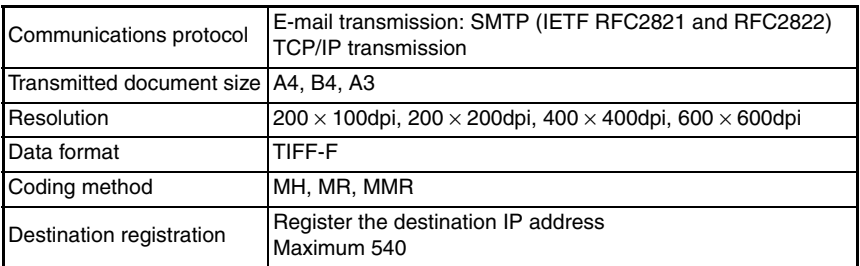

### <span id="page-28-0"></span>**1-9. IP Scanner**

Scanned image data is sent to a client computer, where it is saved in a folder that is created using the name of the scanner button.

After programming a button (Scan data destination and scan settings) from the client computer when scanning, a paper document can easily be saved as an electronic file with just the touch of a button in the copier's touch panel.

- The document to be transmitted is transmitted as either a TIFF-F format or PDF format image file. In order to view the image that has been received by the PC, software that can display either TIFF-F or PDF format image files needs to be installed.
- TIFF-F format images can be viewed using the TIFF Viewer, installed as standard on Windows.
- PDF format images can be viewed using Acrobat Reader, included as a utility.
- In order to view the image that has been received by the PC, the enclosed utilities IP Scanner and Image Receiver are required.
- This function can be used in a network without a LAN if a crossover cable is used to connect the copier to a client computer. (Network settings are required.)
- The device needs to be connected to the LAN, and configured as part of the network. In addition, the destination PC also needs to be connected to the LAN, and configured as part of the network.
- STEP 1: From the user's PC, program a button (recipient of the scan data).
- STEP 2: Press the programmed button to send the scan image.
- STEP 3: The sent scan image is received by the recipient computer.
- STEP 4: The IP Scanner application converts the data to an image file TIFF-F format), then saves the file in the specified folder.

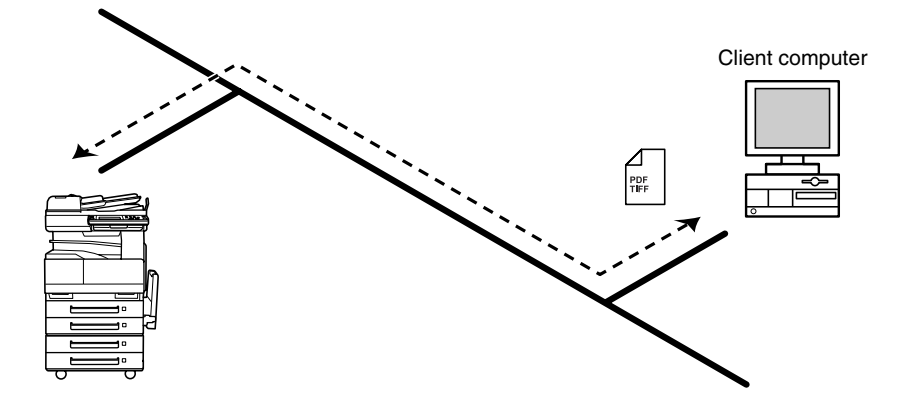

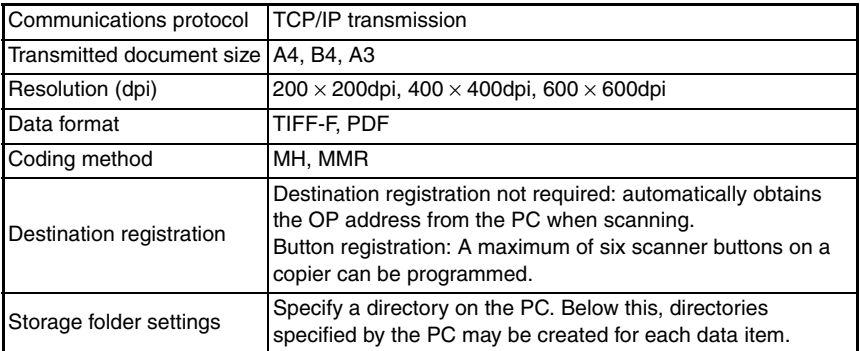

# <span id="page-30-0"></span>**1-10. Distribution of Fax Documents**

Image data received from a fax machine on a common telephone line can be sent directly to a computer or attached to an e-mail message.

The fax document can be received at your own computer.

Received fax documents can be classified as "F-Code", "Reception Port" or "Public Document", and the distribution destinations for each type of document can be specified.

- By specifying a one-touch key as a forwarding destination, fax documents can be sent as TIFF or PDF image format files directly to computers, or as a TIFF image file directly as a MIME e-mail attachment. In order to view the image that has been received by the PC, software that can display either TIFF-F or PDF format image files needs to be installed. Additionally, in order to transmit e-mail, MIME compliant e-mail software is required.
- TIFF-F format images can be viewed using the TIFF Viewer, installed as standard on Windows.
- PDF format images can be viewed using Acrobat Reader, included as a utility.
- F codes are used in various other ways, such as a mailbox or a bulletin board. When specifying F codes, we recommend managing numbers, such as by to classifying the data by function, in order to prevent number duplication.
- When forwarding faxes by e-mail, a network environment that includes a mail server is required.
- The device needs to be connected to the LAN, and configured as part of the network.
- STEP 1: Use the Doc. Manage settings to classify and store the fax image.
- STEP 2: The fax image is sent to the computer specified as the recipient.
- STEP 3: The fax image is received by the recipient computer as an image file.

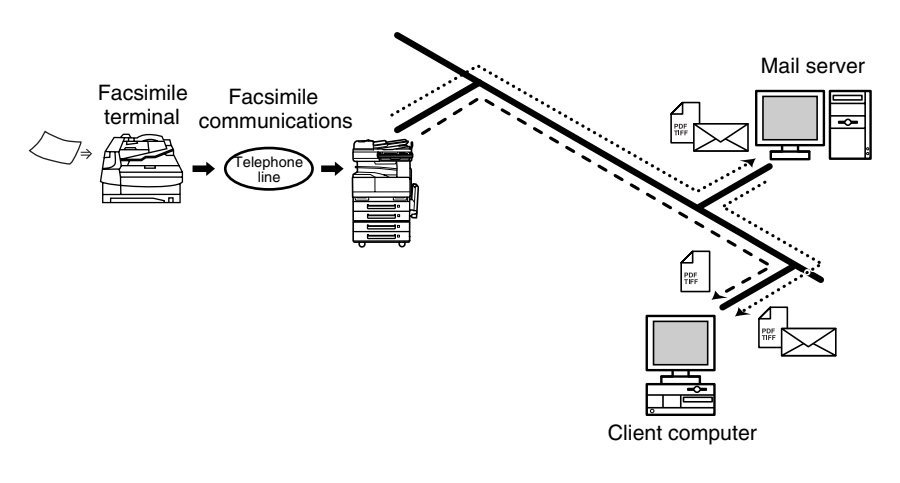

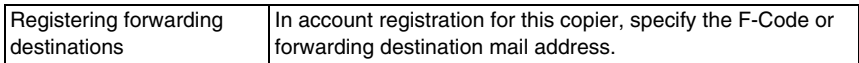

## <span id="page-31-0"></span>**1-11. Direct Fax Transmission**

A document created in an application, such as word-processing software, can be faxed by specifying the telephone (fax) number of the recipient, without first printing the document. An e-mail address or a telephone (fax) number can be specified for the recipient.

- To carry out direct fax transmission, "Network FAX Transmission", included as a utility is required. Check the network environment, configure the network, and install "Network FAX".
- In order to perform direct faxing operations using a mail server, the DNS settings must be specified.
- The result of the completed fax transmission can be checked from the computer.
- The device needs to be connected to the LAN, and configured as part of the network.
- STEP 1: Specify the fax number of the destination (specify the recipient after specifying printing from the application).
- STEP 2: The image data is transmitted from the client computer or mail server.
- STEP 3: The data received by the computer is sent to the specified fax number.

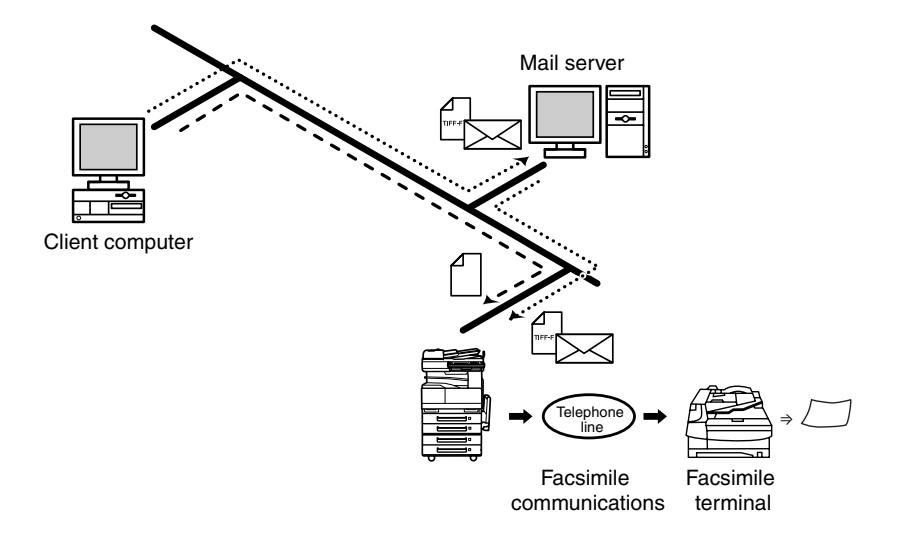

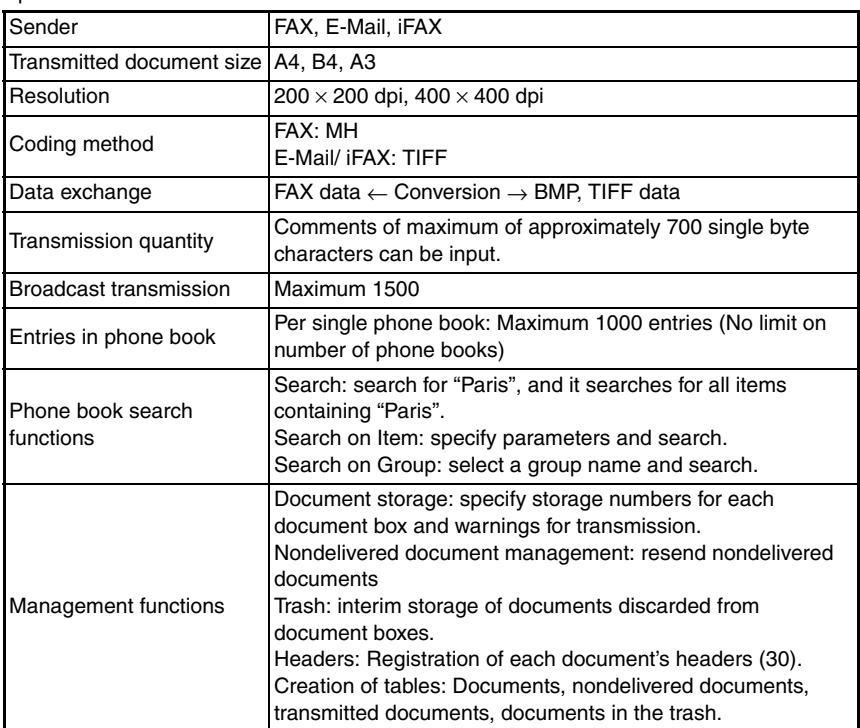

# <span id="page-33-0"></span>**1-12. PageScope Light**

PageScope Light is a utility for managing devices supported by the HTTP server integrated into the printer/scanner controller.

Using a Web browser, PageScope Light can remotely control the printer/scanner controllers on the network.

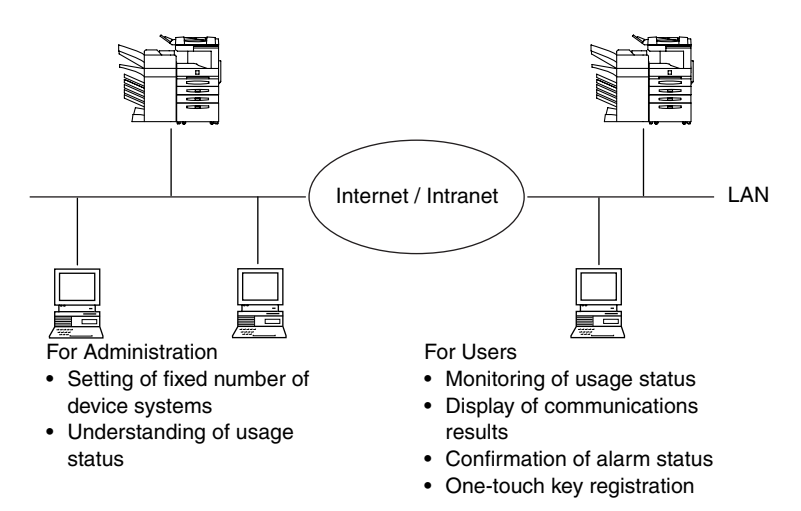

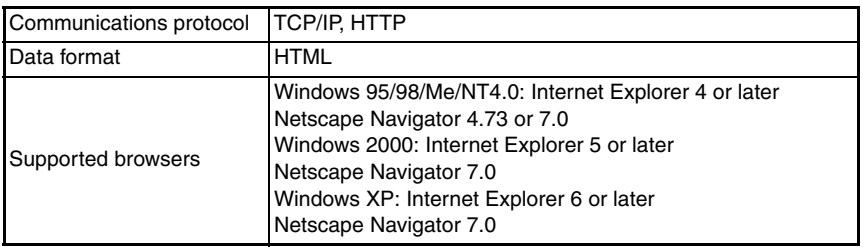

# <span id="page-34-0"></span>**1-13. Overview of Attached Utilities**

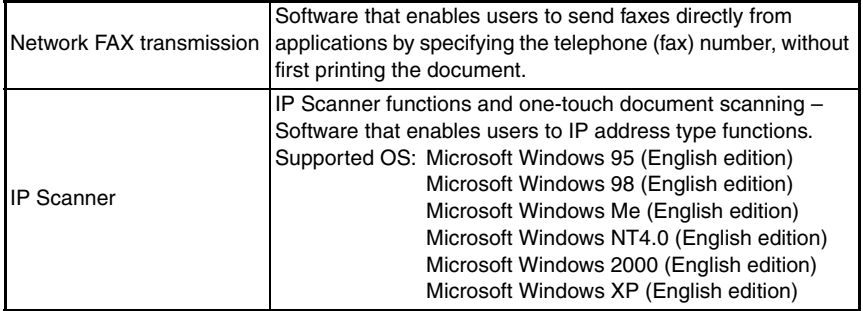

### <span id="page-34-1"></span>**(1) "Network FAX" Operating Environment (Reference)**

• For detailed operating restrictions, refer to the "Network FAX" user's manual. (electronic manual)

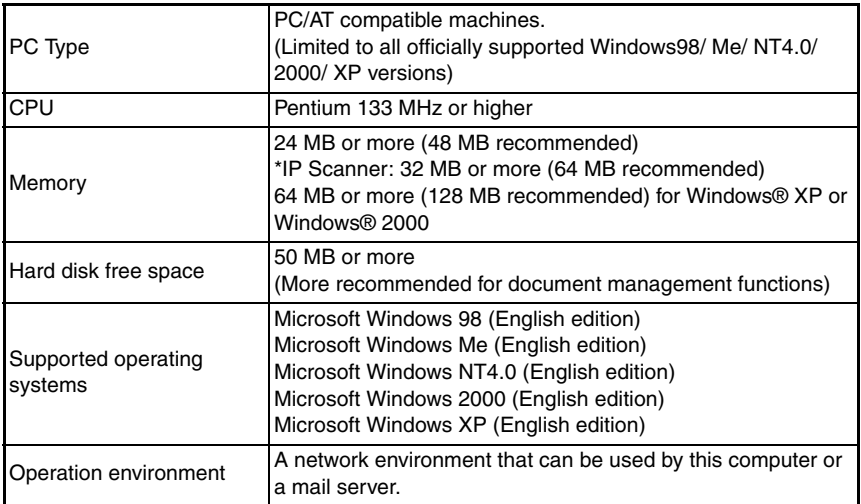

# <span id="page-35-0"></span>**2. Restrictions and Precautions for using network Applications**

## <span id="page-35-1"></span>**2-1. Precautions when using Network Applications**

- Internet faxes and Scan to E-mail transmissions are sent and received with the help of a mail server; they are not sent directly to the recipient or received directly from the sender. In addition, as soon as transmission with the server is finished correctly, the transmission is considered complete.
- If transmission from the mail server to the recipient is not possible for some reason, an email describing the error will be received from the server.
- For some reason, the e-mail describing the error may not be received. If confirmation of the transmission is required, call the recipient after transmission to confirm reception.
- Since the privacy of transmissions through the Internet or an intranet is limited, we recommend sending important documents directly to the recipient through a common telephone line.
- Telephones on a LAN cannot be used.
- It may take some time for a transmission to be sent due to Internet/ intranet traffic.
- Depending on the mail servers, it may not be possible to send documents with a large number of pages or a large amount of image data.

## <span id="page-35-2"></span>**2-2. Functions that cannot use Network Applications**

### <span id="page-35-3"></span>**(1) Fax functions that can not be used.**

• The following fax functions can be used by regular fax machines over a common telephone line, but can not be used with network applications.

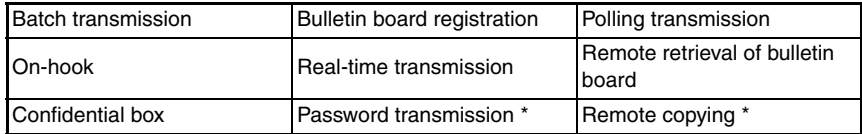

\*: These items are specified on the panel, but are not functional.

### <span id="page-35-4"></span>**(2) Fax functions that can be used.**

• The following fax functions can be used with network applications.

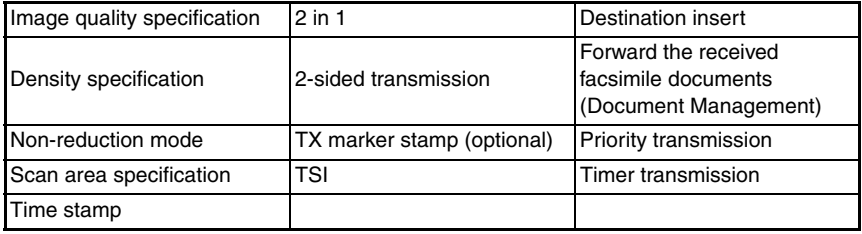

• Precautions on Mail Delivery of Fax Documents
#### **(3) Precautions for using IP Scanner**

- 1. Using a dial-up router
- When using IP Scanner, ensure that the IP address of the main device is correctly specified.

Particular care is needed when using IP scanner on a network in which an a dial-up router is used.

• If an incorrect IP address is specified in an environment where a dialup router is used, the dial-up router may unnecessarily be dialed up. In addition, depending on the network environment of the computer, the dial-up router

may be unnecessarily dialed up, regardless of whether the correct IP address was specified.

## **(4) Using a modem or terminal adapter**

• If a computer with a built-in modem (or a computer connected to terminal adapter) is used, they may be used to dial up.

If this occurs, select either "Never dial a connection" or "Dial whenever a network connection is not present" in the "Dial-up settings" group box on the Connections tab of the Internet Properties dialog box. For details, refer to the instruction manual for the operating system.

# **3. Functional Overview of Cards Used**

Cards that can be used in the Network Scan / Internet Fax & Network Scan / Printer have the following capabilities.

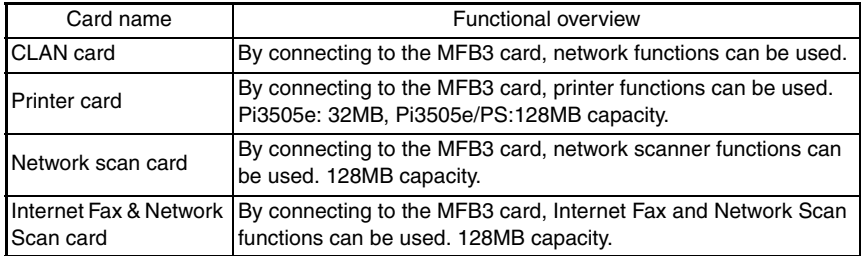

## **3-1. CLAN Card**

#### **(1) Overview**

- This circuit board comprises a network LAN interface and an extended PCI interface, made up of a USB1.1b interface and PCI bus interface, in order that the copier can be used as a PC printer.
- Network specifications (Ethernet): 10Base-T/100Base-TX
- Communications protocols: TCP/IP, SMTP, POP3, MIME, HTTP
- Connection method: Connection to CN7 on the MFB3 circuit board.

## **(2) Functions**

- 1. USB1.1b interface
- The USB connector is used so the copier can be used as a PC printer.
- 2. Network LAN interface
- The network connector enables the copier to be used as a network scanner and network printer.
- 3. Extended PCI interface
- Fitted with a PCI bus interface connector (specialized connector: 100pin) as a future extended interface.

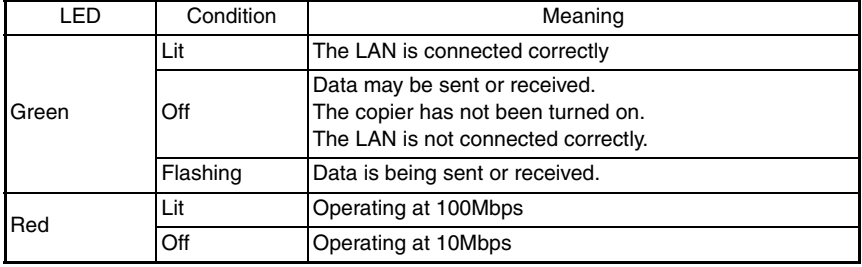

## **(3) LED Indicators**

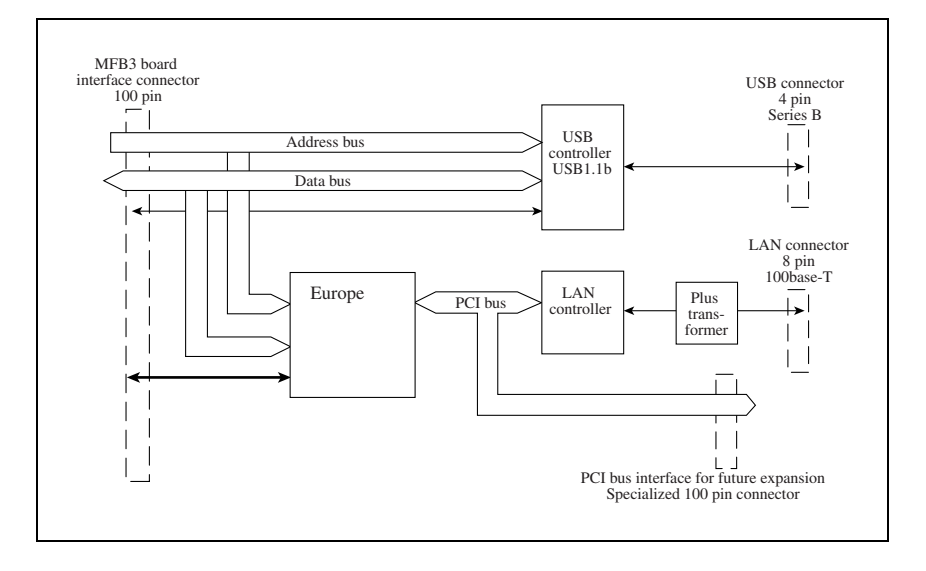

# DIS/REASSEMBLY, ADJUSTMENT

# **1. Equipment Setup**

## **1-1. Connection**

• Connection with phone lines and other devices is as follows.

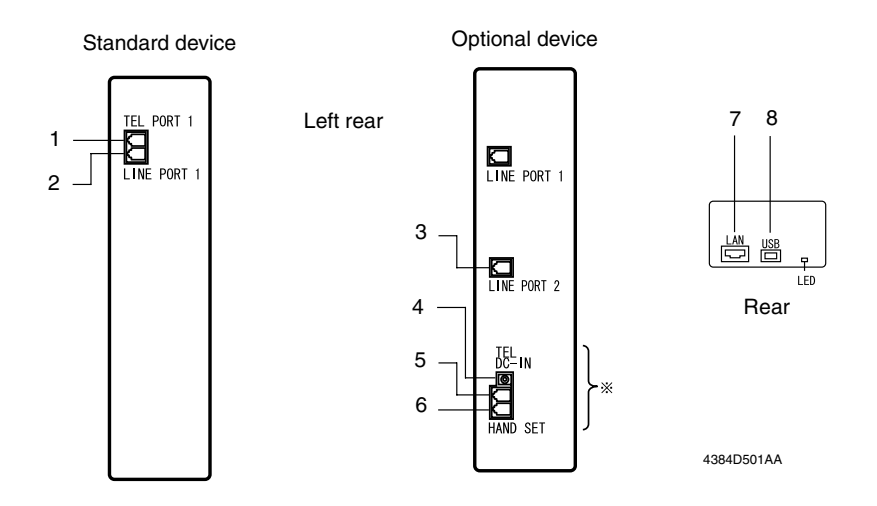

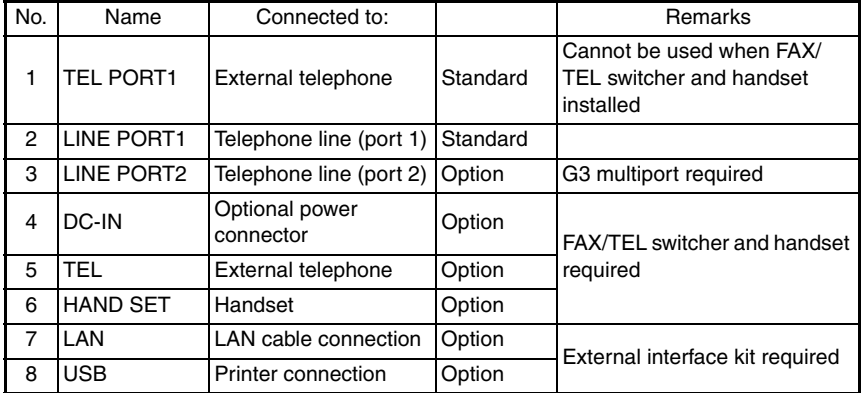

# **2. Disassembly / Reassembly**

When carrying out disassembly and reassembly, refer to the copier and controller service manuals.

## **NOTE**

- Before commencing, confirm that the storage memory capacity is at 0%.
- If the memory storage capacity is not at 0%, either print out, or delete any data in the memory.

## **2-1. Detaching Parts**

When detaching parts from network scanners, network interfaces, or printers, follow the procedure as follows:

## **(1) Removing the main cover**

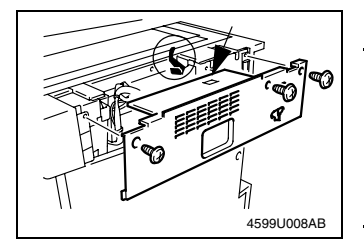

1. Remove the upper rear cover (3 screws).

#### **NOTE**

- When removing the cover, push in the ADF angledetecting lever.
- When fixing the cover, push the angle-detecting sensor lever through the hole in the upper rear cover.

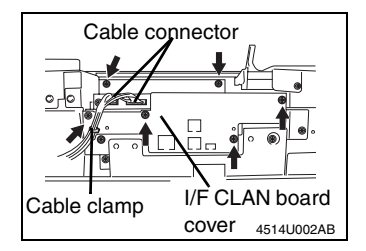

- 2. Remove the two cable connectors.
- 3. Removed the two cables from the cable of the clamps.
- 4. Remove the interface CLAN board cover (6 screws).

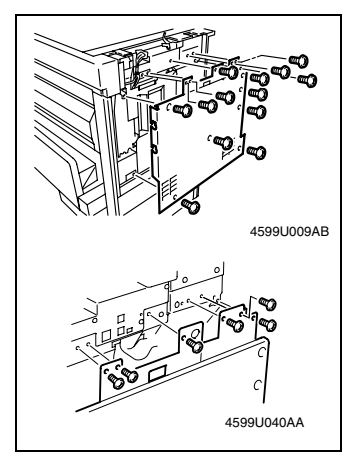

5. Remove the rear cover (13 screws). (When removing, lift the cover slightly.)

#### **NOTE**

When fixing the cover, use gold colored screws in the six upper locations.

- 4599U036AA
- 6. Remove the reinforcing plate (4 screws).

## **NOTE**

Do not pinch the hard disk flat cable or power relay harness.

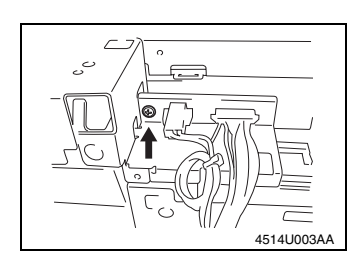

7. Remove the connector attachment plate (1 screw).

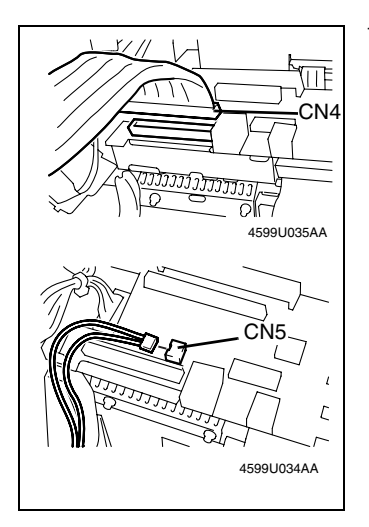

1. When the function expansion hard disk kit is removed, disconnect CN4 and CN5 from the CLAN board.

- 2. Remove the three screws.
- ✽ The screws in ➁ can be accessed by opening the document cover, and reaching between the scanner.

The screws in  $\circledcirc$  also hold the CLAN finger.

Use a short screwdriver for screws in  $@$  and  $@$ .

3. Remove the CLAN board.

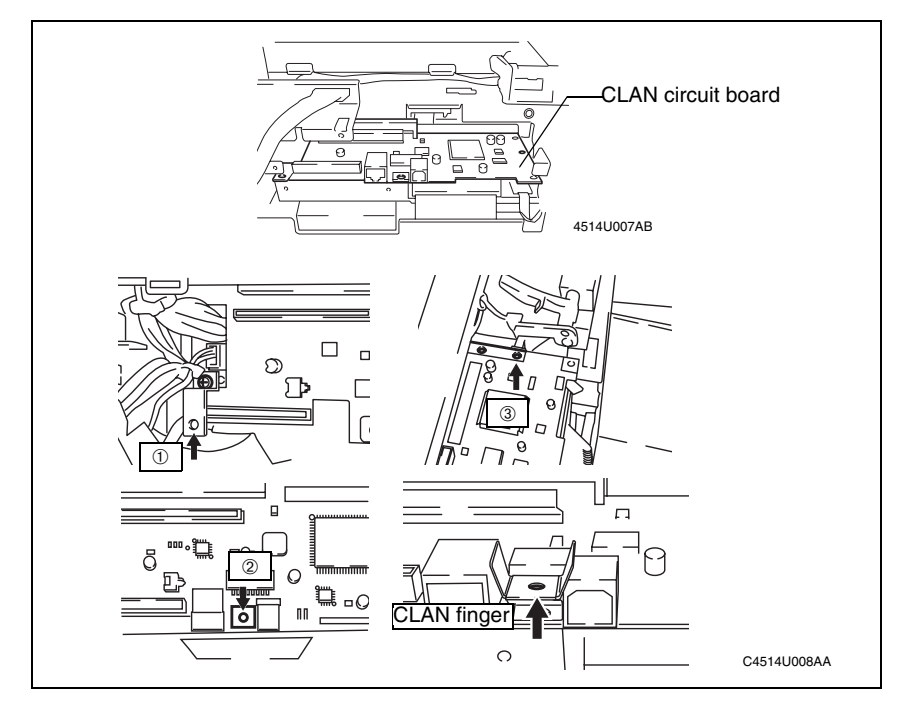

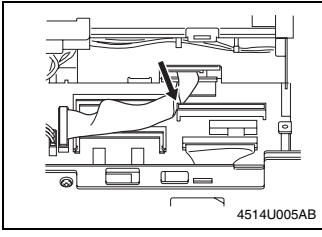

✽ When affixing the CLAN board, prior to this, make sure that the OPE cable is not covered by the connector for the CLAN circuit board.

- 4514U007AA
- ✽ When affixing the CLAN board, push the two parts indicated with arrows and confirm that the connector is properly inserted (do not touch any soldered areas).

## **(3) Removing Expansion (Printer / Network Scan / Internet Fax & Network Scan) Board**

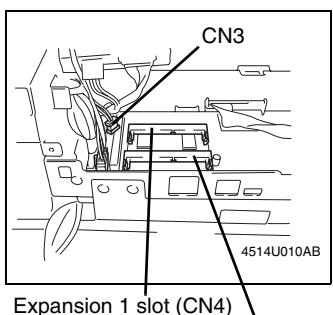

Expansion 2 slot (CN5)

1. With the Di3510f, Di3010f, Di2510f or Di2010f, disconnect the Ni-MH battery cable from CN3 on the MFB3 circuit board (in order to prevent damage to the memory IC).

#### **NOTE**

Disconnect the Ni-MH battery cable from CN3 on the MFB3 circuit board to stop power from being supplied to the expansion memory from the Ni-MH battery.

- 2. Remove the Printer Memory circuit board from the expansion slot 1 (CN4) on the MFB3 circuit board.
- 3. Remove the Network Scan circuit board and the Internet Fax & Network Scan circuit board from the expansion slot 2 (CN5) on the MFB3 circuit board.

#### **NOTE**

- Do not touch the terminals of the Printer circuit board with your bare hands.
- Check the installation direction (location of the notch), and then firmly insert the circuit board until it snaps into place.
- ✽ With the Di3510f, Di3010f, Di2510f or Di2010f, reconnect the Ni-MH battery cable to CN3 on the MFB3 circuit board.

#### **NOTE**

If the cable is not reconnected, there will be no backup power in case of a power failure. Therefore, be sure to reconnect the battery cable.

#### **(4) Removing the function expansion hard disk kit**

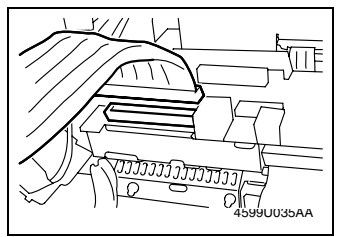

- 1. Remove the upper rear cover, the rear cover, the interface CLAN circuit board cover, the reinforcing plate, and the connector plate.
- 2. Remove the connector from CN4 on the CLAN circuit board.

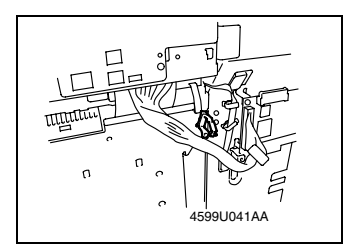

3. Remove the unit's relay from the wire harness.

#### **NOTE**

Harness types differ between the copier and the harness.

- 4599U039AA
- 4. Remove the mechanism circuit board cover (5 screws).

#### **NOTE**

Do not pinch the harness on the right of the mechanism circuit board cover.

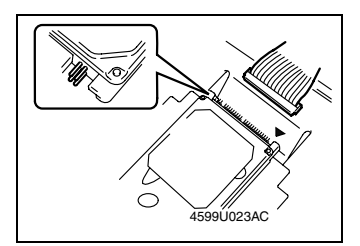

- 5. Remove the flat cable from the hard disk.
- ✽ When connecting the flat cable to the hard disk, connect with the ▼ as standard.

#### **NOTE**

- Connect so that the yellow wire on the flat cable is at the left of the hard disk connector. (Up)
- The 4 terminals on the left of the hard disk are to  $\frac{1}{15990023AC}$  and  $\frac{1}{10}$  and  $\frac{1}{10}$  remain unused.

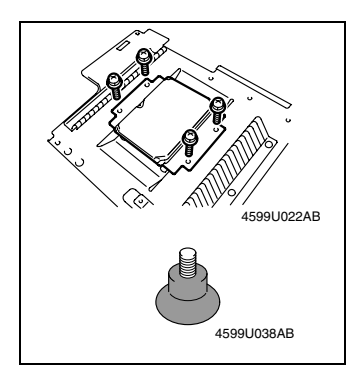

- 6. Remove the hard disk from the mechanism circuit board (4 screws).
- ✽ When affixing the hard disk to the mechanism circuit board, tighten until the bush at the back of the mechanism circuit board cover is as in the figure.

#### **(5) Removing the function expansion hard disk power supply circuit board**

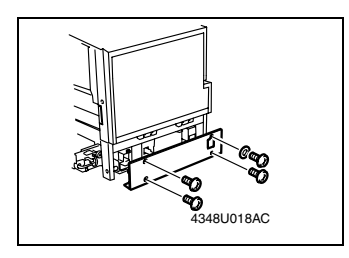

1. Remove the lower cover (4 screws).

## **NOTE**

When fixing the hard disk, insert toothed washers into the top right of the lower rear cover.

2. Remove CN1 and CN2 from the connectors on the power supply circuit board.

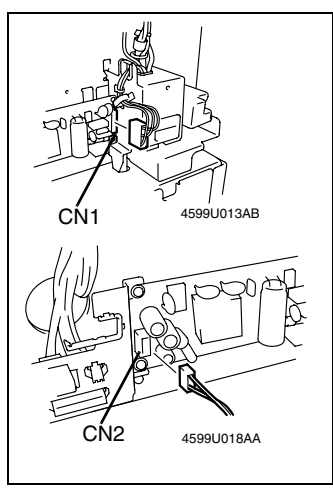

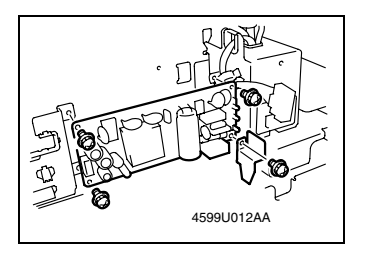

3. Remove the power supply circuit board (4 screws).

## **2-2. Confirmation when Reassembling**

## **(1) Confirm operation of the Printer Controller.**

Press <Utilities> on the operations panel, and confirm that "Printer Settings" is displayed at the bottom left of the touch panel utility screen.

## **(2) Confirm operation of the Network Scan kit / Internet Fax & Network Scan kit.**

Press <Utilities> on the operations panel, press "Management Administration", "Management Administration 2", and "Network Settings", and confirm that DNS settings is displayed. ✽ When configuring network settings, it is necessary to restart the printer.

D-10

# DISPLAYS / SETTINGS

# **1. Touch Panel Display Confirmation**

- Check the touch panel display settings as confirmation after service of this option.
- Where it is not displayed, repair the problem by refering to troubleshooting.

## **1-1. Printer unit / Network interface card**

How to display confirmation of [Printer Settings].

1. Press the [Utility] key, and the Utility screen is displayed.

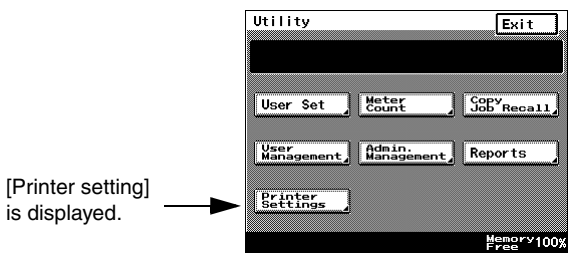

C4514P735CA

## **1-2. Network scanner kit / Network interface kit**

How to display confirmation of "Printer Settings".

- 1. Press the [Utility] key, and the Utility screen is displayed.
- 2. Touch [Admin. Management].
- 3. Input the Administrator code, and press [OK].
- 4. Touch [Admin 2].
- 5. Check that the [Network Set] key is displayed.

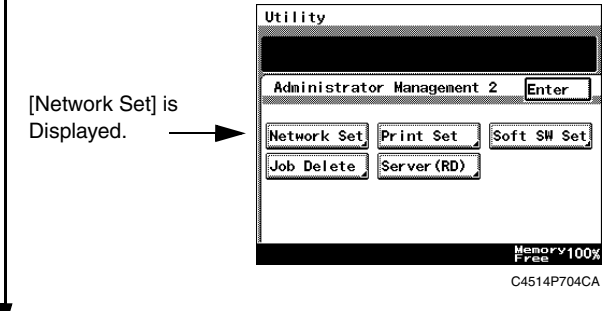

6. Touch [Network Set], and check that [DNS Settings] is displayed.

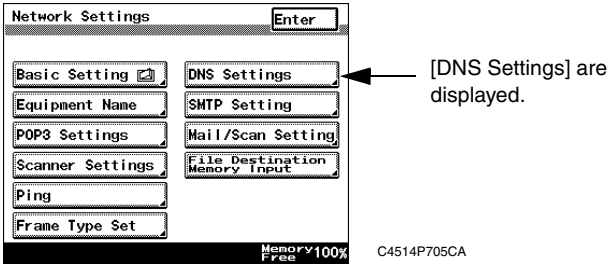

# **2. Specification Parameters**

- Network scanners and network interfaces have many specification and registration parameters. These can all be specified by the user.
- Network specifications are to be carried out by the user's network administrator.
- For details on specification parameters, refer to the user manual.

## **2-1. Required specification parameters for each model**

#### **(1) Explanation of specification parameters**

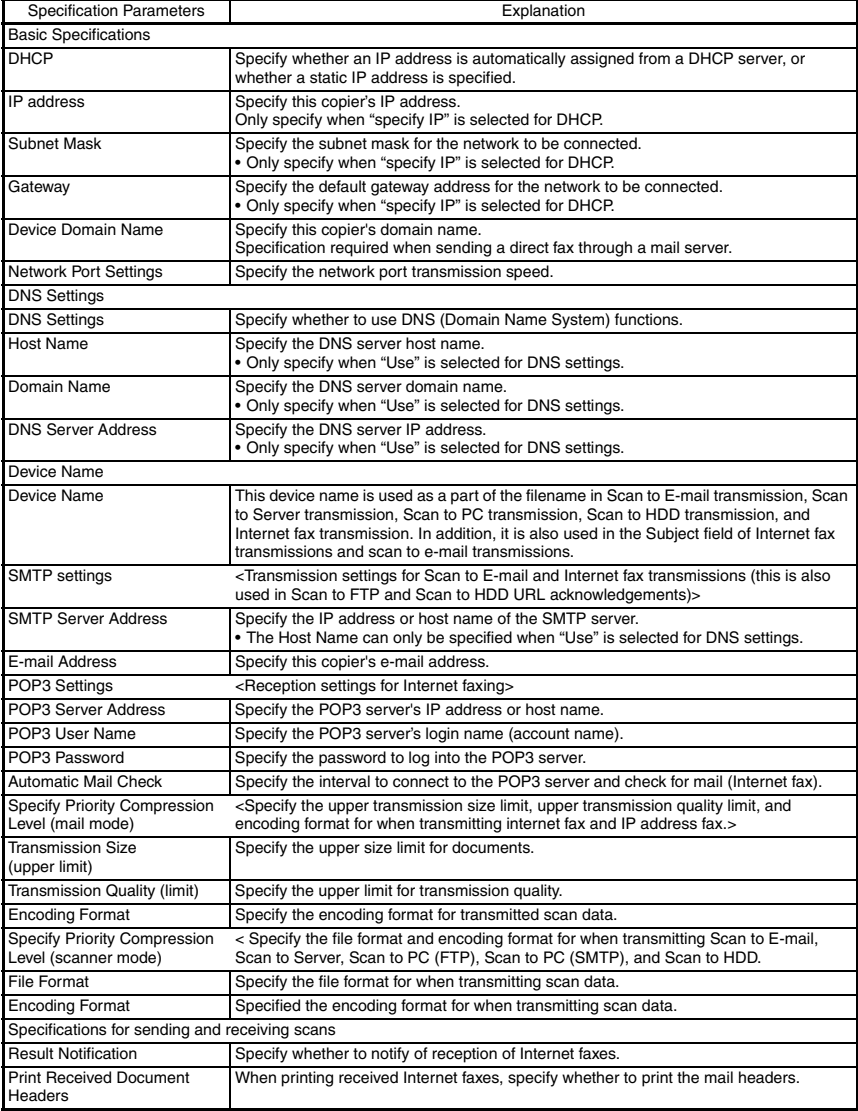

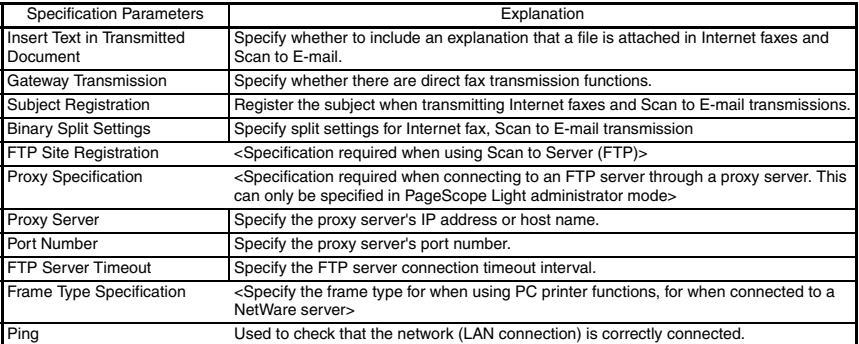

### **(2) Network Specifications List**

• This lists the required specification parameters for when using network interface functions

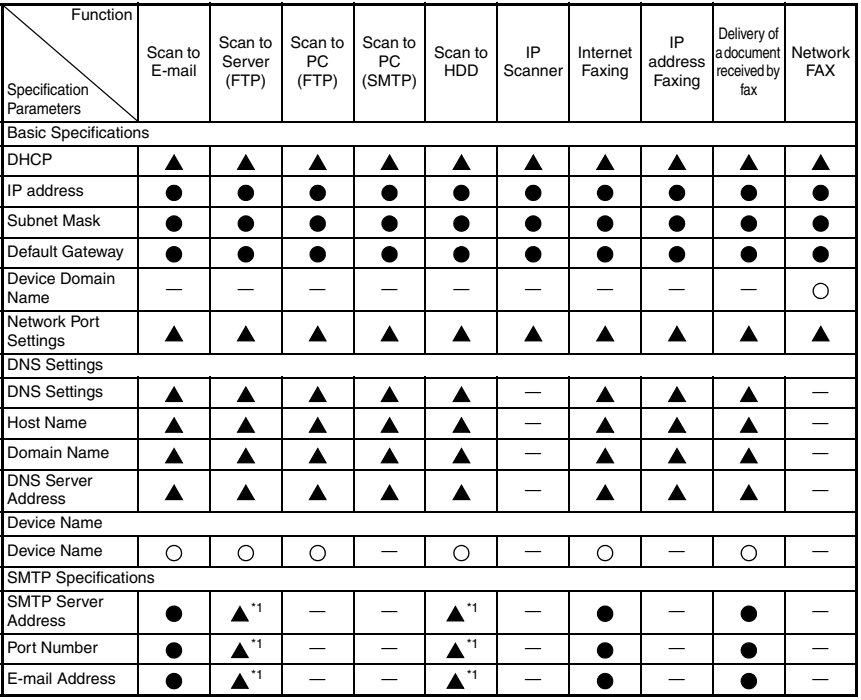

 $\bullet$ : Essential items  $\bigcirc$ : Available items  $\blacktriangle$ : Required depending on environment

—: Unnecessary

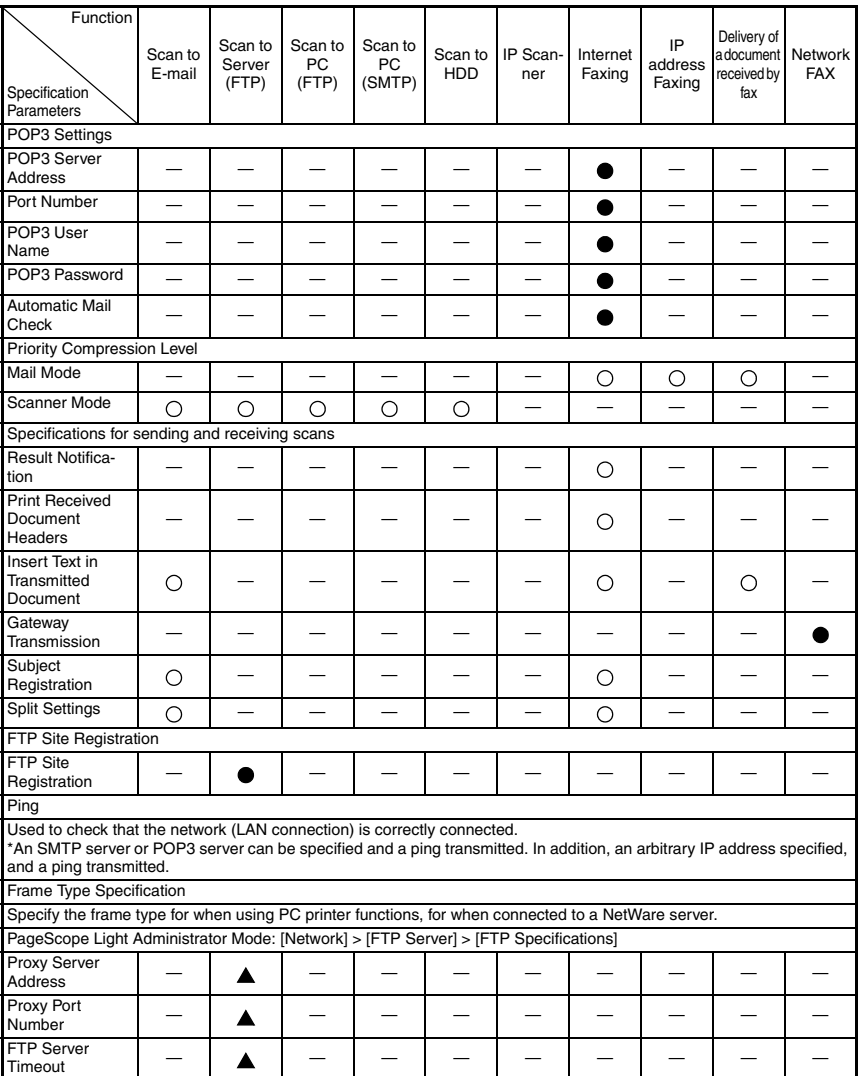

\*1: When using the URL notification functions, mail transmission (SMTP) settings must be configured.

## **3. Software Switches**

## **3-1. Software switches that can be changed by users (diagram).**

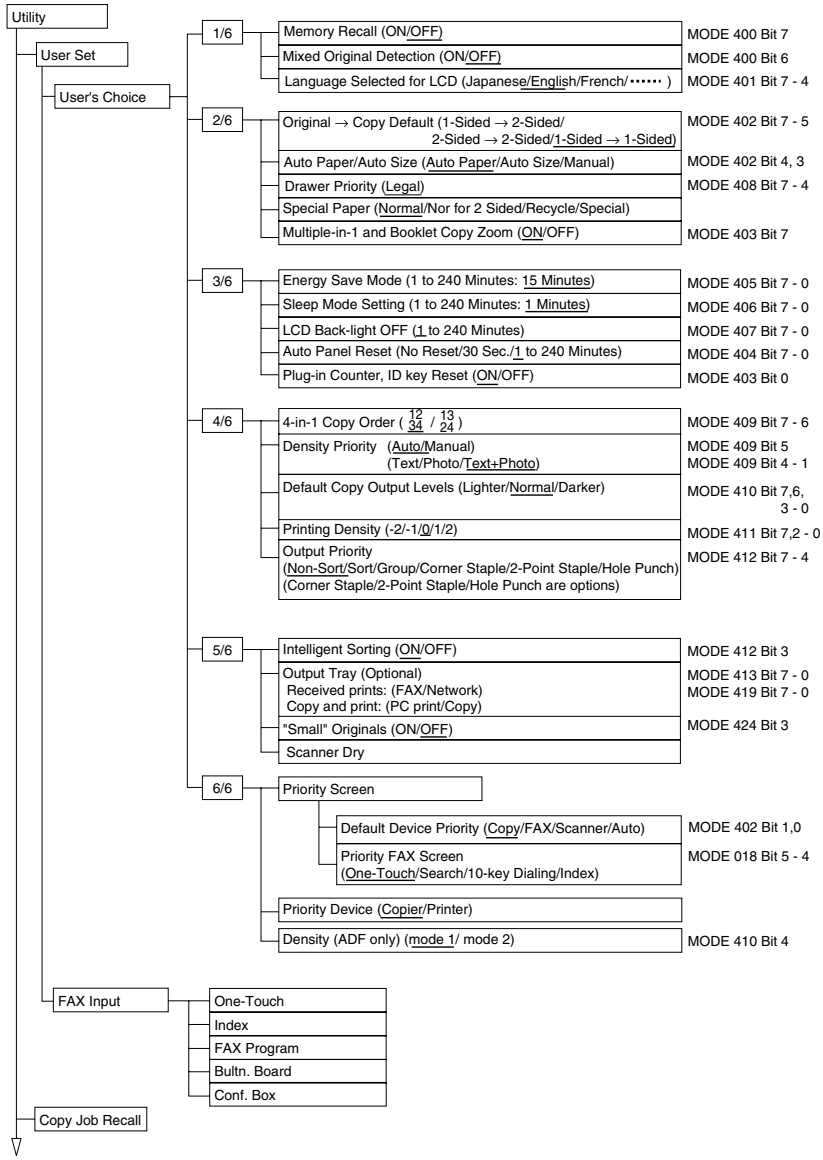

Continued to next page

4384S509CB

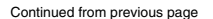

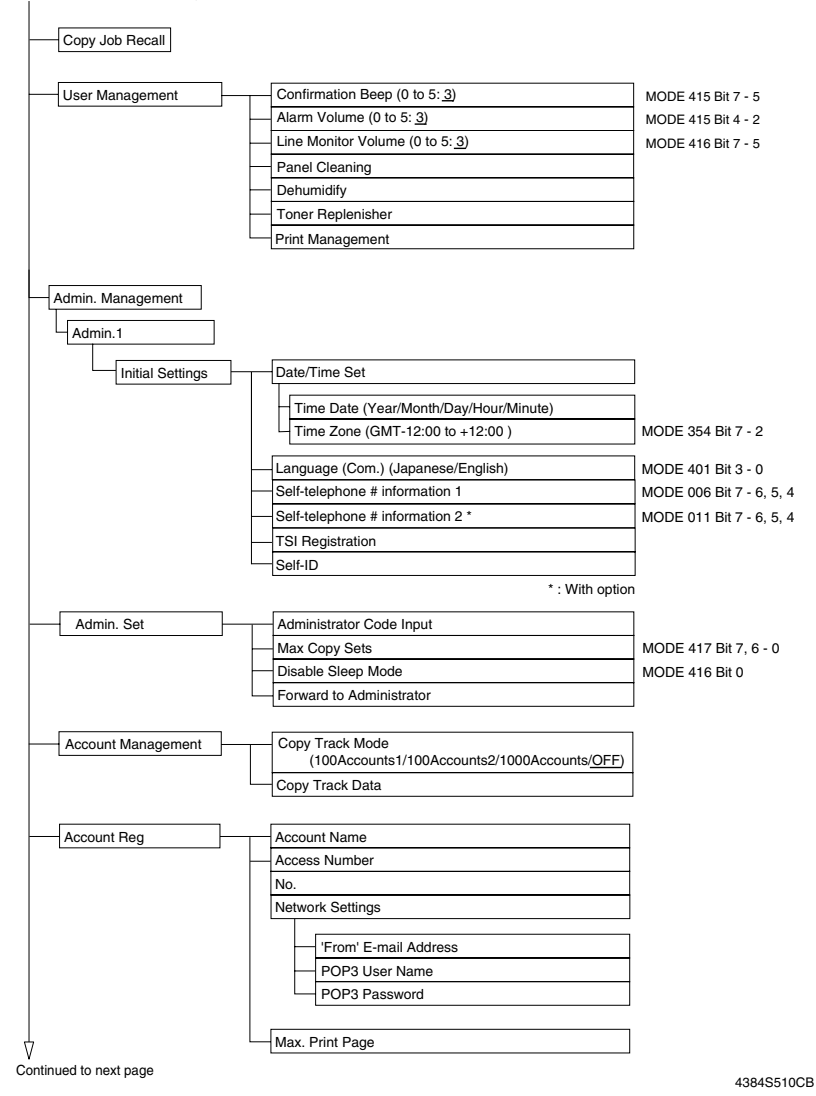

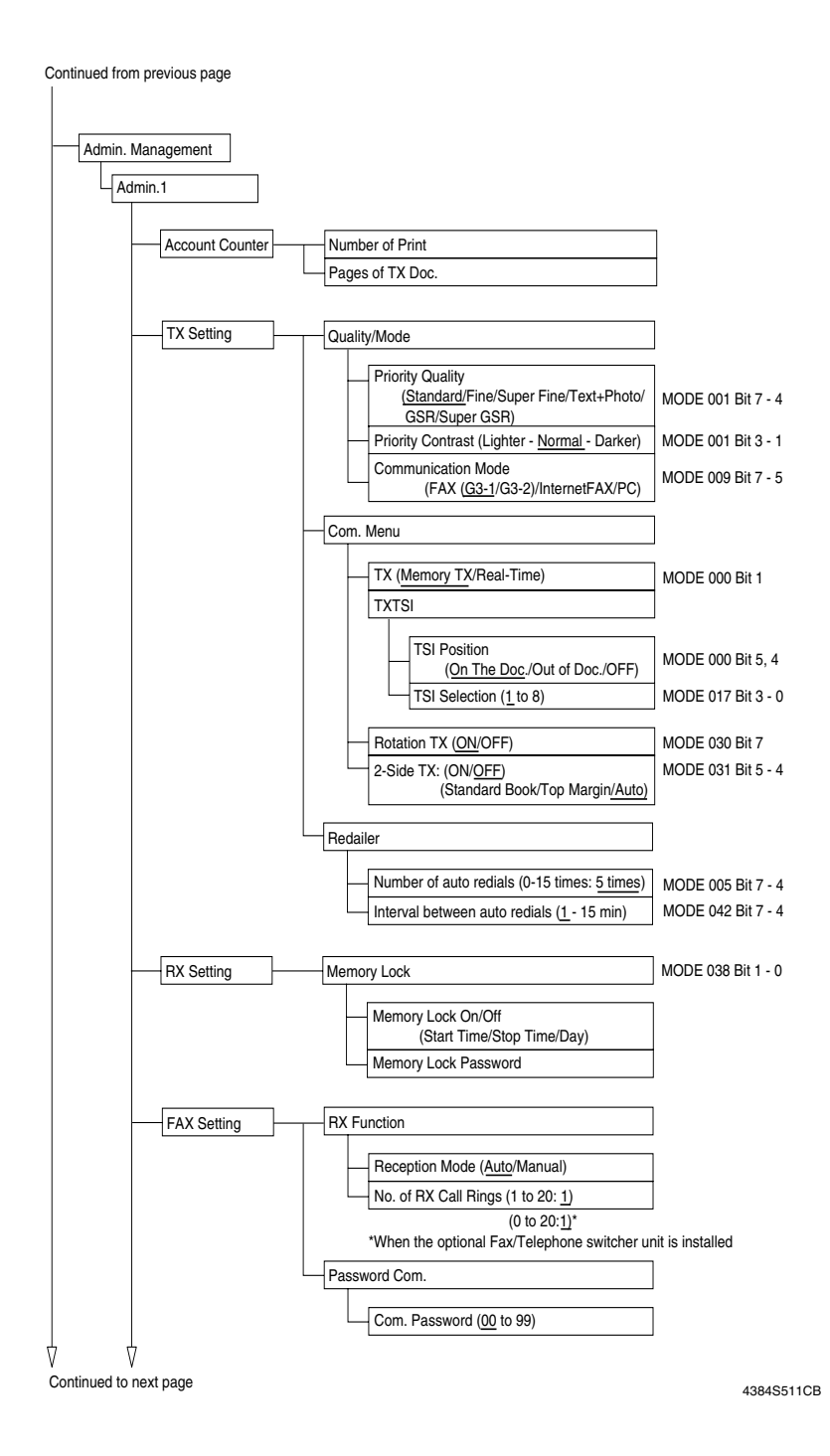

S-9

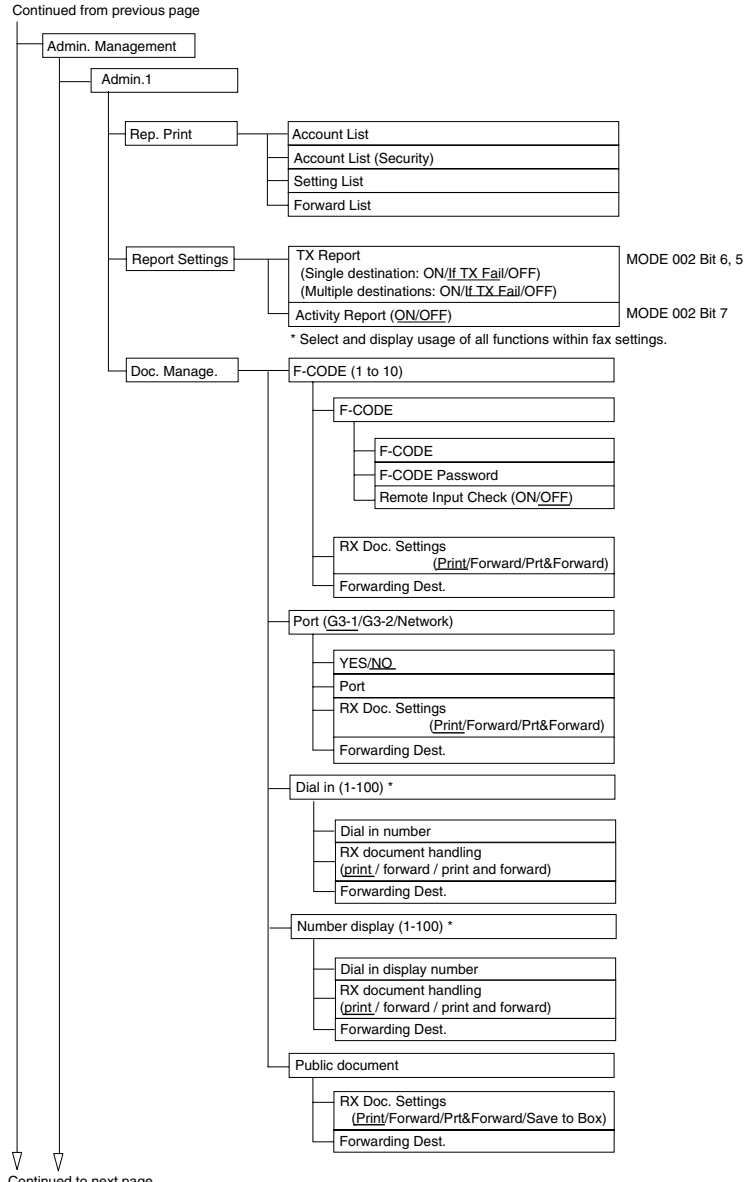

Continued to next page

4384S512CB

Continued from previous page

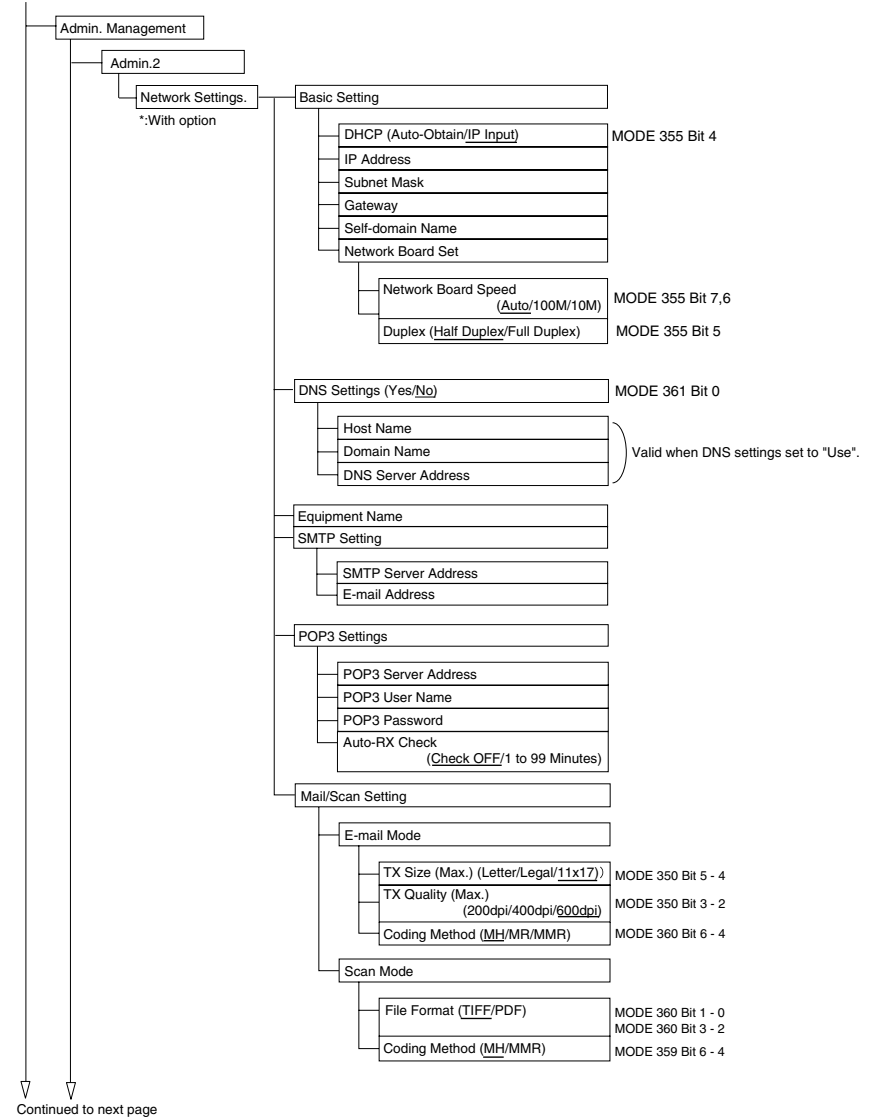

4384S513CB

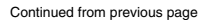

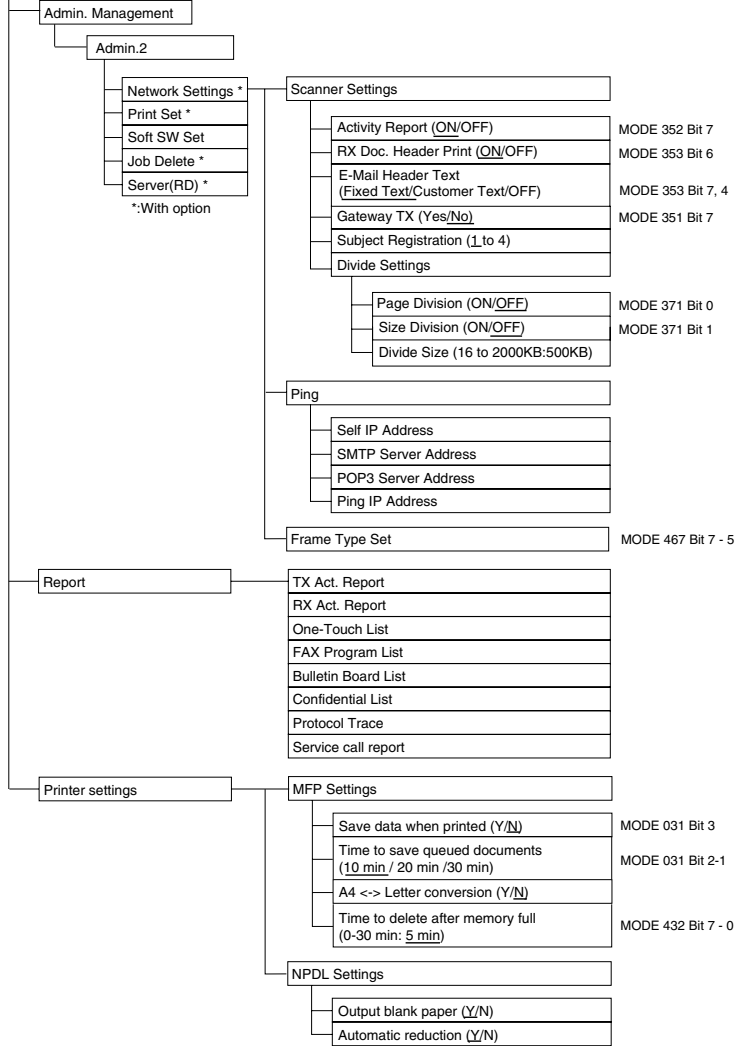

4384S514CB

## **3-2. Table of Default Values**

#### **NOTE**

- This gives main details of software switch settings for printer / scanner / network modes.
- Do not change undefined HEX default values.
- \* in the remarks column indicates modes that can be changed by the user.

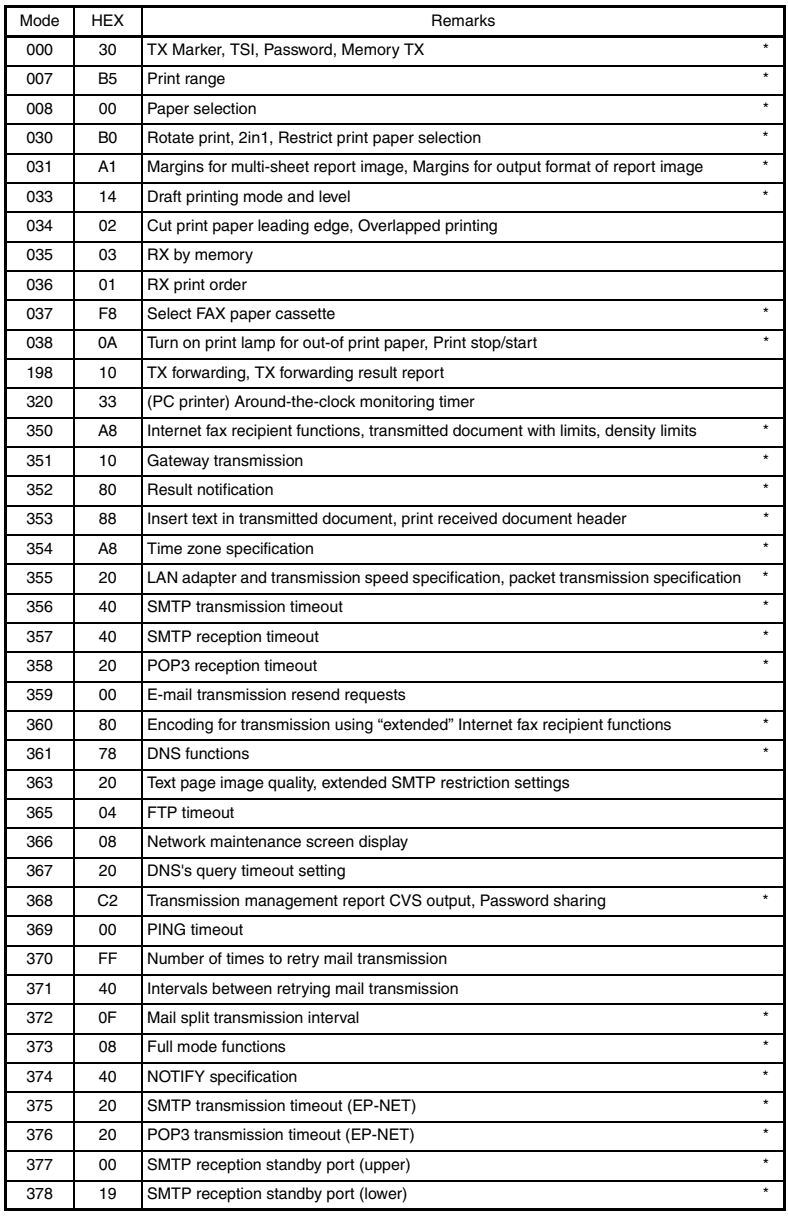

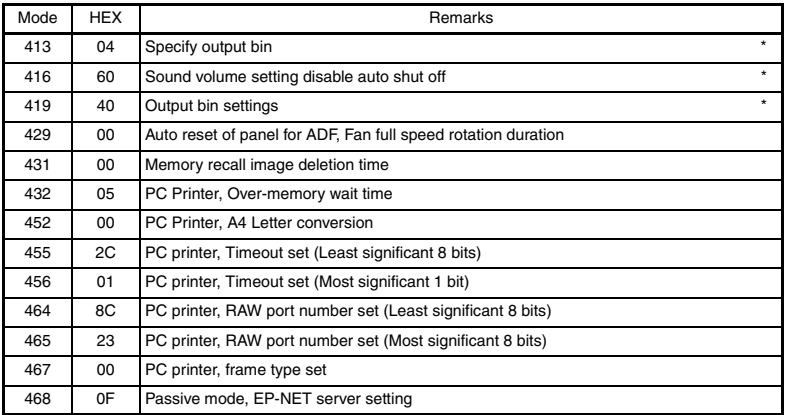

## **3-3. Changing Software Switch Settings**

- To change software switch settings, open the software switch settings screen.
- To open the software switch settings screen for printer/scanner/network settings, either open the settings screen from Tech. Rep. Mode, or open the settings screen from Maintenance Mode. Both procedures can be used to change settings.

## **(1) Opening the settings screen from Tech. Rep. Mode**

- 1. Press the [Utility] key, and the Utility screen is displayed.
- 2. Touch [Meter Count] key.
- 3. Press the key below, and enter Tech. Rep. Mode. Stop  $\rightarrow 0 \rightarrow 0 \rightarrow$  Stop  $\rightarrow 0 \rightarrow 1$
- 4. Touch [Soft Switch Settings] key.
- 5. Open the Software Switch Settings screen to configure switches.

#### **(2) Opening the settings screen from Maintenance Mode**

- 1. Press the [Utility] key, and the Utility screen is displayed.
- 2. Touch [Meter Count] key.
- 3. Press the key below, and enter maintenance mode. Stop  $\rightarrow 0 \rightarrow 0 \rightarrow$  Stop  $\rightarrow 0 \rightarrow 2$
- 4. Touch [Maintenance Mode] key.
- 5. Touch [Soft Switch Set] key.
- 6. Open the Software Switch Settings screen to configure switches.

#### **NOTE**

- Tech. Rep. Mode and Maintenance Mode are not to be disclosed to users, therefore after work is completed, turnoff and restart the copier, and close each mode.
- Output a service call report to verify that settings are correct.

#### **(3) Opening the PC printer software switch settings screen**

- 1. Press the [Utility] key, and the Utility screen is displayed.
- 2. Touch [Meter Count] key.
- 3. Press the key below, and enter maintenance mode. Stop  $\rightarrow 0 \rightarrow 0 \rightarrow$  Stop  $\rightarrow 0 \rightarrow 2$
- 4. Touch [Admin. Management] key.
- 5. Type in the administrator access code (max. 8 digits).
- 6. Touch [Admin. 2].
- 7. Touch [Soft SW Set] key.
- 8. Open the Software Switch Settings screen to configure switches.

## **3-4. Software Switch Functions**

## **(1) Table of printer / scanner / network function software switches**

- This gives main details of software switch settings for printer / scanner / network functions.
- \* with the function name indicates parameters that can be changed by the user. ✽: Screen settings, ✽✽: Software switch settings
- Fields in black relief are default settings

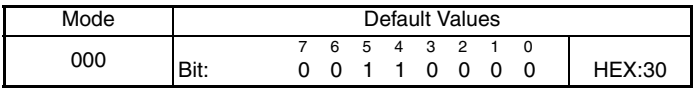

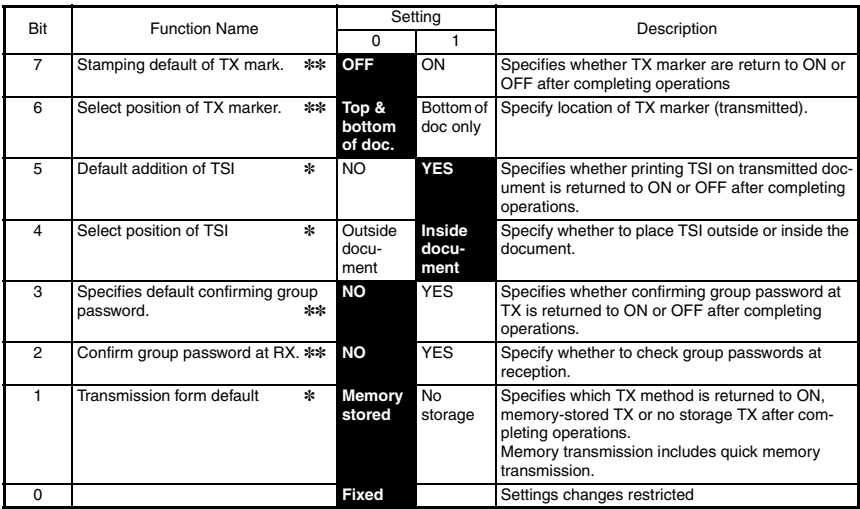

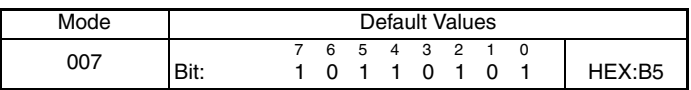

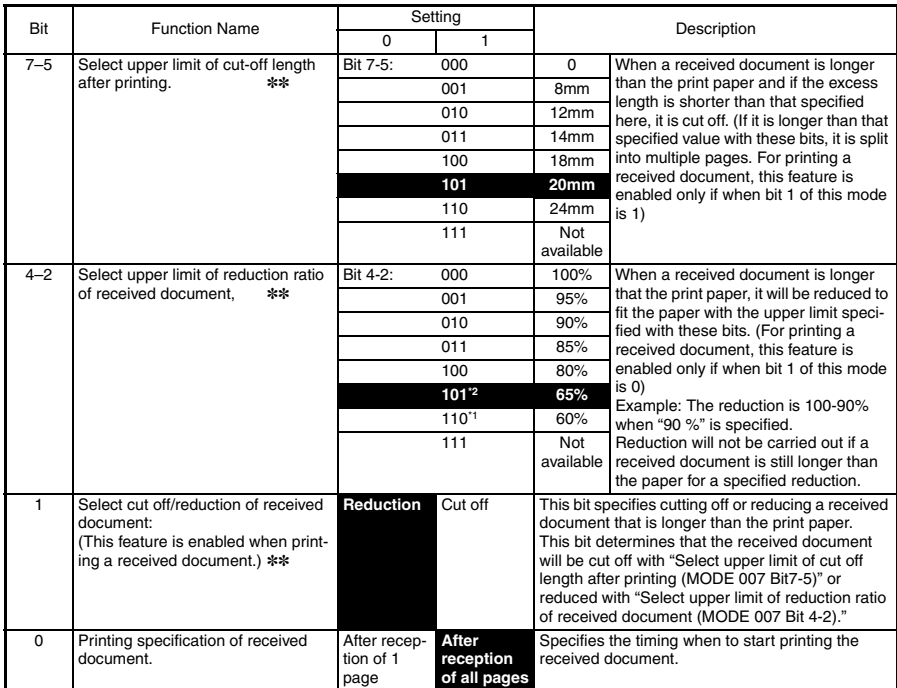

Note.The features with (✽) may be set by users. ✽: Screen settings, ✽✽: Soft switch setting \*1: North America

\*2: Outside North America

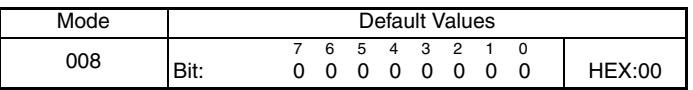

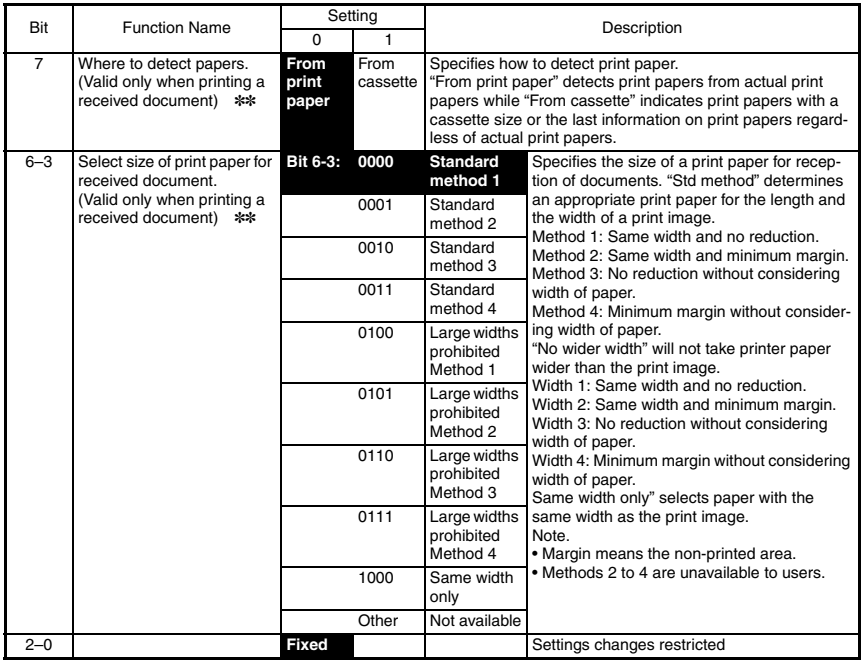

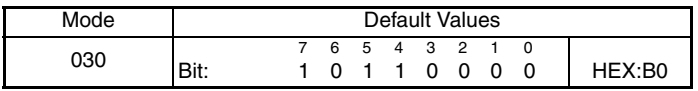

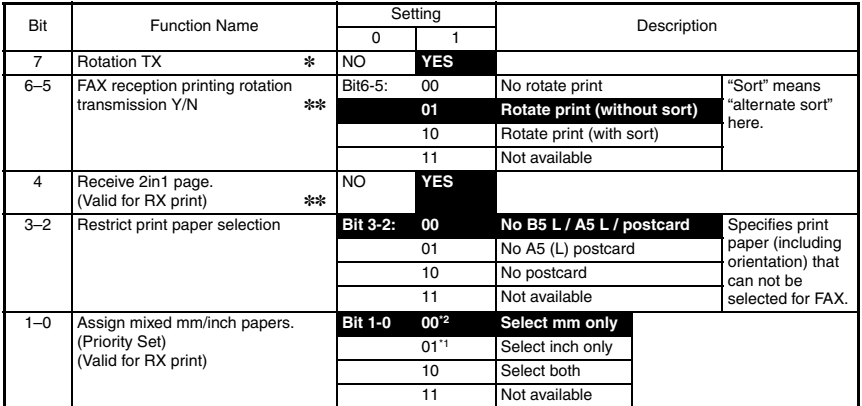

Note. The features with (✽) may be set by users. ✽: Screen settings ✽✽: Soft switch setting \*1: North America

\*2: Outside North America
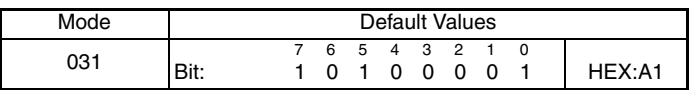

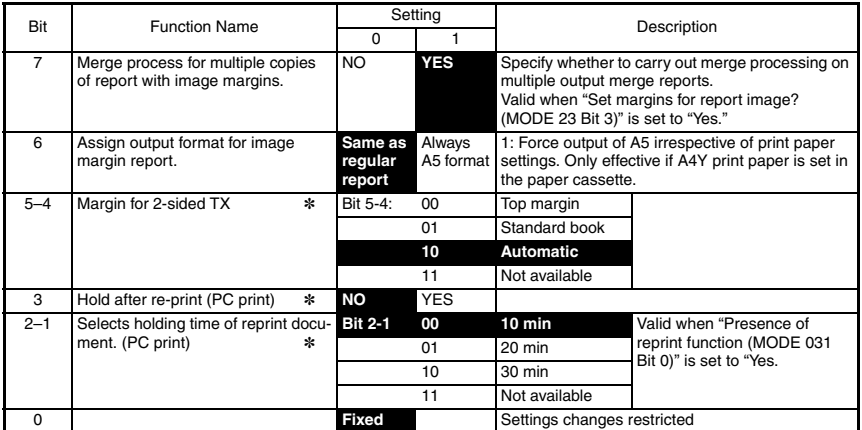

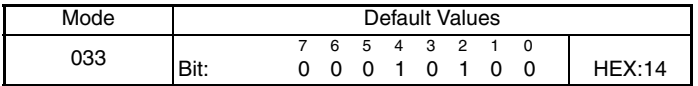

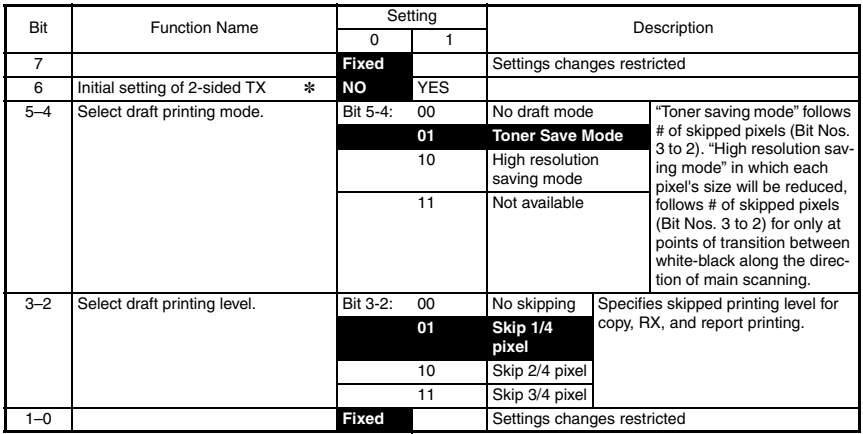

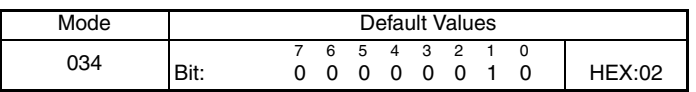

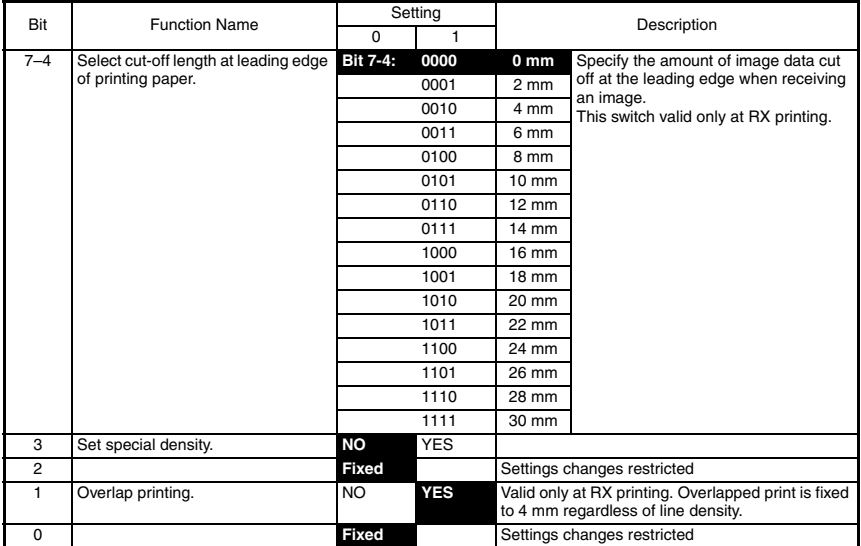

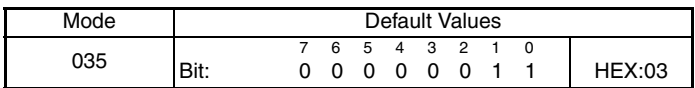

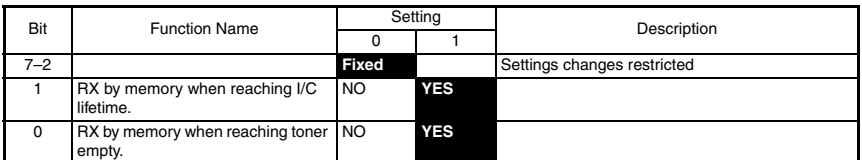

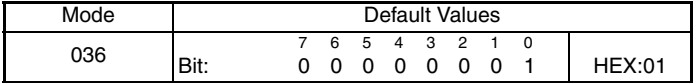

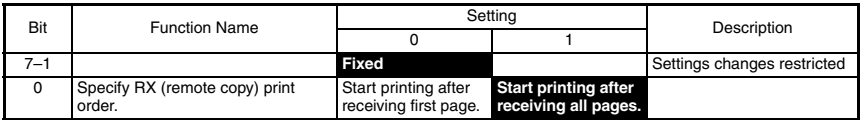

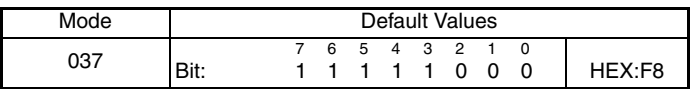

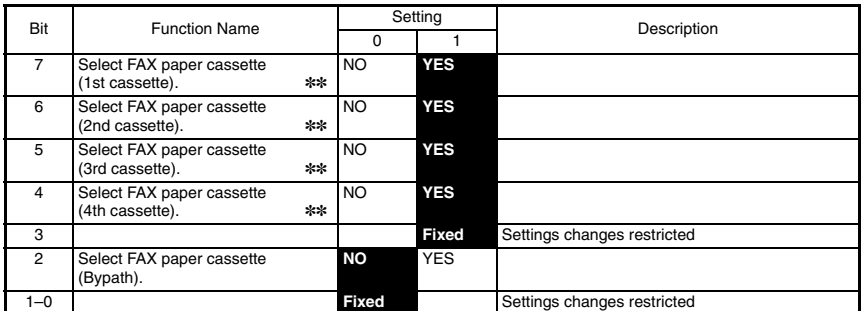

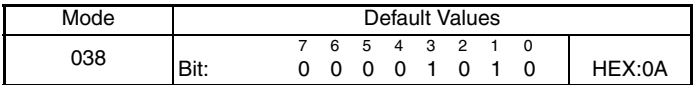

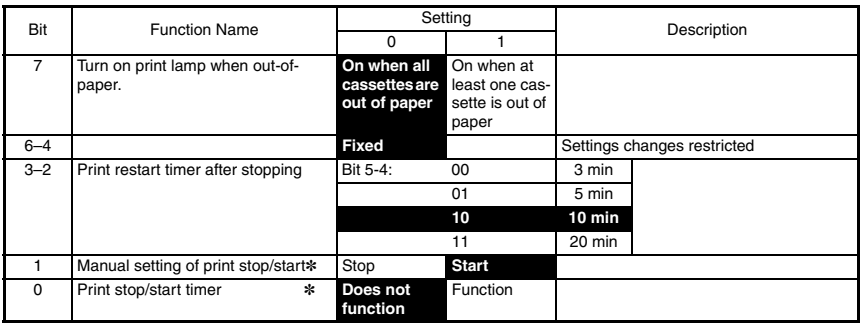

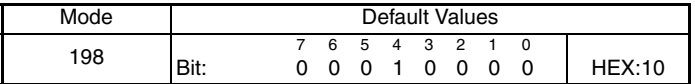

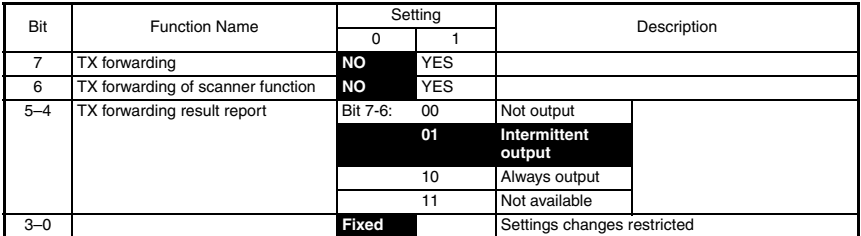

Note. The features with (✽) may be set by users. ✽✽: Soft switch setting

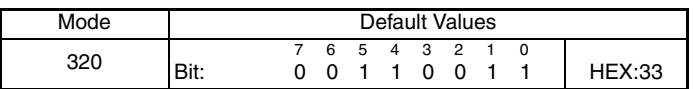

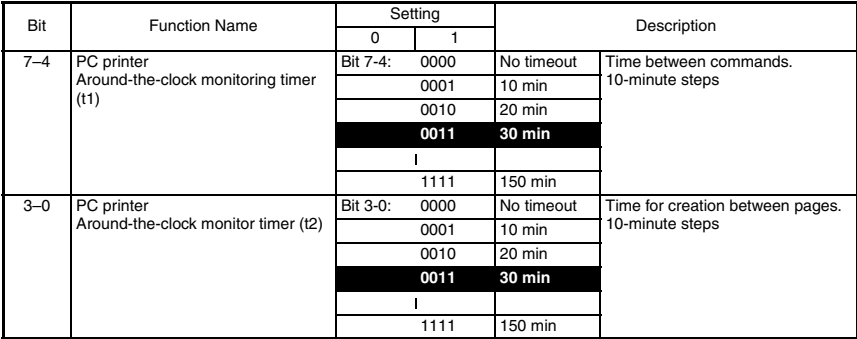

#### **NOTE**

- Setting conditions of Mode 432 Bit Nos. 7 to 0 (PC Printer, Over-memory wait time (M)): Each time must be  $t2 \geq t1 \geq M$ .
- For example, when setting t2 and t1 each short, set a short time of PC printer over-memory wait time using Bit Nos. 7 to 0 in Mode 432.

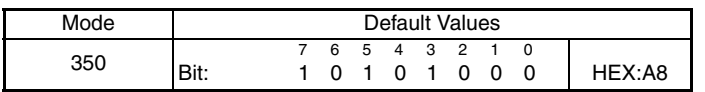

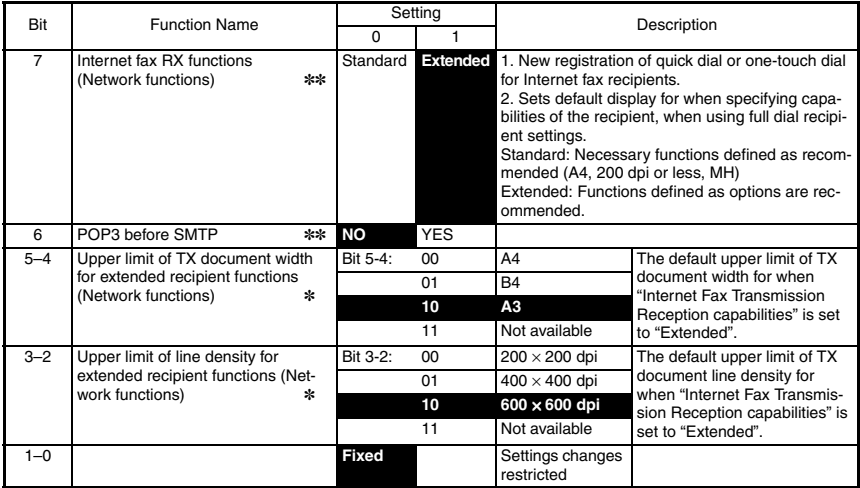

Note. The features with (✽) may be set by users. ✽: Screen settings ✽✽: Soft switch setting

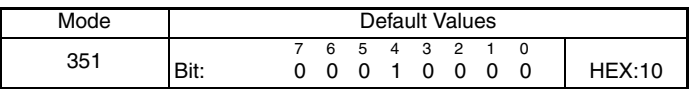

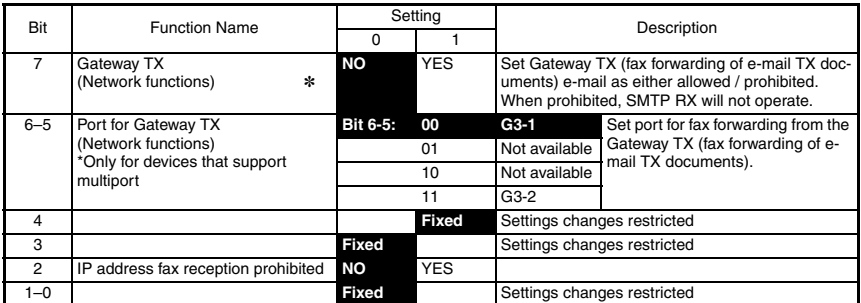

Actual ports are as follows:

G3-1, and G3-2 are in accordance with "Automatic Port Selection (MODE 006, Bit 1)".

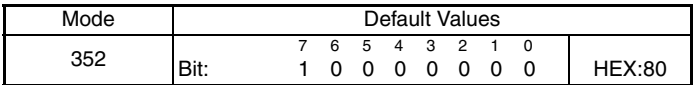

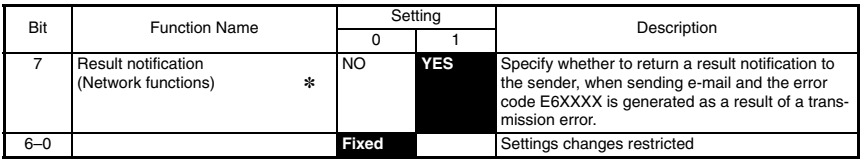

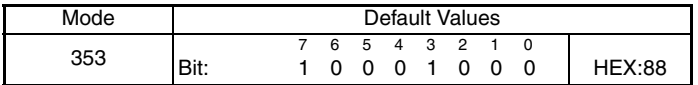

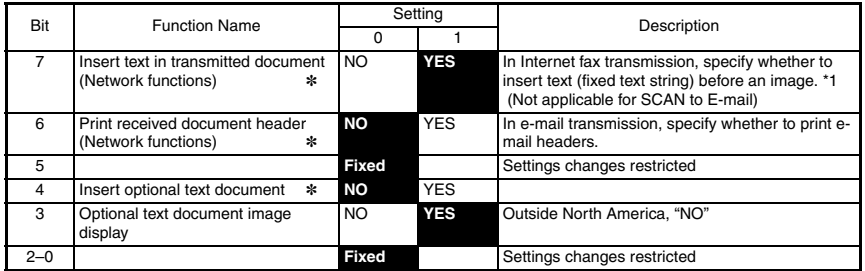

\*1: Text documents that can be inserted (Fixed text strings):

Image data (TIFF-F format) has been attached to the E-mail.

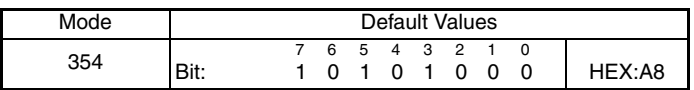

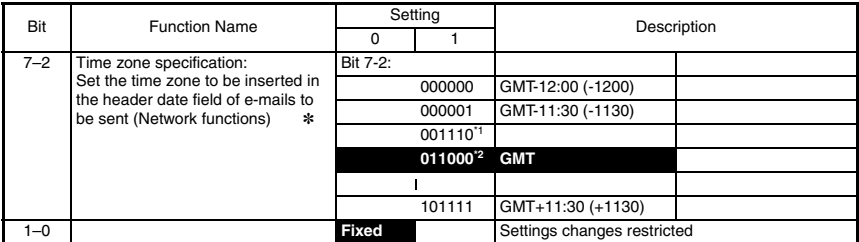

Note.\*1: North America

\*2: Outside North America

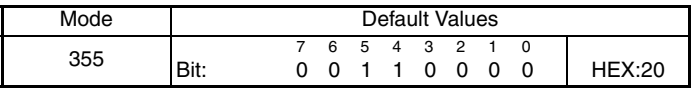

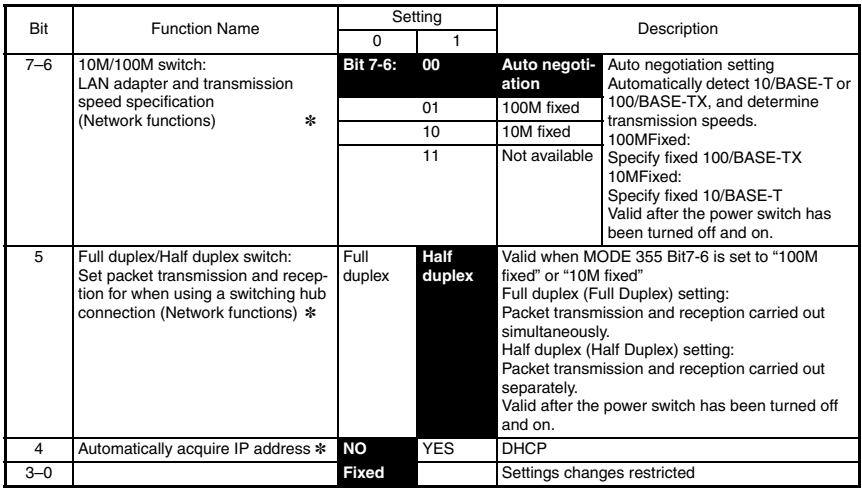

\*1: "100M fixed" and "10M fixed" need to be configured correctly in order for communication to take place. Check communications speeds with other devices, and configure. Note. The features with (✽) may be set by users. ✽: Screen settings

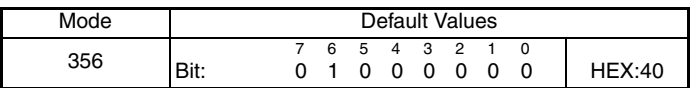

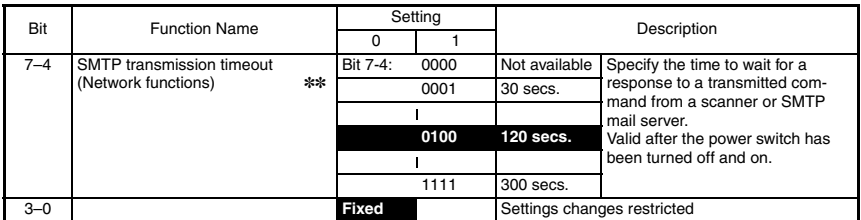

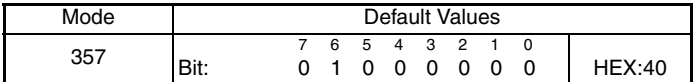

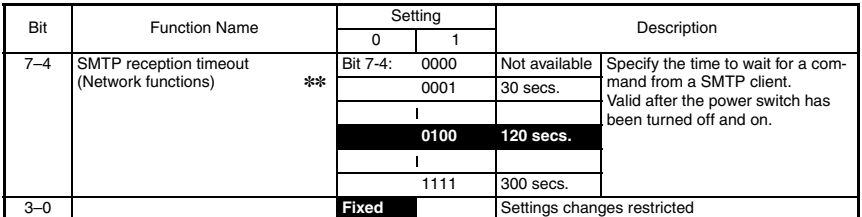

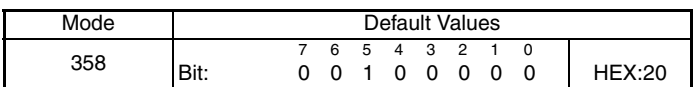

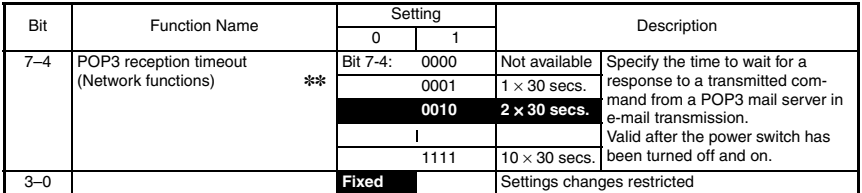

Note. The features with (✽) may be set by users. ✽✽: Soft switch setting

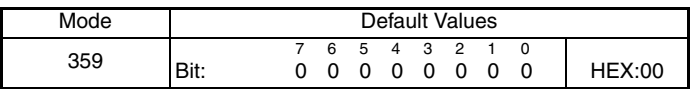

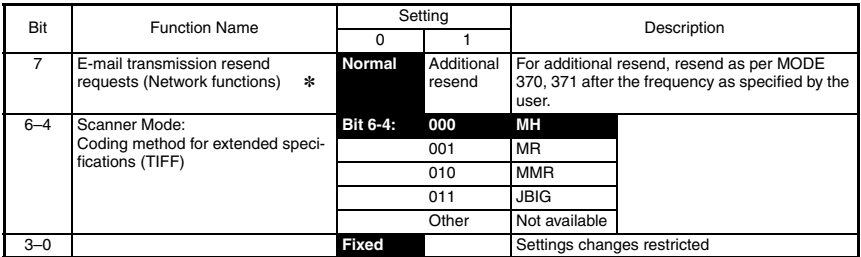

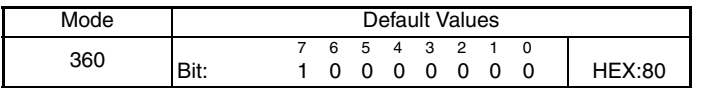

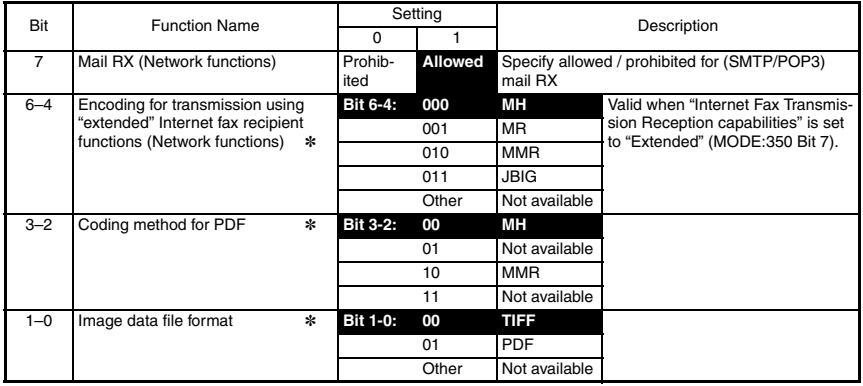

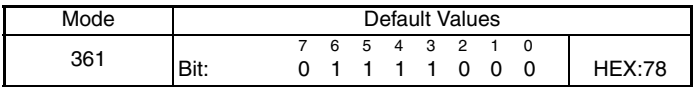

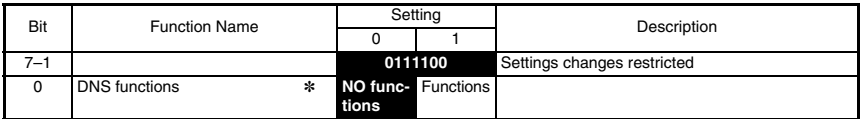

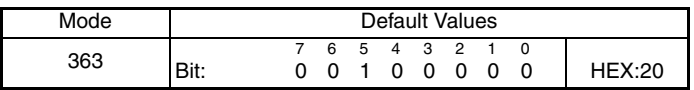

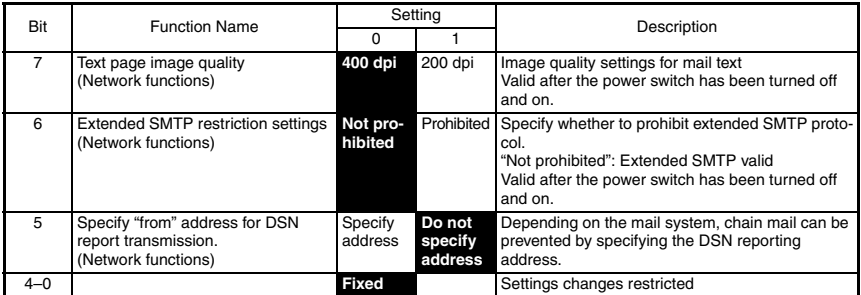

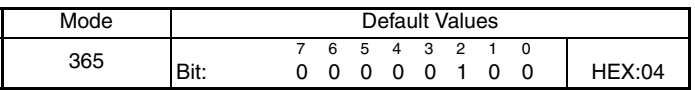

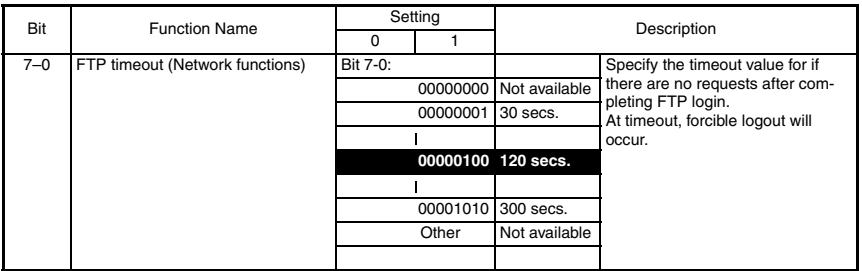

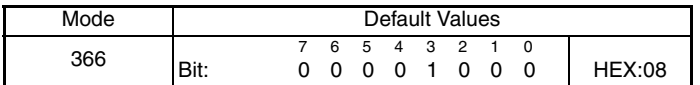

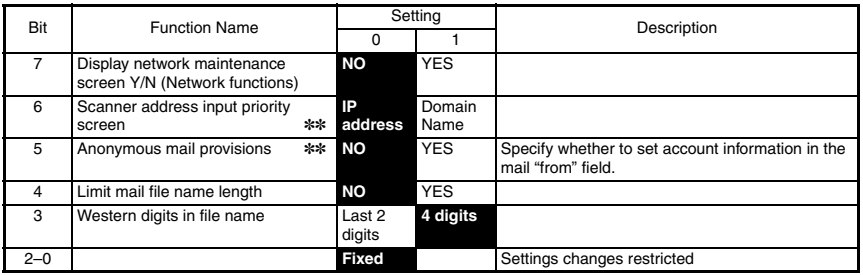

Note. The features with (✽) may be set by users. ✽✽: Soft switch setting

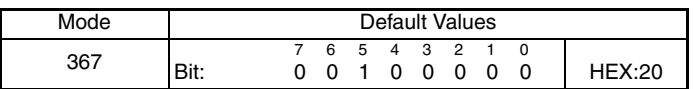

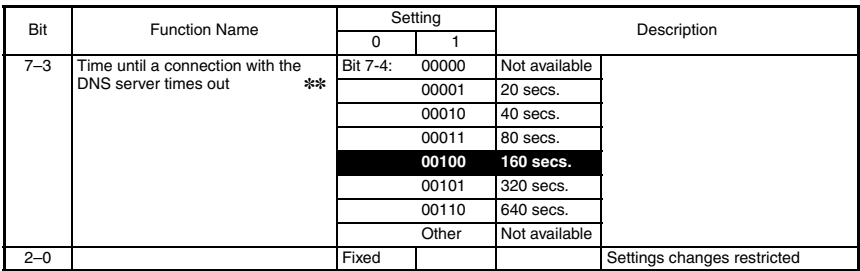

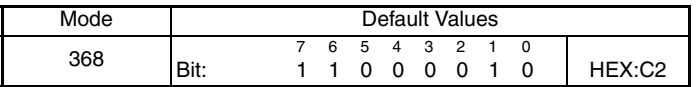

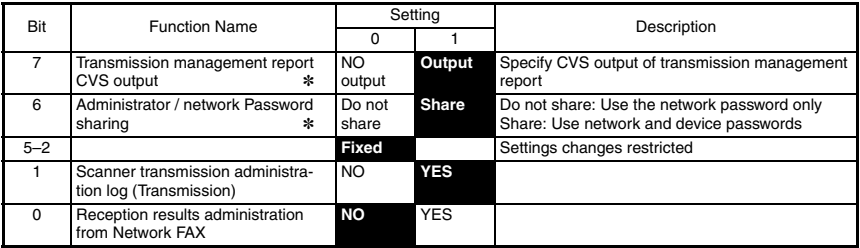

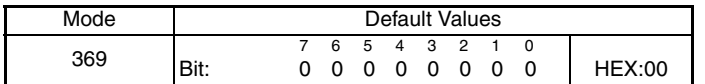

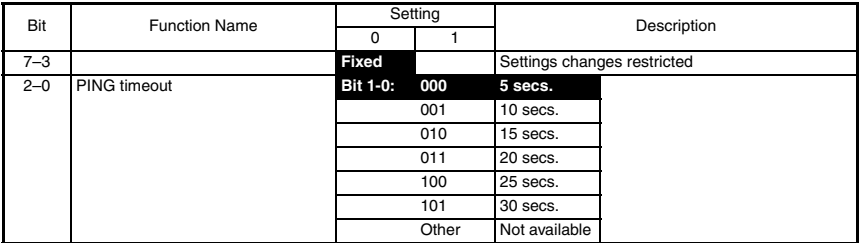

Note. The features with (✽) may be set by users. ✽: Screen settings, ✽✽: Soft switch setting

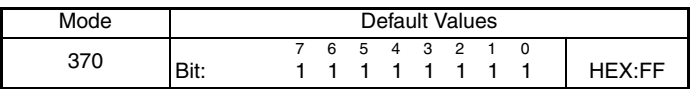

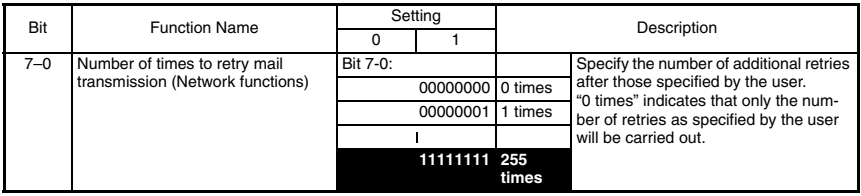

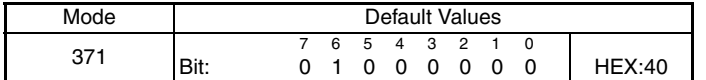

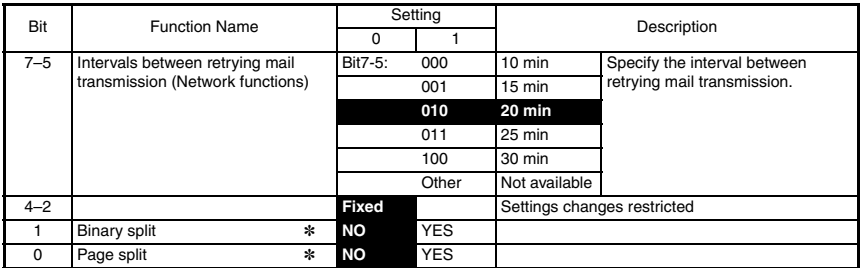

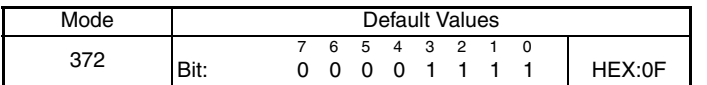

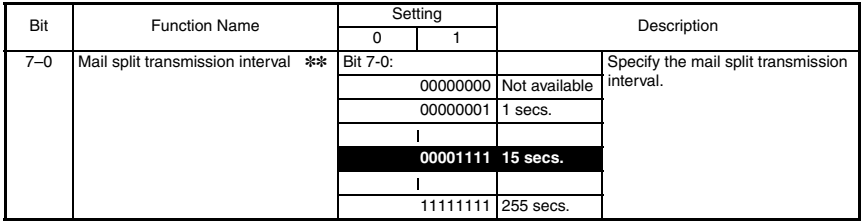

Note. The features with (✽) may be set by users. ✽: Screen settings, ✽✽: Soft switch setting

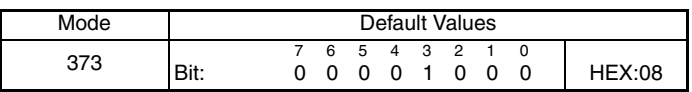

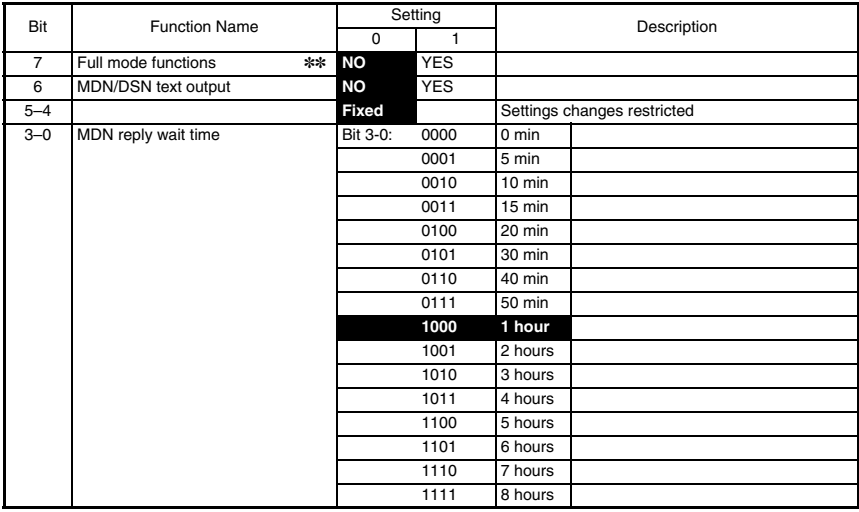

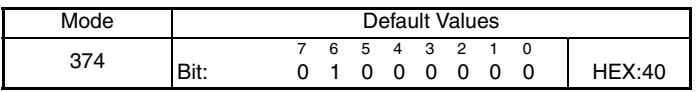

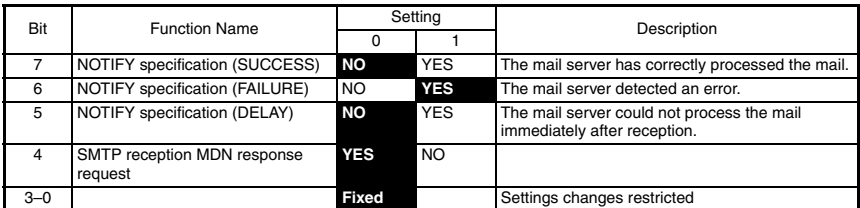

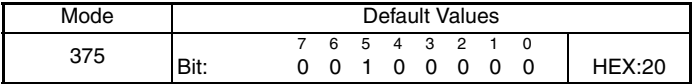

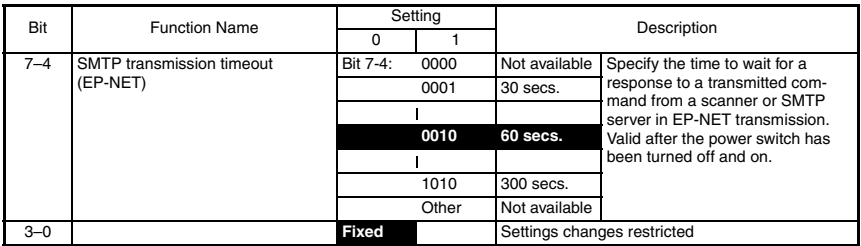

Note. The features with (✽) may be set by users. ✽✽: Soft switch setting

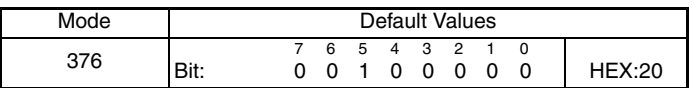

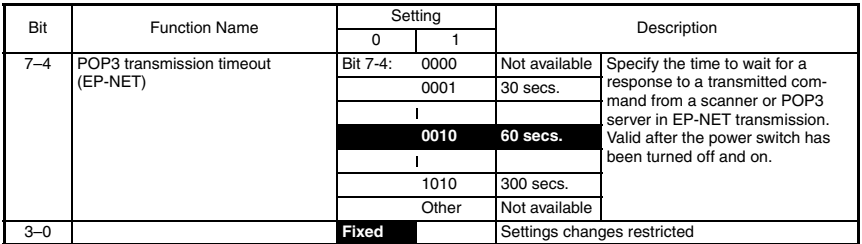

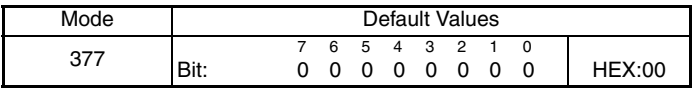

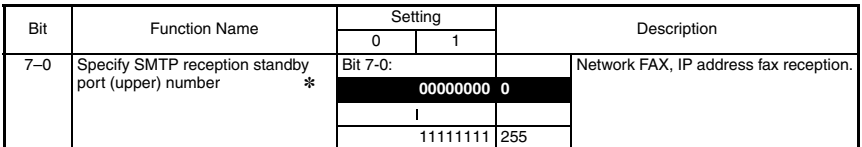

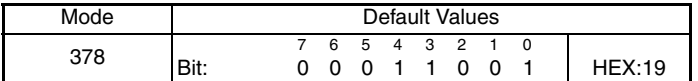

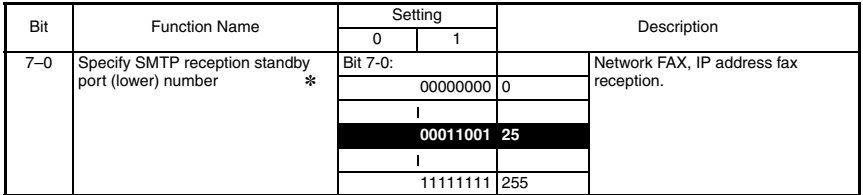

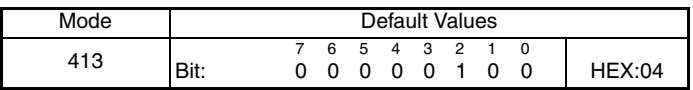

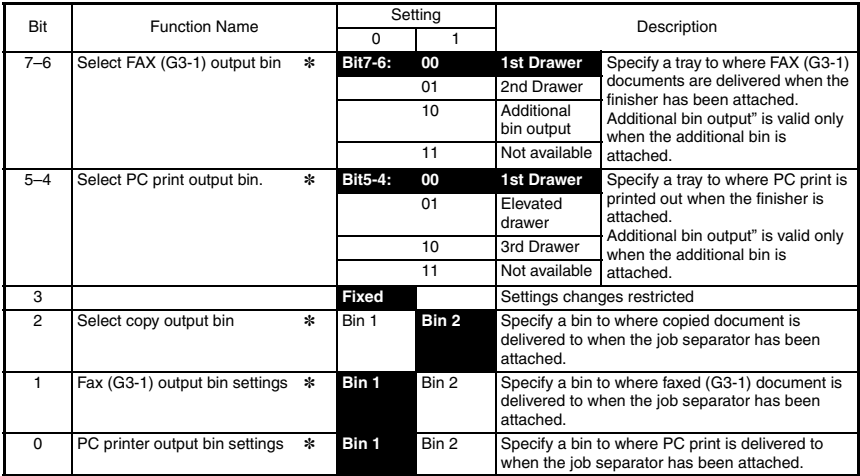

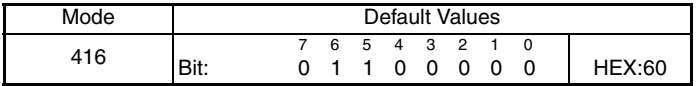

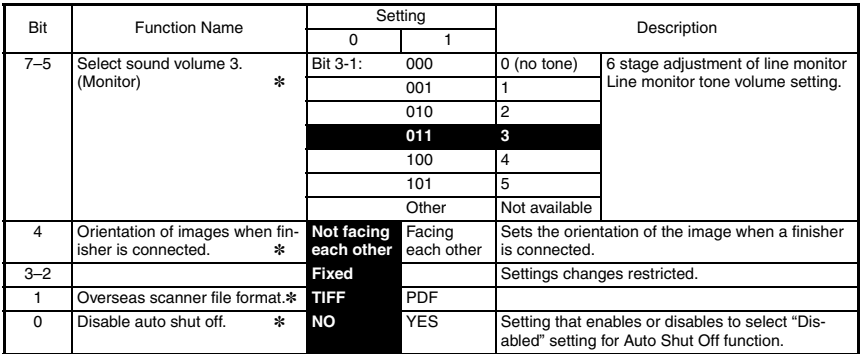

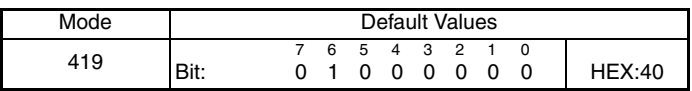

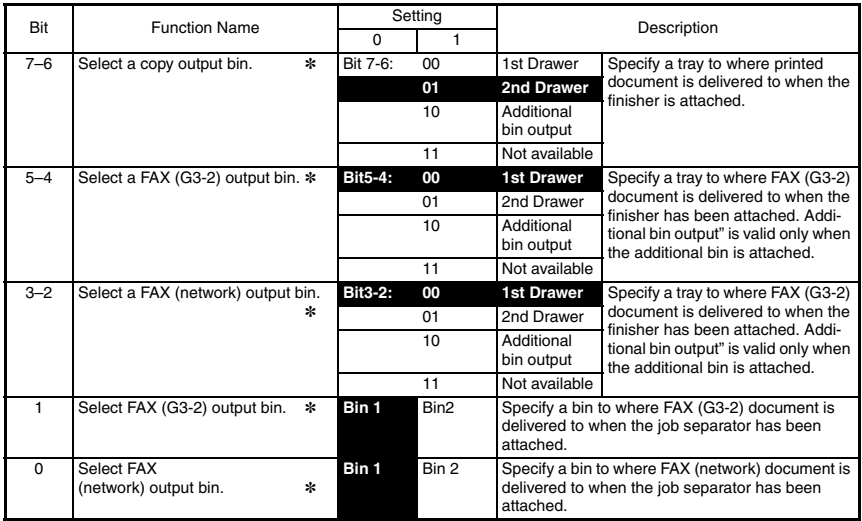

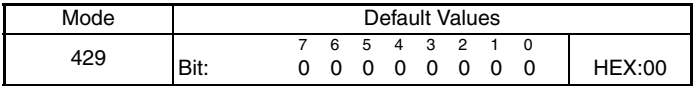

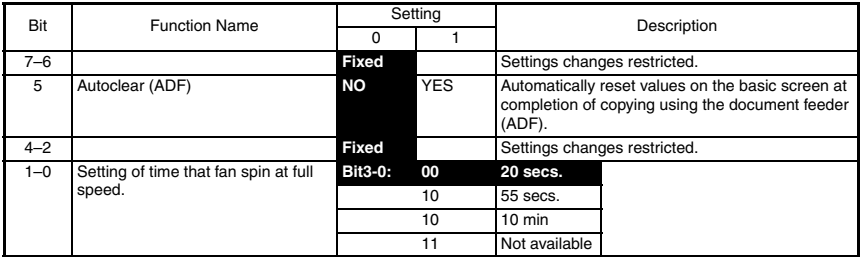

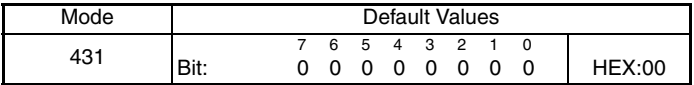

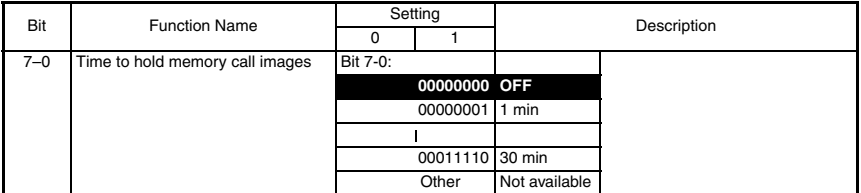

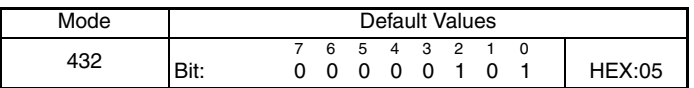

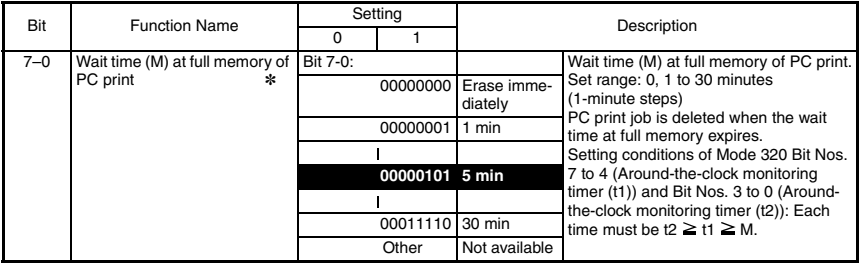

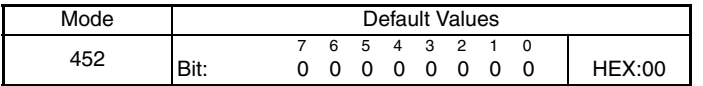

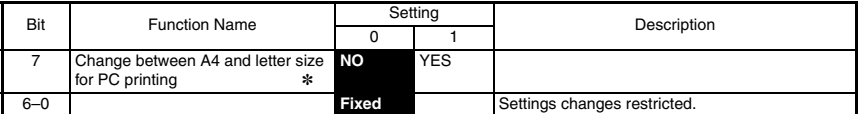

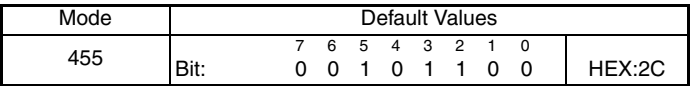

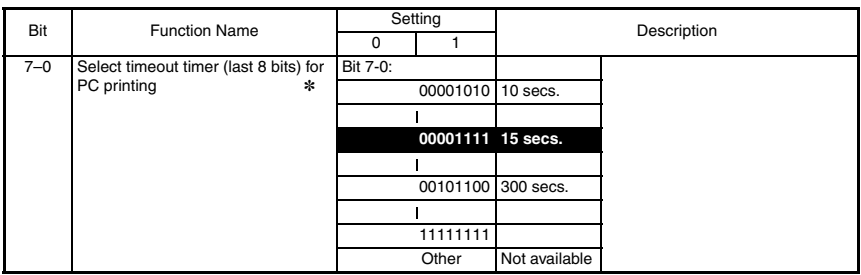

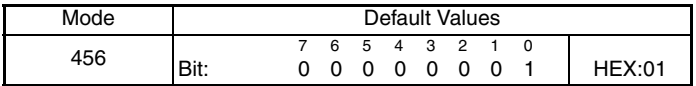

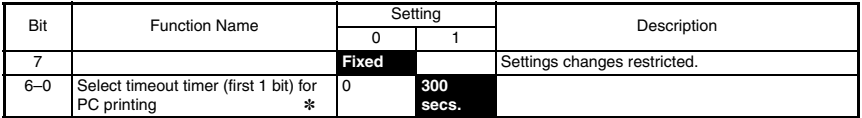

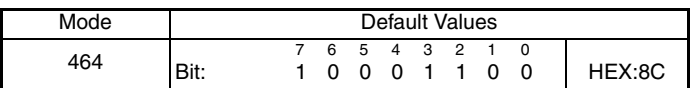

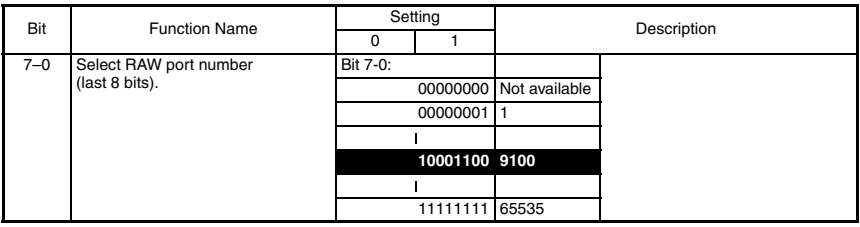

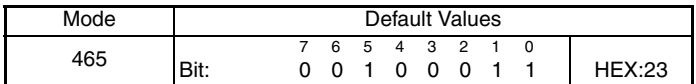

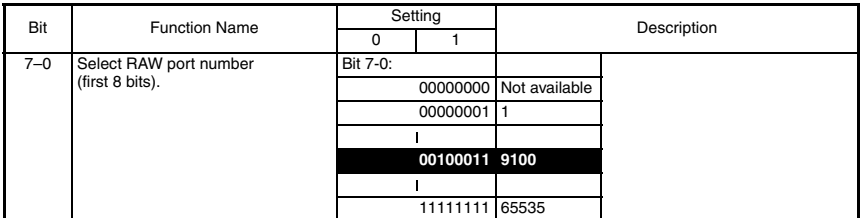

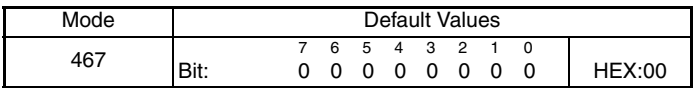

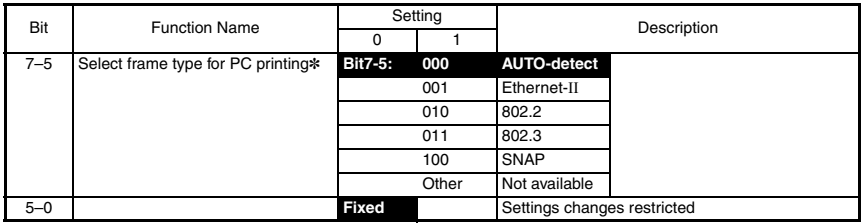

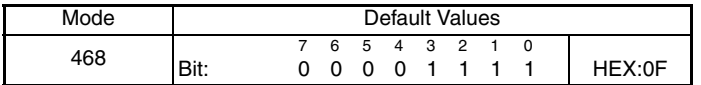

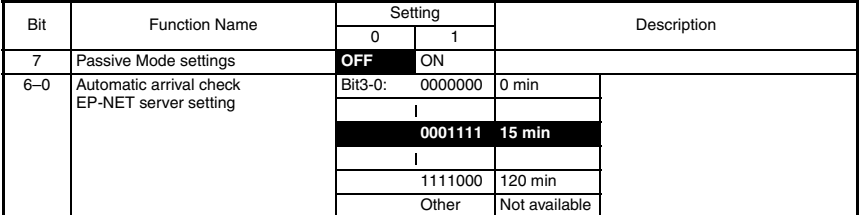

S-36

# TROUBLESHOOTING

# **1. ALARM DISPLAY**

# **POP3 Reception Errors Icon Display**

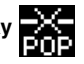

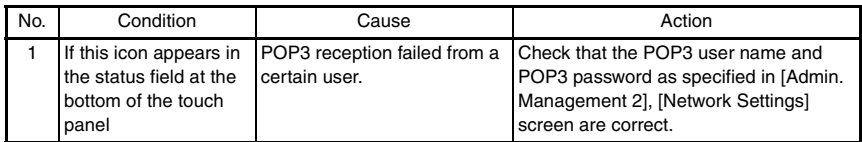

#### **Example of POP3 reception error displayed on the operating screen**

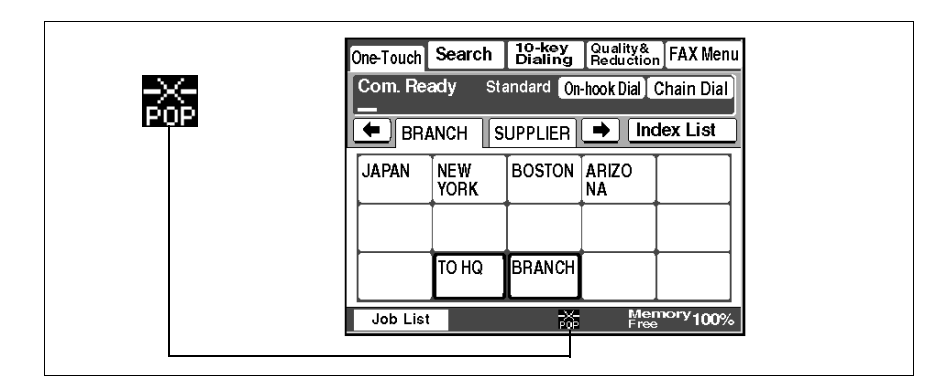

# **2. TRANSMISSION RESULTS ERROR CODES**

• The following error codes appear in transmission activity report, reception activity report and the Job List screen.

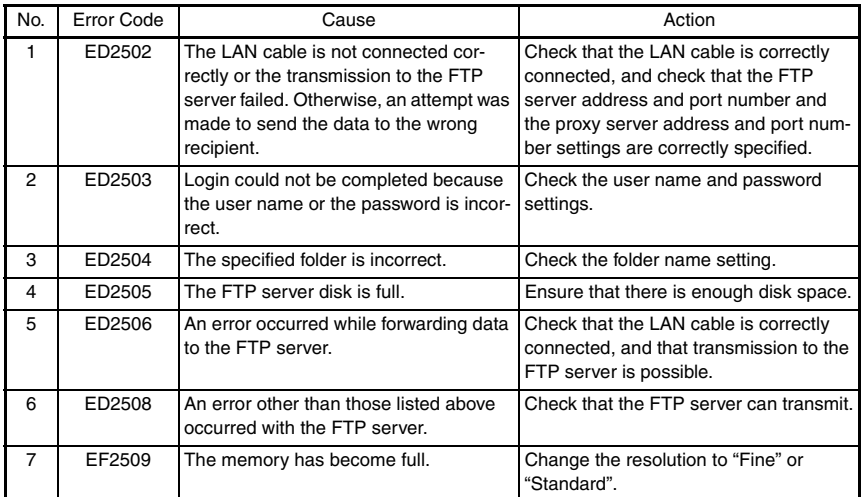

# **2-1. Scan to Server (FTP) Transmissions**

#### **2-2. Scan to PC (FTP) Transmissions**

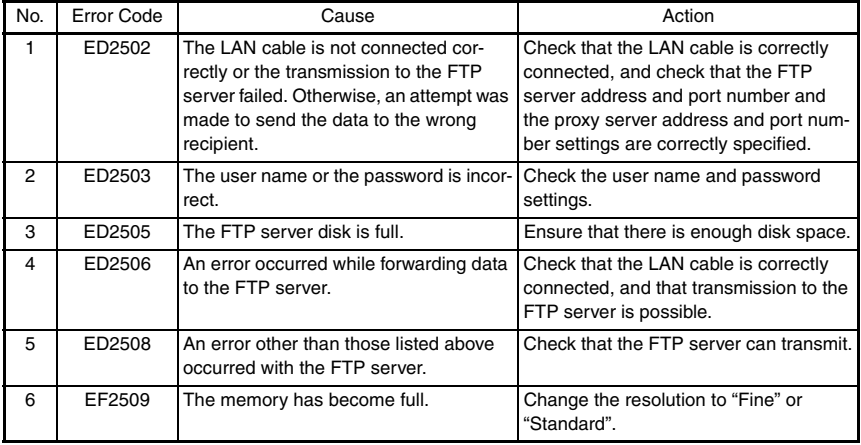

# **2-3. Scan to HDD Transmissions**

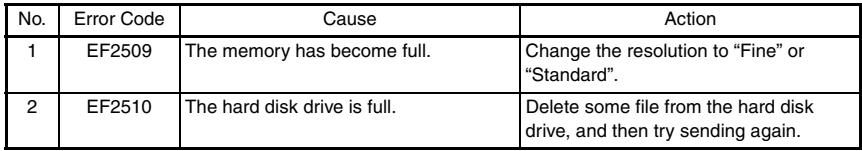

# **2-4. URL notification (with Scan to Server (FTP) and Scan to HDD transmissions)**

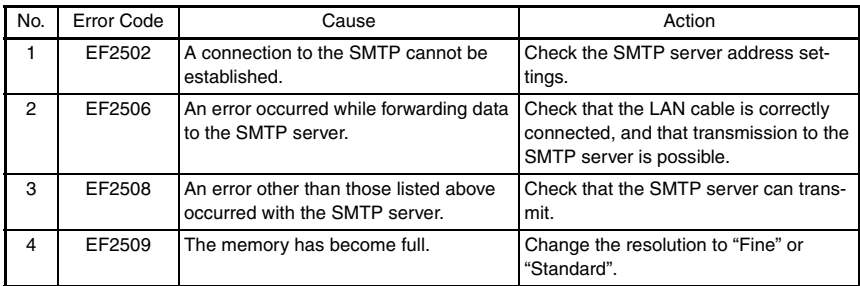

# **2-5. Internet Fax Transmissions / Scan to E-mail Transmissions**

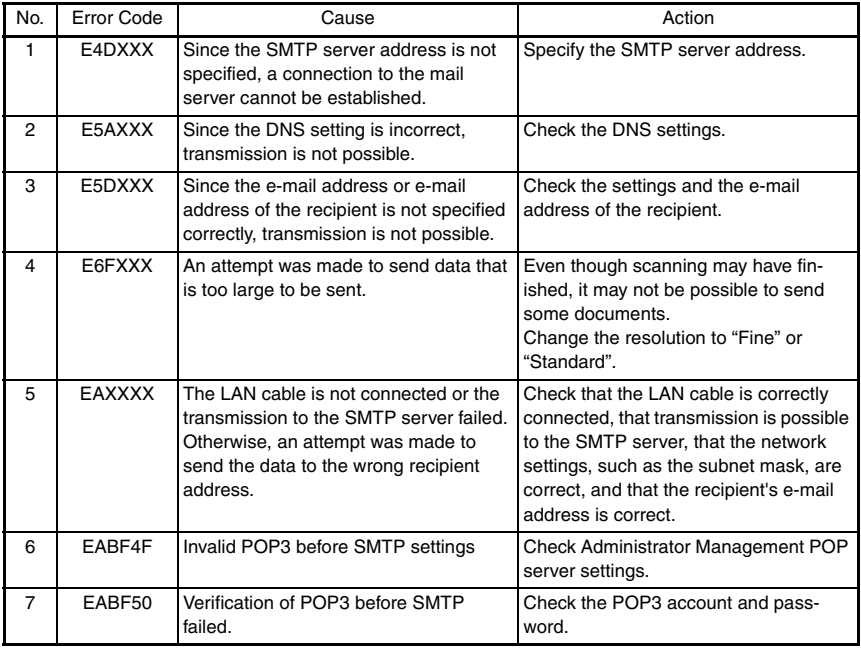

# **2-6. Internet Fax Reception**

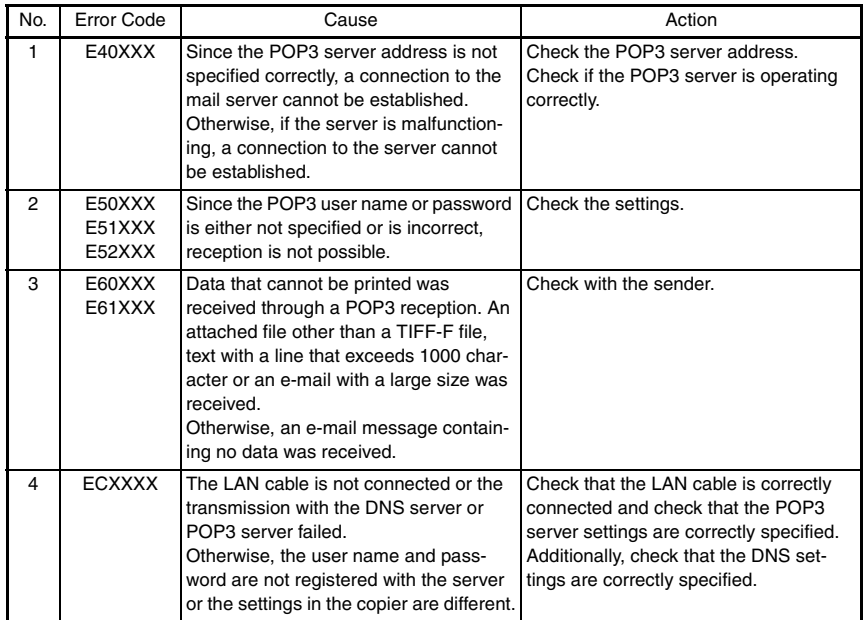

# **2-7. Scan to PC (SMTP) Transmissions**

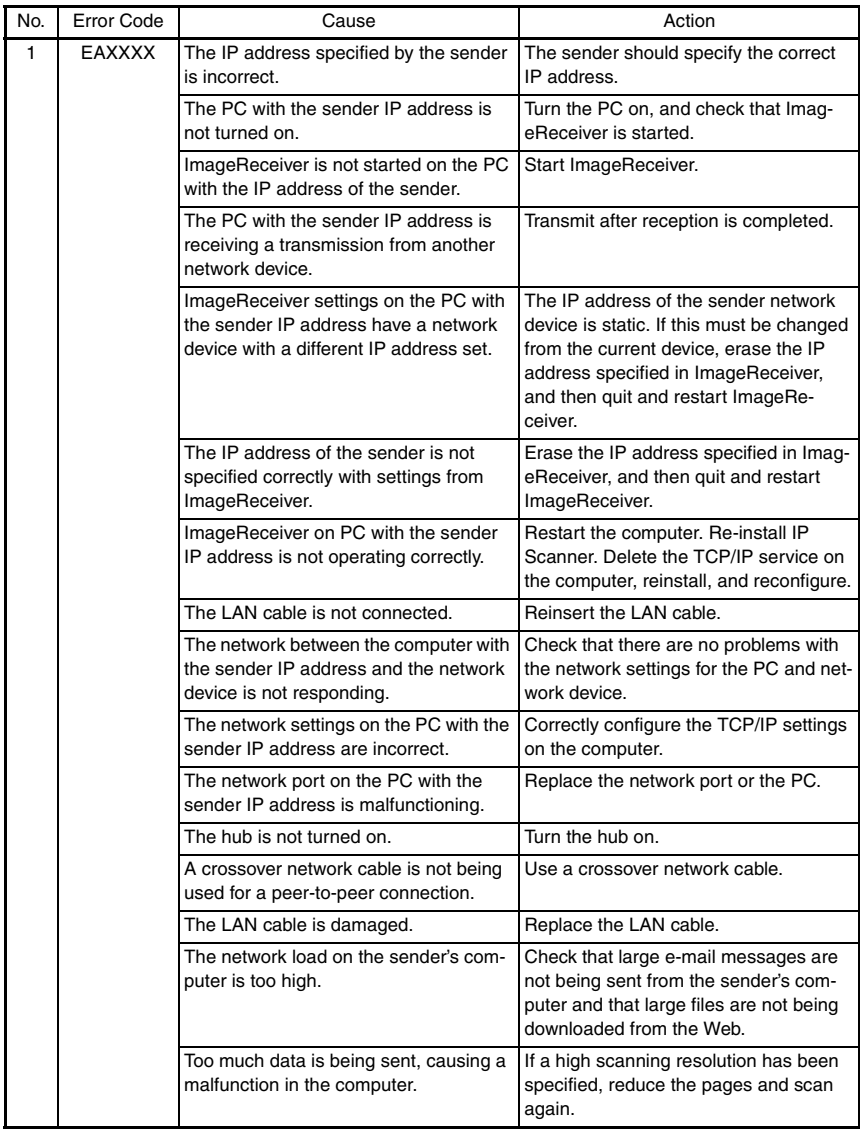

# **2-8. IP Scanner**

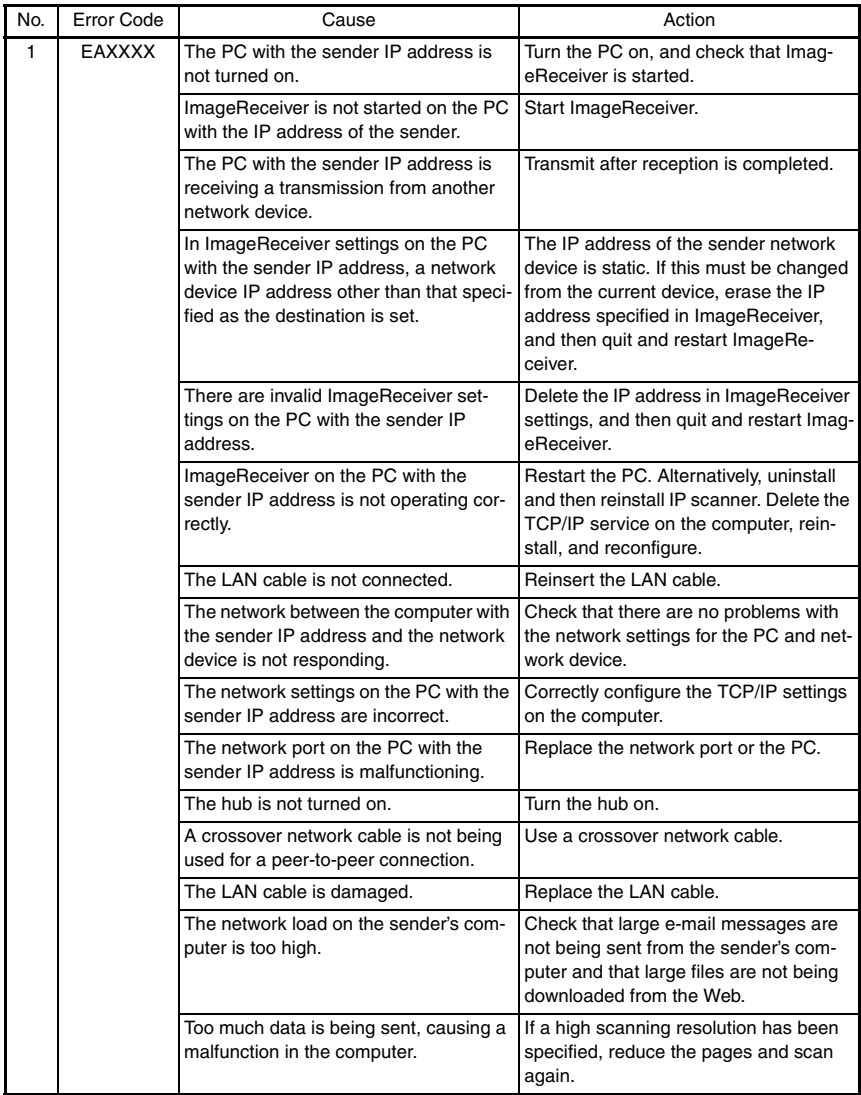

# **2-9. Direct Fax Transmission (Gateway transmissions)**

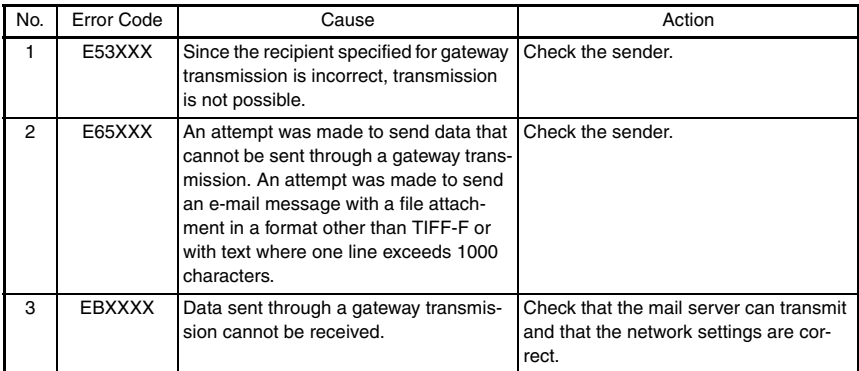

# **3. TROUBLESHOOTING FUNCTIONS**

## **3-1. Internet fax Transmissions / Scan to E-mail Transmissions**

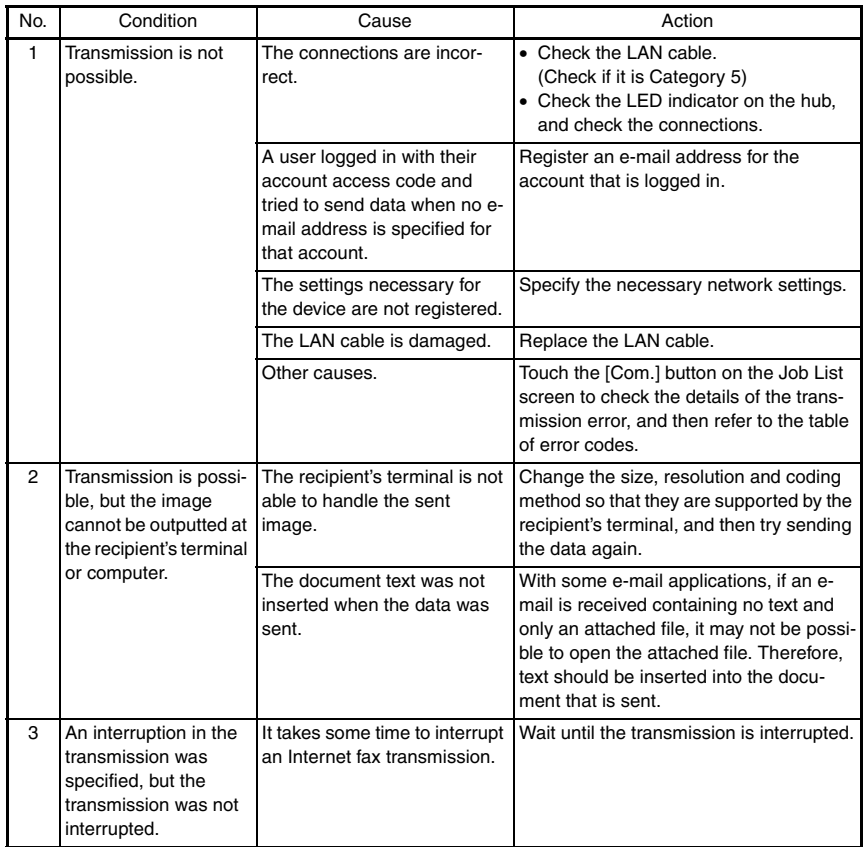

# **3-2. IP Address Fax Reception**

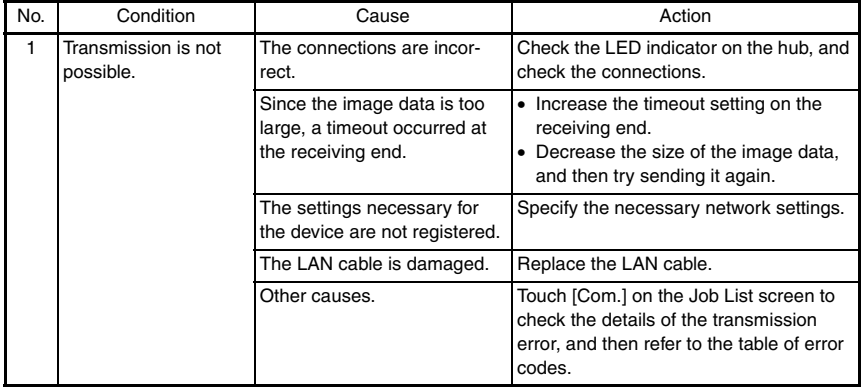

#### No. Condition Cause Action 1 Reception is not possible. The connections are incorrect. Check the LED indicator on the hub, and check the connections. The setting to not automatically check for new e-mail messages has been specified. Specify a time interval for automatically checking for new e-mail messages. The settings necessary for the device are not registered. Specify the necessary network settings. The same POP3 user name is being used by a different email application or another user. Do not use the same POP3 user name that is used by a different e-mail application. The LAN cable is damaged.  $\overline{\phantom{a}}$  Replace the LAN cable. 2 The data is received, but not printed. An e-mail message with data of an incompatible format attached or with no data was received. Ask the sender to send a TIFF-F file or text. The setting to print received documents has not been specified. In order to print received documents, select the setting to print received documents. The memory is full. Print saved documents and reduce the amount of memory that is used, and then ask the sender to send the data again. Other causes. Touch the [Com.] button on the Job List screen to check the details of the transmission error, and then refer to the table of error codes. 3 Binary code data was received (printed) Data in a format other than MIME is attached or the mail was received through a server that is not compatible with MIME. If data in a format other than MIME is attached, the binary codes are printed as is as text. (This is not a device malfunction) Ask the sender to send MIME format data as. 4 The same document is received many times. Since the size of the mail is too large, the connection with the server times out while the data is being received. Specify that the data be kept on the computer, and delete the corresponding email messages from the server. Ask the sender to try sending e-mail messages of smaller sizes. 5 An interruption in the reception was specified, but the reception was not interrupted. It takes some time to interrupt an Internet fax reception. Wait until the transmission is interrupted. 6 The POP3 reception error icon does not disappear. After the previous POP3 reception failed, a POP3 reception operation has not been performed since the time until the next automatic check for new messages has not elapsed. Once the POP3 reception error icon appears, it does not disappear until a reception is completed successfully. Reduce the time until the next automatic check for new messages and check that a POP3 reception is completed successfully.

## **3-3. Internet Fax Reception**

# **3-4. Distribution of Fax Documents**

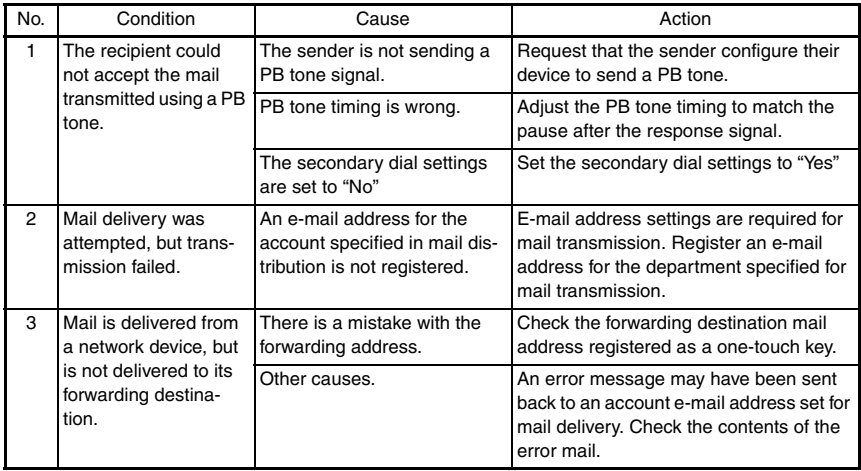

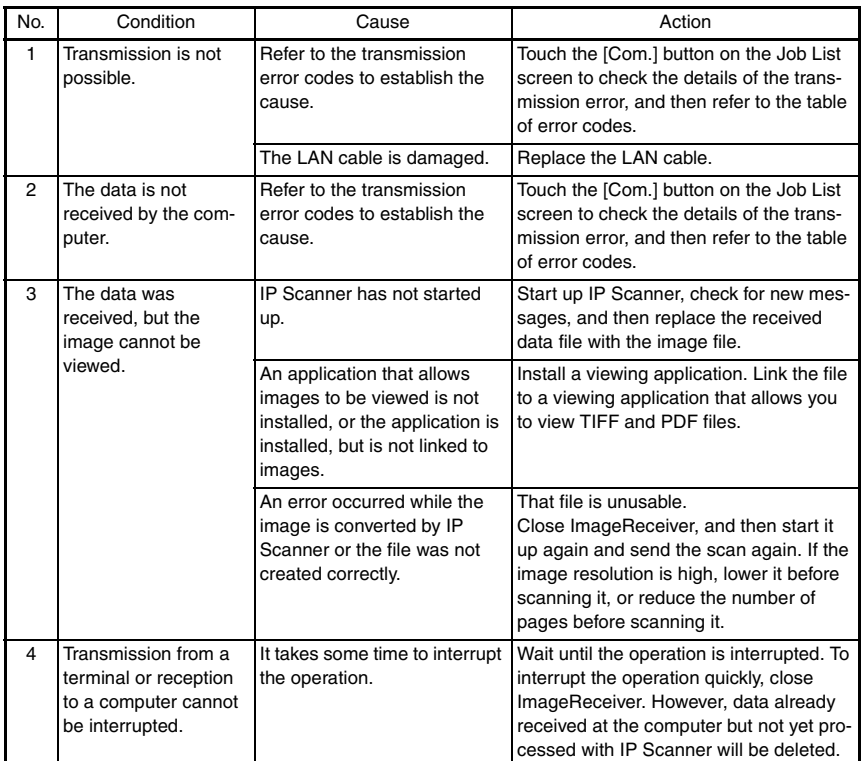

# **3-5. Scan to PC (SMTP) Transmission**

# **3-6. IP Scanner**

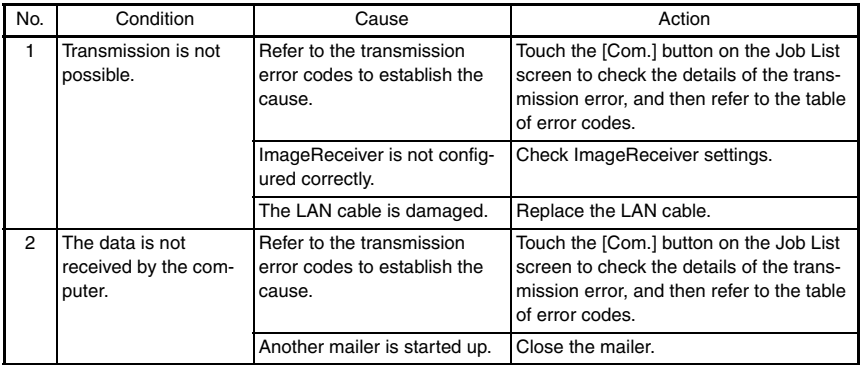

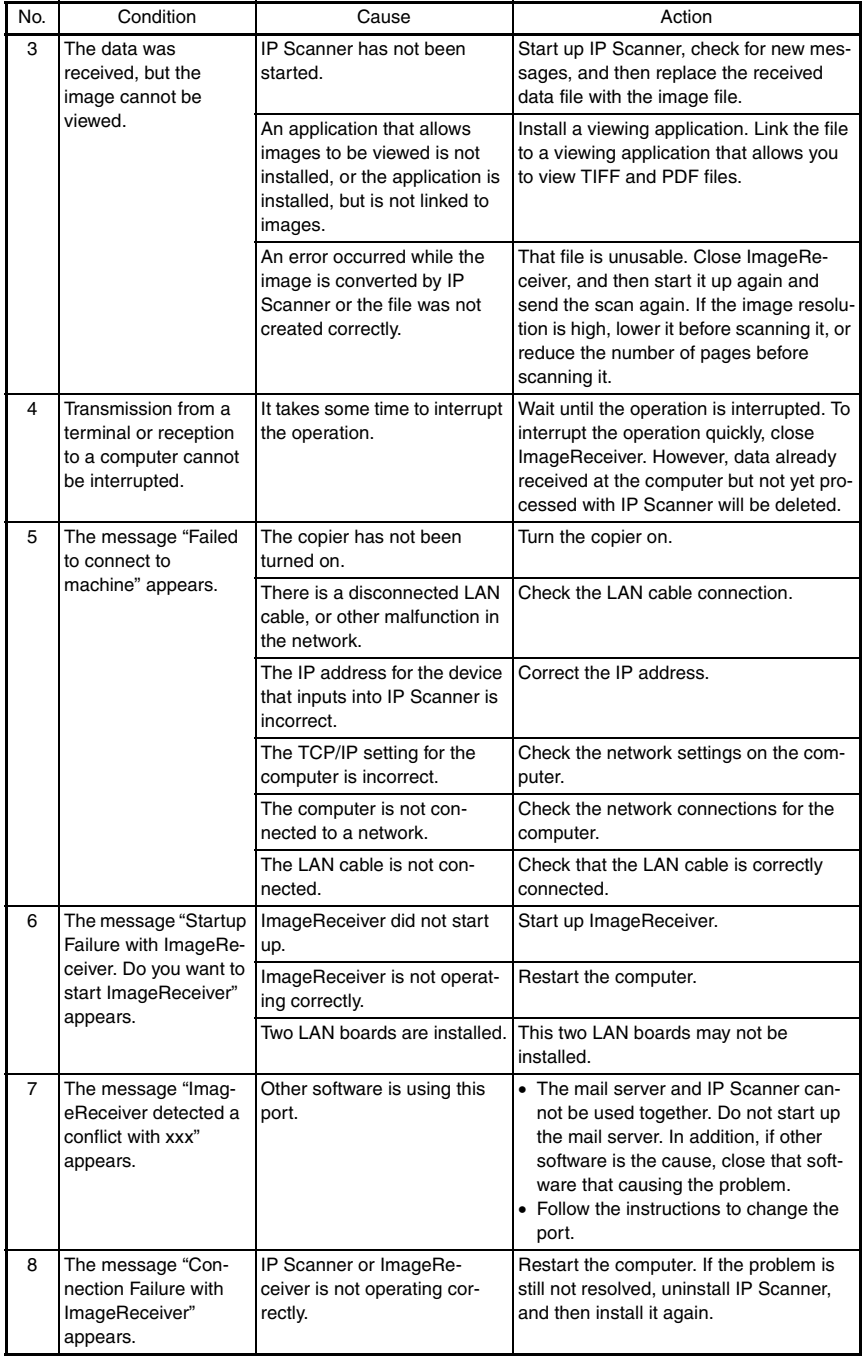

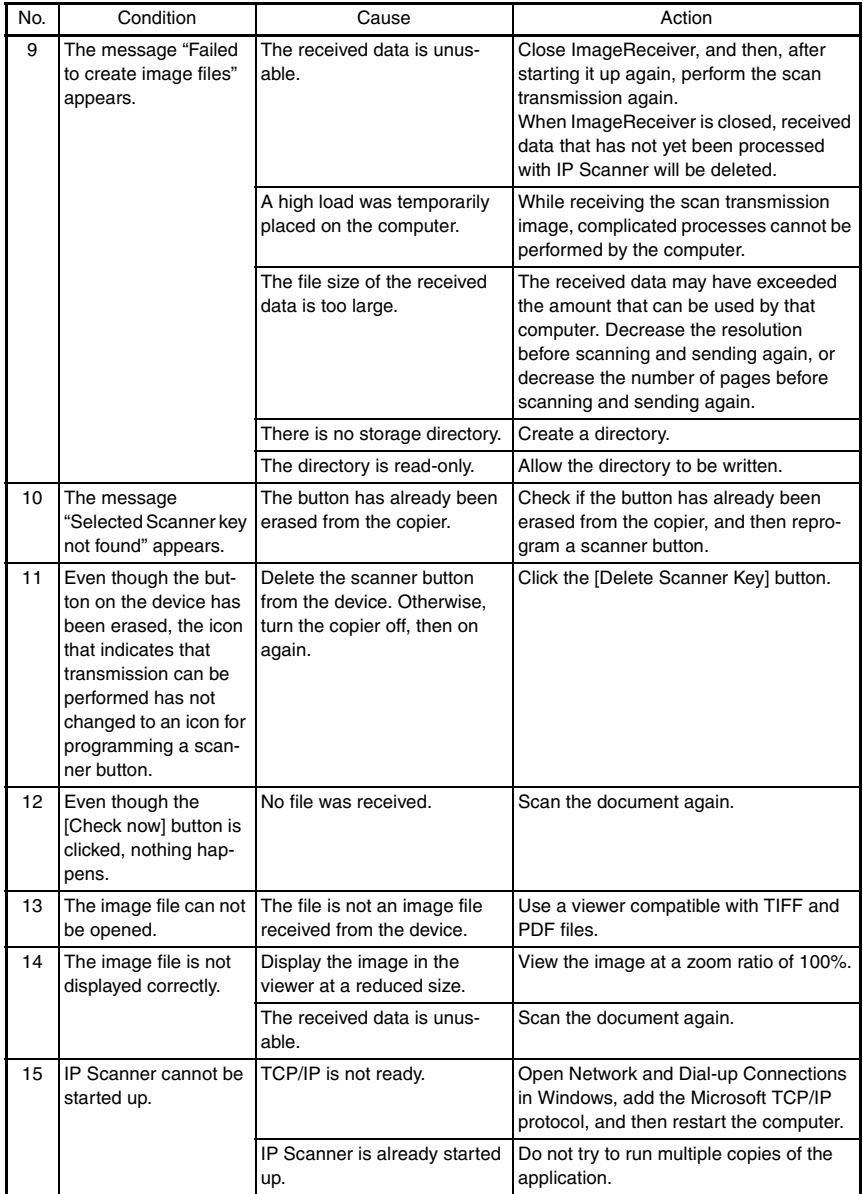

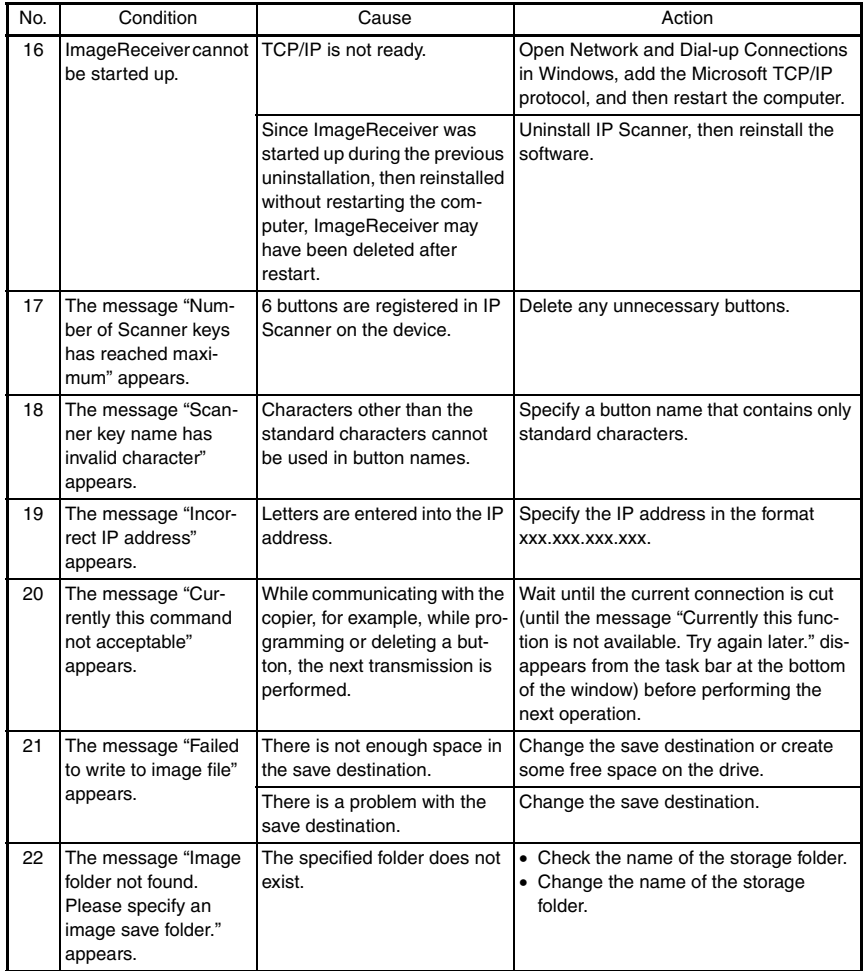

# **3-7. Direct Fax Transmission (Gateway transmission)**

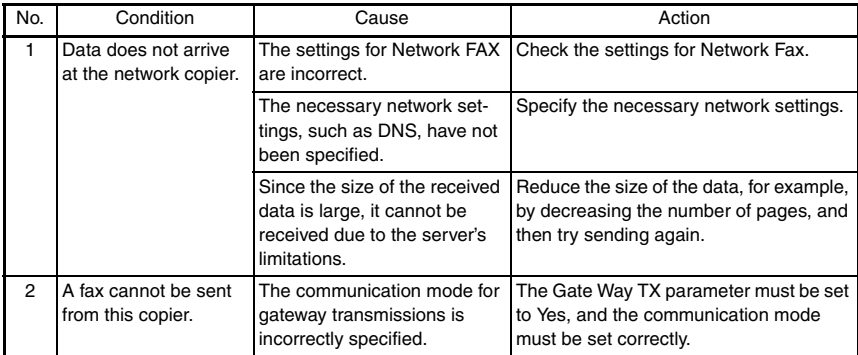

# **3-8. PageScope Light**

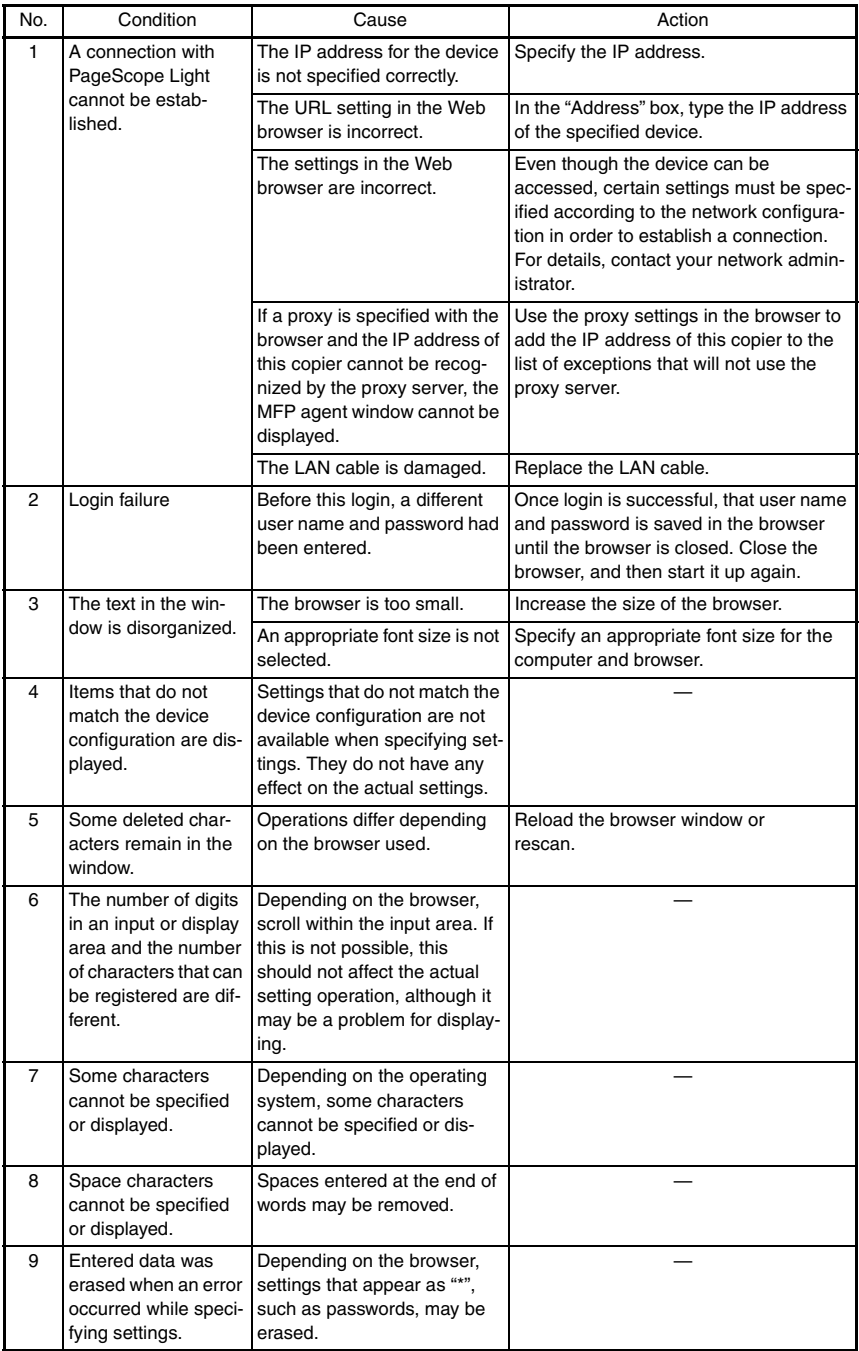

# **3-9. Other (Network Functions)**

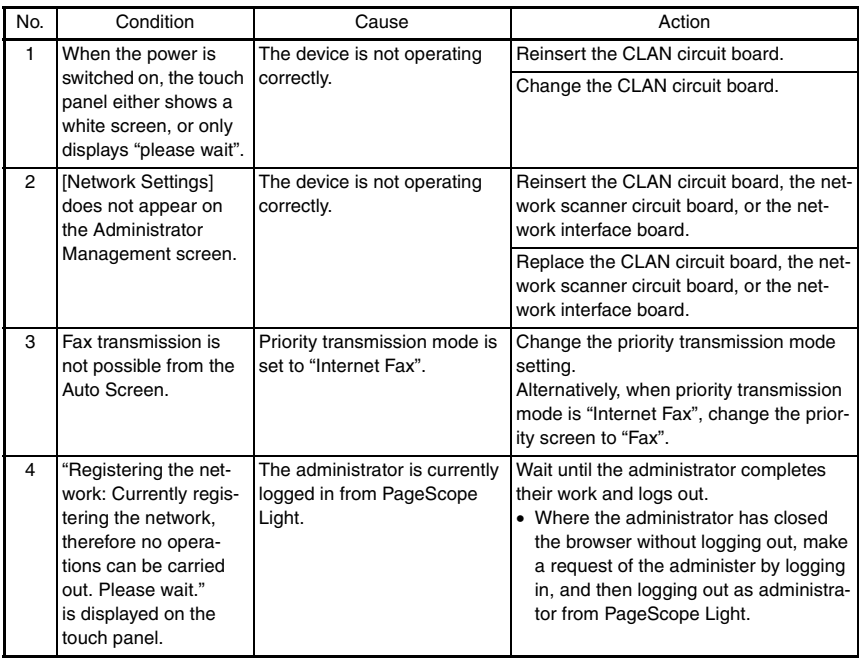

#### **3-10. Reference: "Network FAX"**

#### **(1) "Network FAX" Fax Transmission**

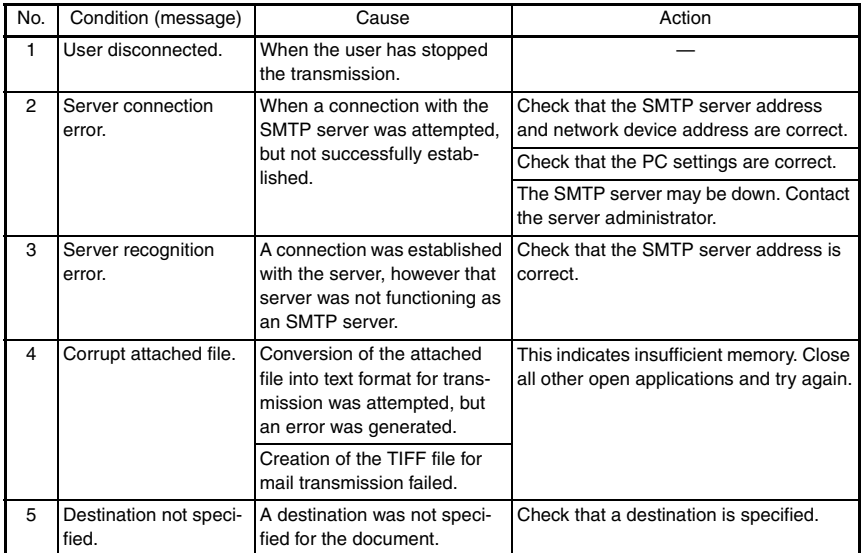

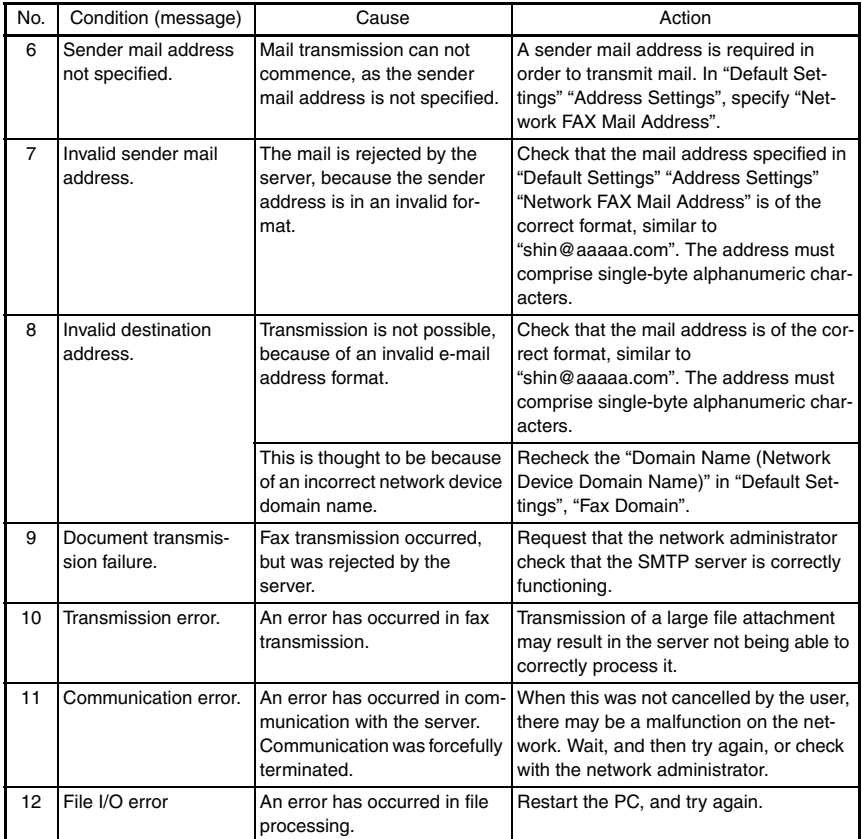
## **(2) "Network FAX"**

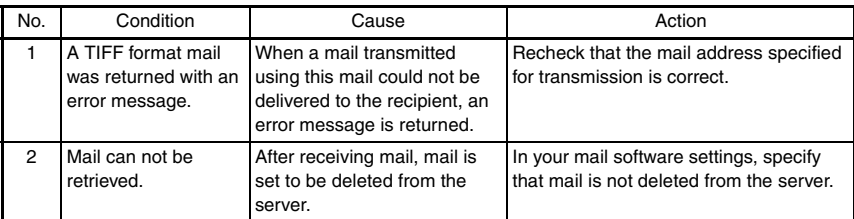

(Operation using other mail software and e-mail addresses)

✽ The Network FAX series has other companion software, however only one of these may be installed on a single PC at one time.

✽ When using this software, all other Network FAX series software must be uninstalled from the PC as per the Readme file.

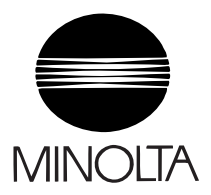

**Copyright 2003 MINOLTA CO., LTD.**

**Use of this manual should be strictly supervised to avoid disclosure of confidential information.**

**MINOLTA Co.,Ltd.**